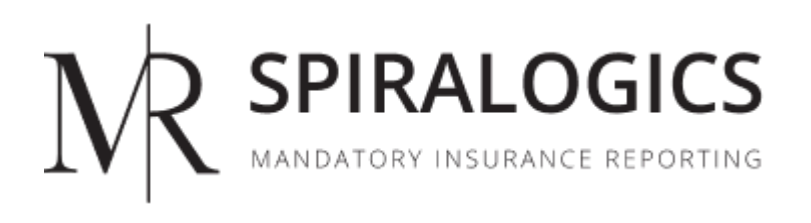

# **MIR ADMIN USER MANUAL**

Published on: December 30, 2021 Version: 1.7

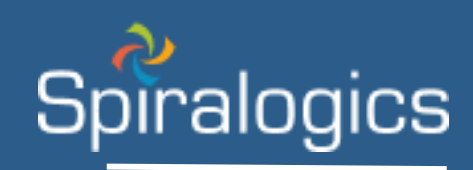

Prepared by Technical Writing Team, Spiralogics, Inc.

# **Table of Contents**

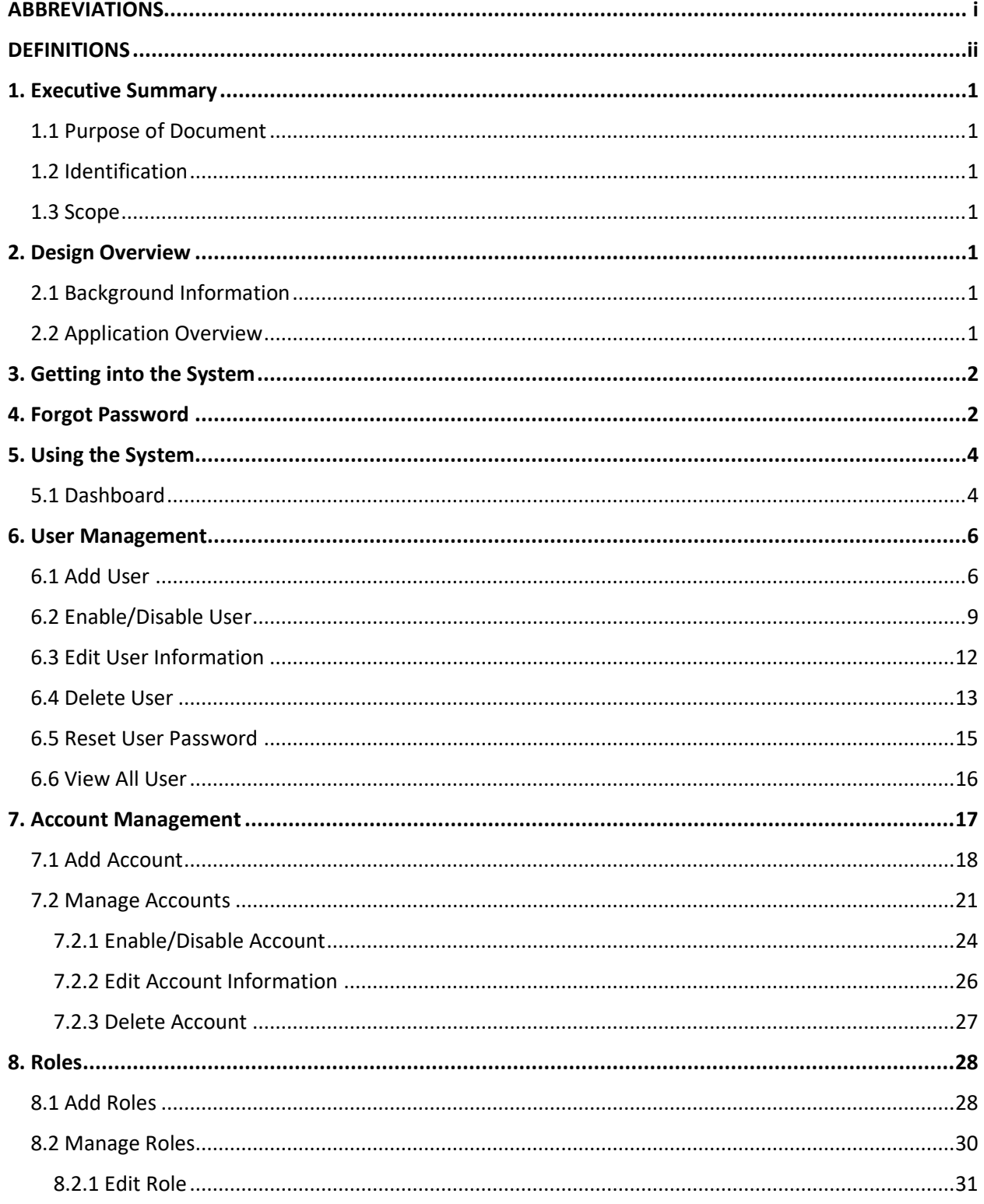

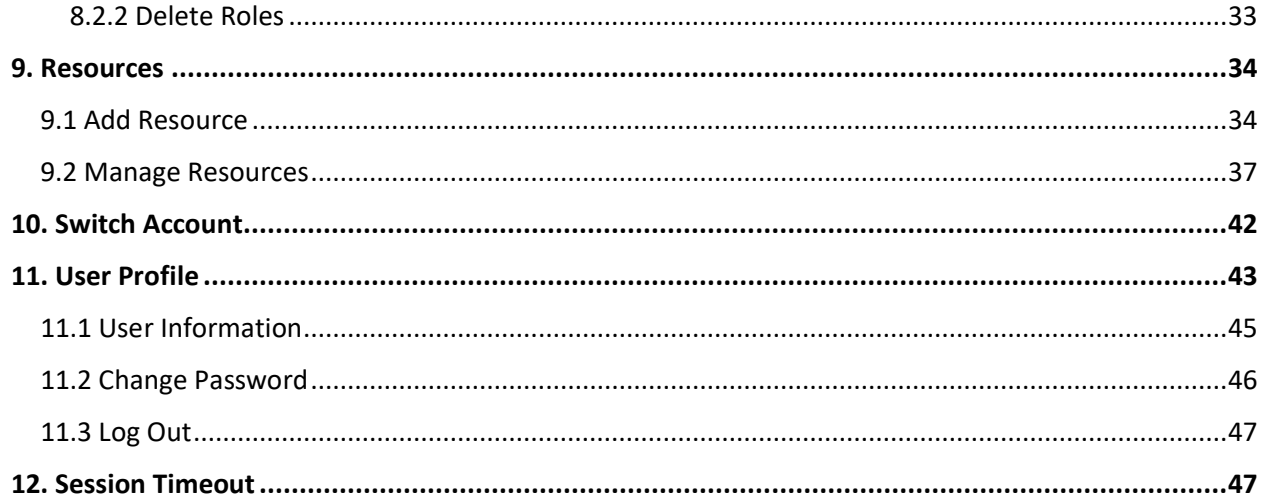

# ABBREVIATIONS

<span id="page-3-0"></span>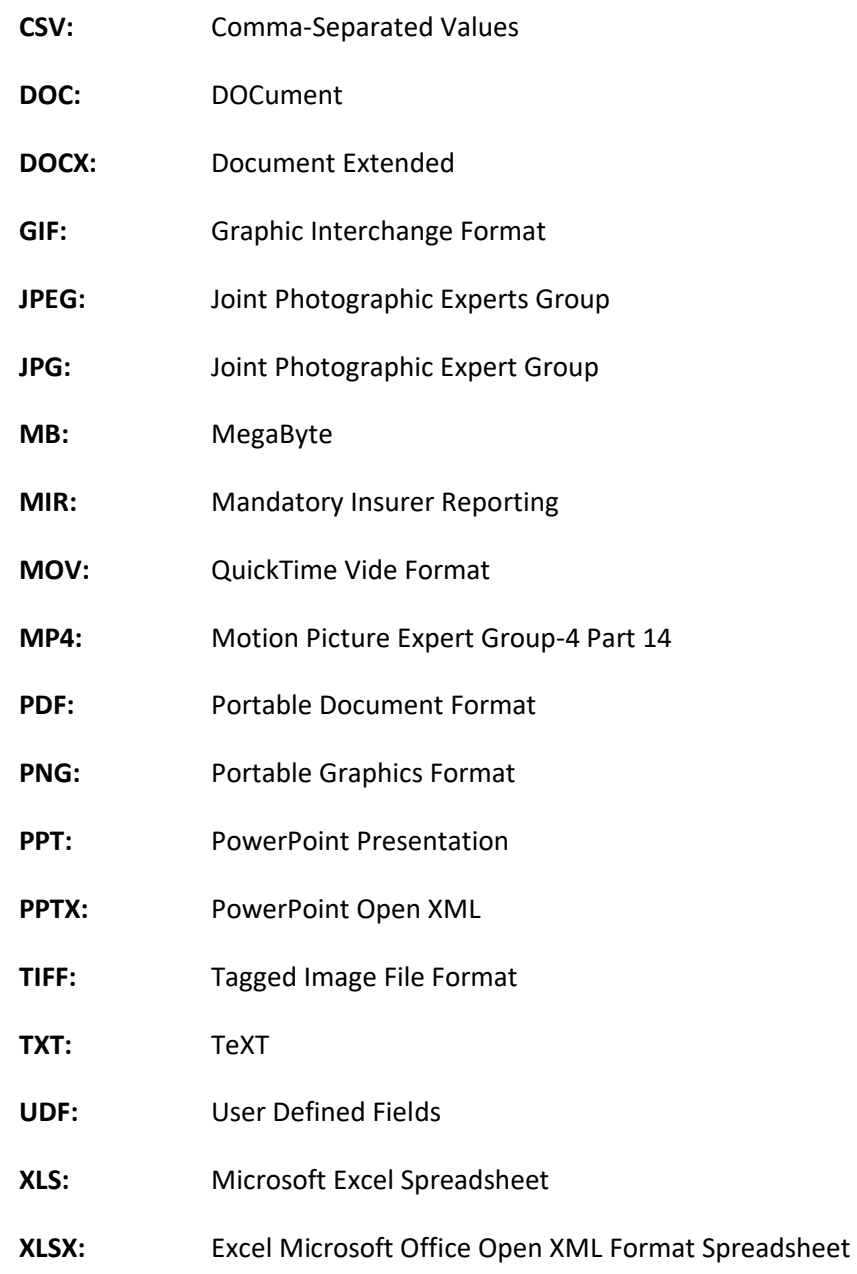

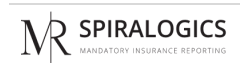

# **DEFINITIONS**

<span id="page-4-0"></span>**MIR:** The Mandatory Insurance Reporting System (MIR) is a comprehensive suite of modules that facilitates the recording, maintenance, reporting and response processing of Medicare insurance claims and claim payments in accordance with the guidelines set in the Medicare Secondary Payer (MSP) Non-Group Health Plan (NGHP) reporting requirements mandated by Section 111 of the Medicare, Medicaid and SCHIP Extension Act of 2007.

# <span id="page-5-0"></span>1. Executive Summary

# <span id="page-5-1"></span>1.1 Purpose of Document

The purpose of this document is to provide a step-by-step guide for managing systems in the Spiralogics MIR web portal. It includes instructions such as managing users, accounts and roles in the system.

The primary users of this manual are the individuals responsible for maintaining and managing the MIR system.

## <span id="page-5-2"></span>1.2 Identification

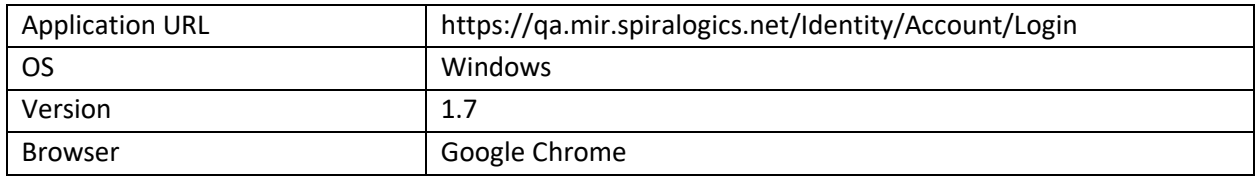

# <span id="page-5-3"></span>1.3 Scope

Spiralogics MIR is a web application, which provides a platform for recording, maintaining, reporting and response processing of Medicare insurance claims and claim payment. User can perform CRUD operation to the modules s/he has been given access to.

# <span id="page-5-4"></span>2. Design Overview

# <span id="page-5-5"></span>2.1 Background Information

The Mandatory Insurance Reporting System (MIR) is a comprehensive suite of modules that facilitates the recording, maintenance, reporting and response processing of Medicare insurance claims and claim payments in accordance with the guidelines set in the Medicare Secondary Payer (MSP) Non-Group Health Plan (NGHP) reporting requirements mandated by Section 111 of the Medicare, Medicaid and SCHIP Extension Act of 2007 (MMSEA) electronic reporting of claims - particularly to claims and claim payments related to any workers compensation, general liability, or no-fault claim where the claimant is also entitled to Medicare benefits.

Admin users are able to add roles, account, users and resources as well as switch to any accounts available in the application. Account users on the other hand, can add and manage claims, TIN, RRE, and users. As an account user s/he can also view different types of reports as well as add and view resources along with resources added by admin under global resources section, and use ICD lookup tool.

# <span id="page-5-6"></span>2.2 Application Overview

User can login to the application using the respective credentials and use it as per the access given. Logged in user is directed to home page, where one can view Dashboard along with other sub-menus depending on what you logged in as.

# <span id="page-6-0"></span>3. Getting into the System

This is the start page of the application which presents a user sign-in page.

| <b>N</b><br><b>Dashboard</b> Roles v Account v Users v Resources v                                              |                                                | <b>SPIRALOGICS</b><br>MANDATORY INSURANCE REPORTING          |                              | Switch Account v<br>$\mathbf{s}$            |
|----------------------------------------------------------------------------------------------------|------------------------------------------------|--------------------------------------------------------------|------------------------------|---------------------------------------------|
| <b>User per Account</b>                                                                                         | Active Users <b>Inactive Users</b>             | <b>Active/Inactive Accounts</b>                              |                              | <b>Active/Inactive Users</b>                |
| $\overline{\mathbf{3}}$<br>$\overline{\mathbf{2}}$<br>$\mathbf{1}$<br>$\Omega$<br>Avienable street ass<br>Allos | Asset March 4444 degrees over 1                | <b>Total</b><br>12<br>$- - -$<br>$\cdots$<br>$- - -$<br>-- - | Active<br>$\bullet$ Inactive | Active<br>$\bullet$ Inactive<br>Total<br>24 |
|                                                                                                    | You are now in the admin console. Manage users |                                                              |                              |                                             |
|                                                                                                    |                                                |                                                              |                              |                                             |
|                                                                                                    | 2020 © All Rights Reserved   Version: 1.2      |                                                              |                              |                                             |

*Figure 1: Landing Page of Application*

You can sign into the application using the user login credentials.

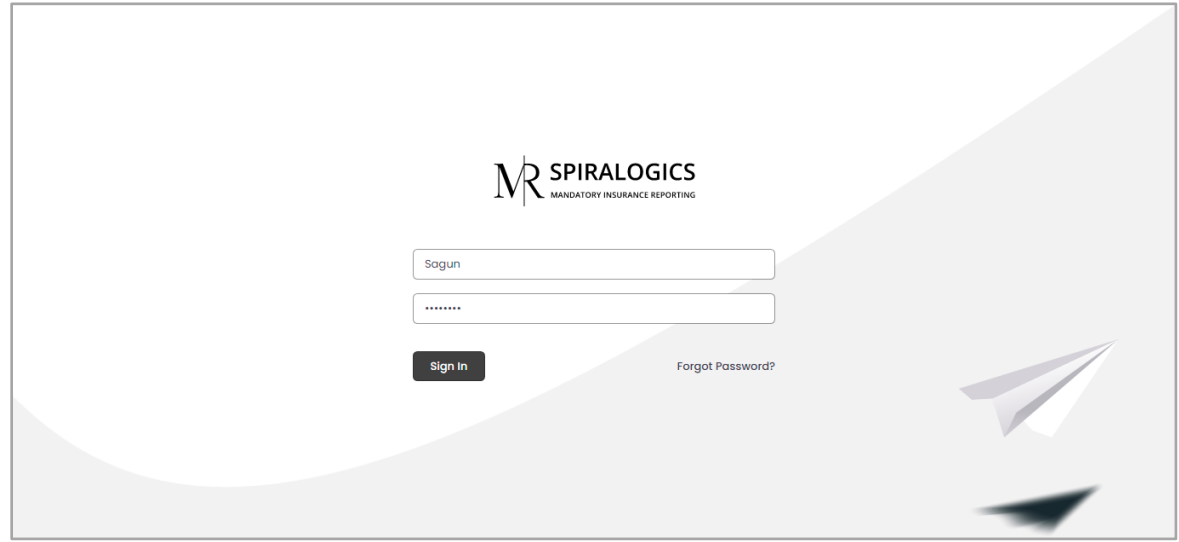

*Figure 2: Enter User Credential Page*

# <span id="page-6-1"></span>4. Forgot Password

To reset a lost or forgotten password, you can click on forgot password button as highlighted below:

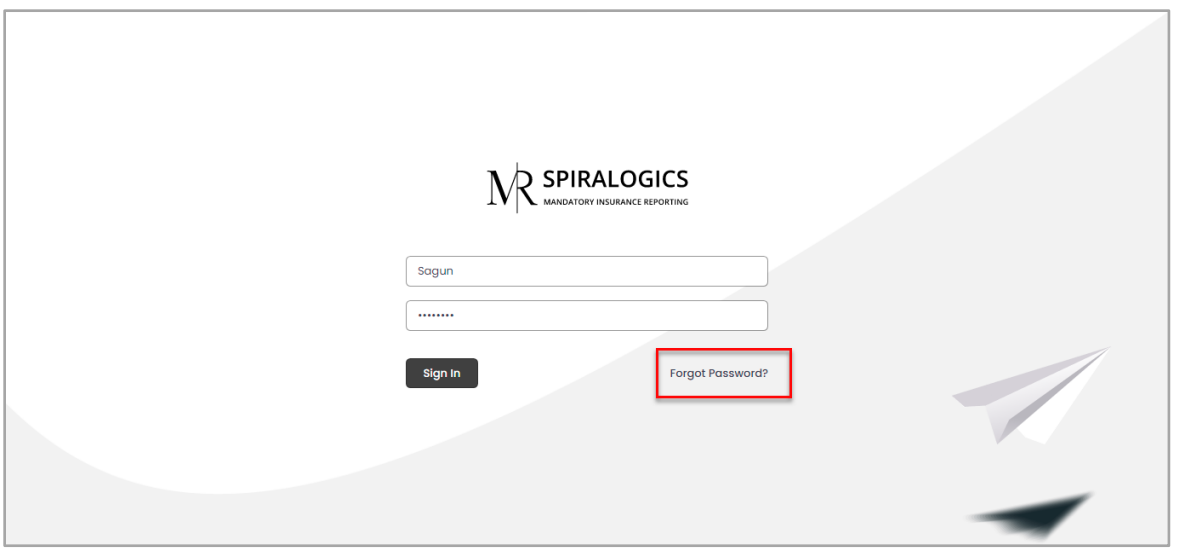

*Figure 3: Forgot Password Button*

You can enter the email address associated with your account and click on request to get password reset information in the email.

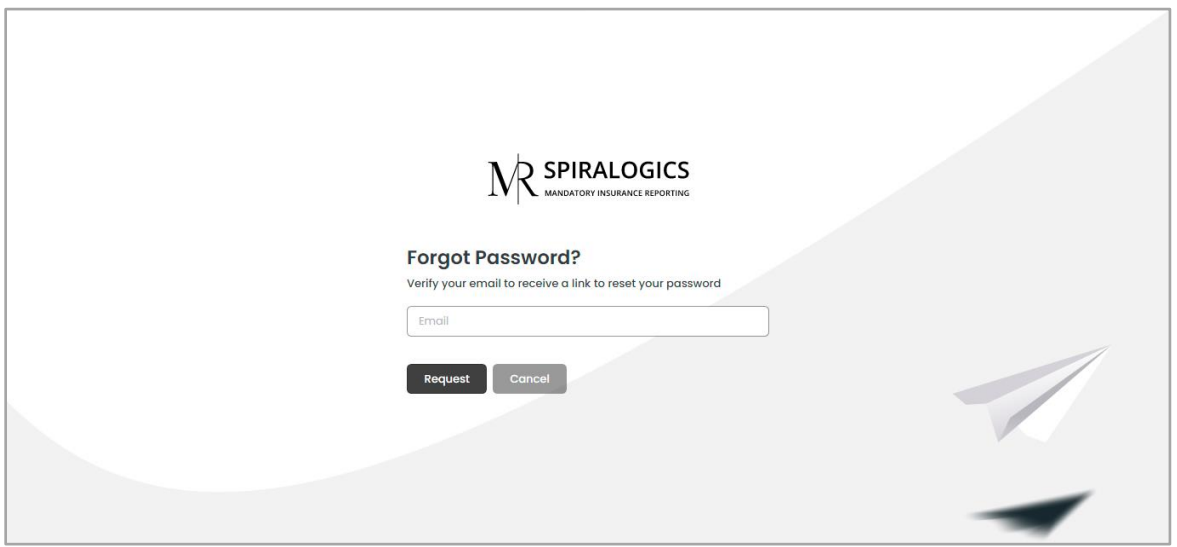

*Figure 4: Forgot Password Page*

The screenshot below provides a sample of an email notification from the system in the case of a forgotten password.

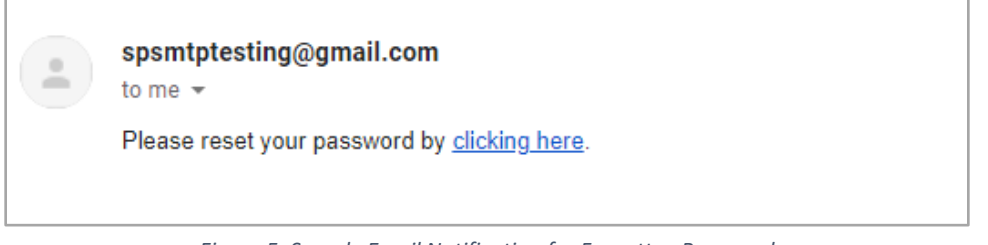

*Figure 5: Sample Email Notification for Forgotten Password*

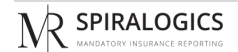

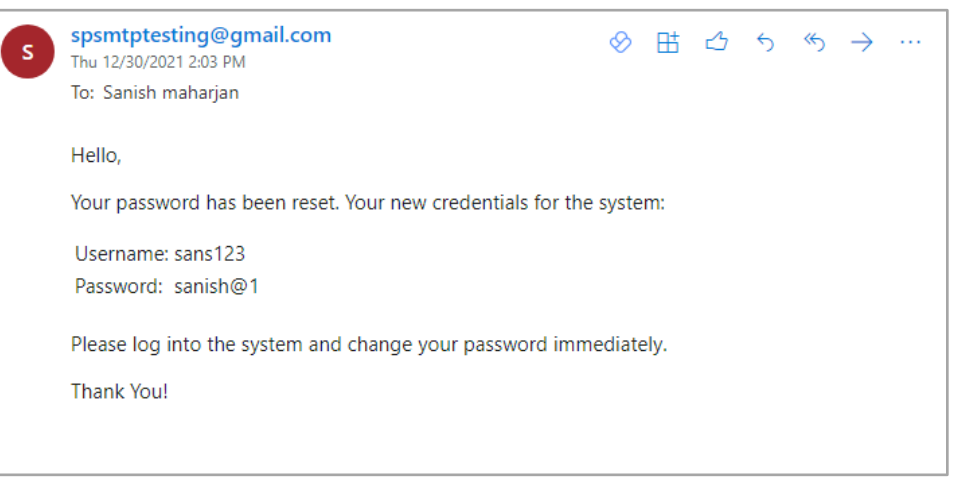

An email notification is also sent to the users once the password has been reset.

*Figure 6: Email Notification for Password Reset*

# <span id="page-8-0"></span>5. Using the System

## <span id="page-8-1"></span>5.1 Dashboard

Depending on the type of user or role associated with your account, you might see a different version of the dashboard.

For system users, after logging into the system, you will see the dashboard which is also the homepage of the application.

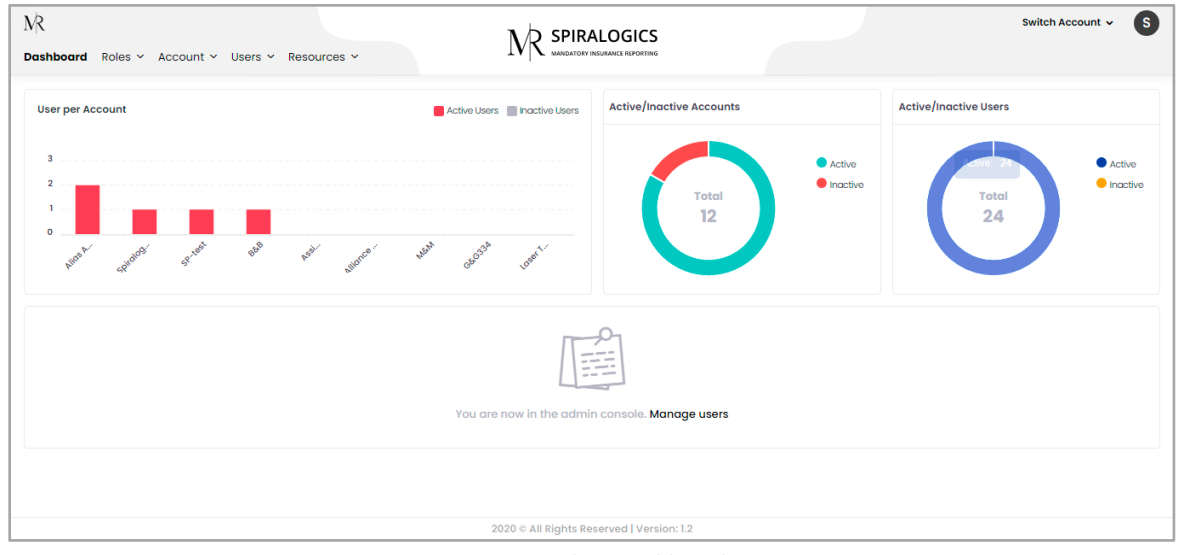

*Figure 7: Admin Dashboard*

When a user is logged into the system as an admin, the color of the title bar is red.

From here, you can access the Admin Dashboard, Roles management, Account management, Users management, and Resources modules which are highlighted below:

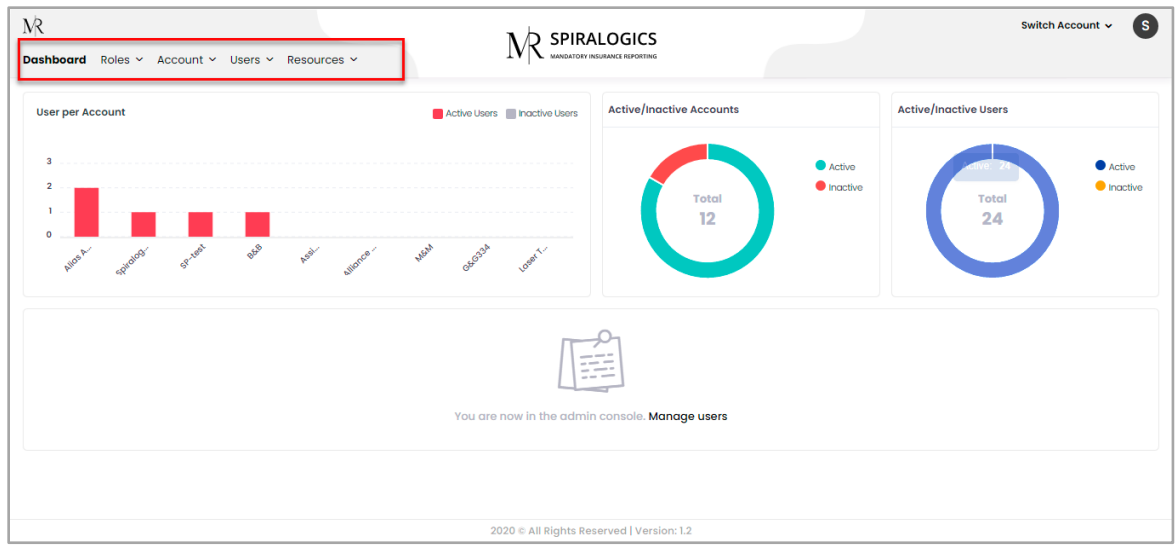

*Figure 8: Application Modules*

In admin dashboard, you can view Active and Inactive users per account in red and grey color respectively in a bar diagram as highlighted below:

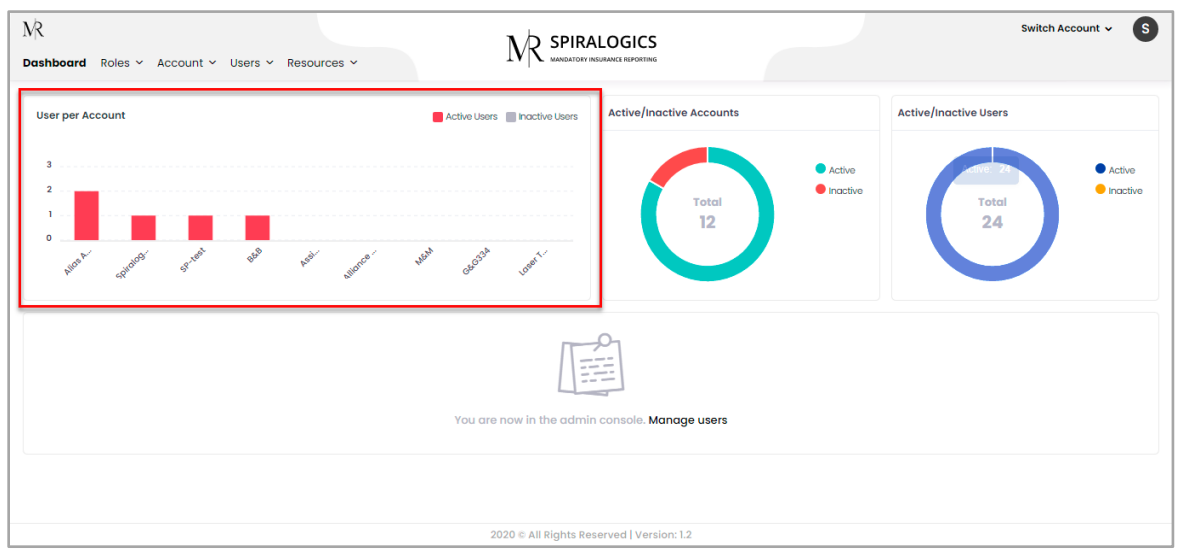

*Figure 9: Active/Inactive Users per Account*

On right side of bar-diagram, you can view the active/inactive accounts as well as users in separate donut charts representing active and inactive accounts and users in different colors.

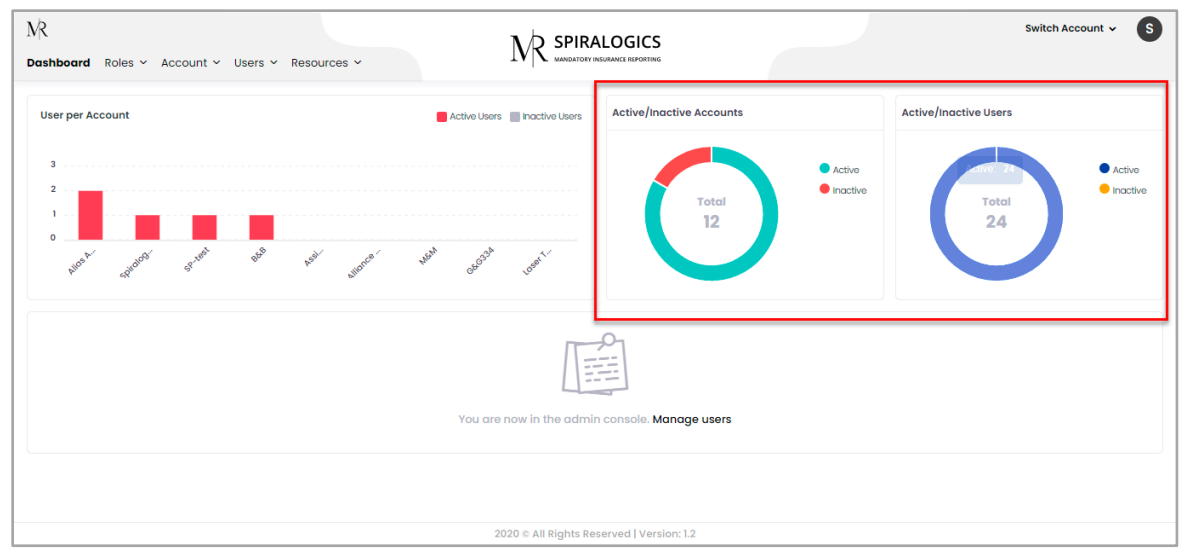

*Figure 10: Active/Inactive Accounts and Users*

From dashboard you can access 'Manage users' page as highlighted below:

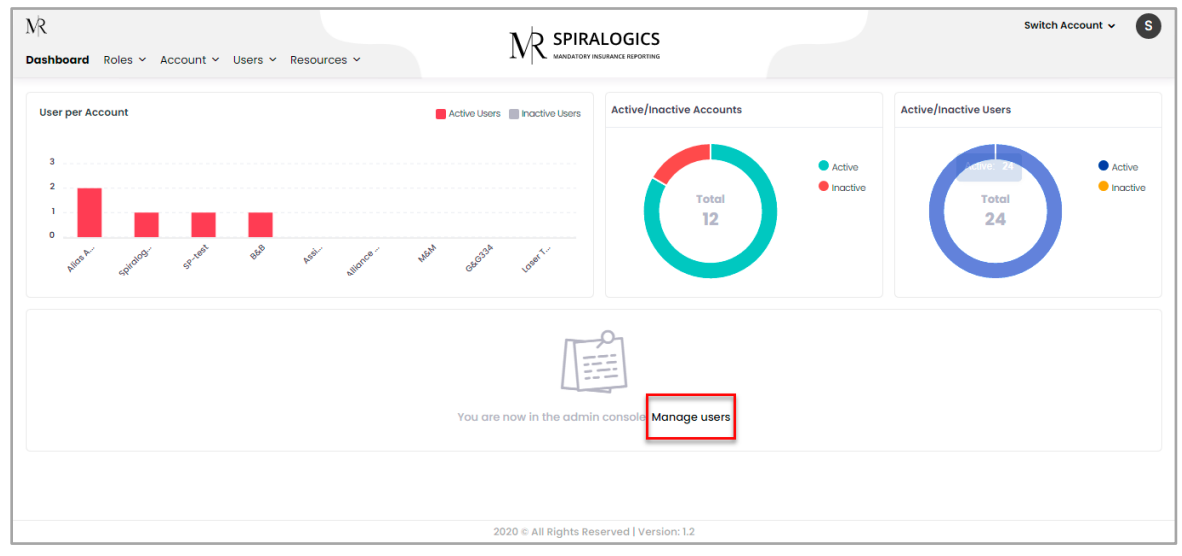

*Figure 11: Manage Users*

Once you click on the 'Mange users' you are presented with manage user page which has been explained in following section 5.

# <span id="page-10-0"></span>6. User Management

You are responsible for maintaining and monitoring the system. You can create new accounts, users and roles for users.

#### <span id="page-10-1"></span>6.1 Add User

As an admin of the system, you can add new users to the system by clicking on the Users menu as highlighted in the picture.

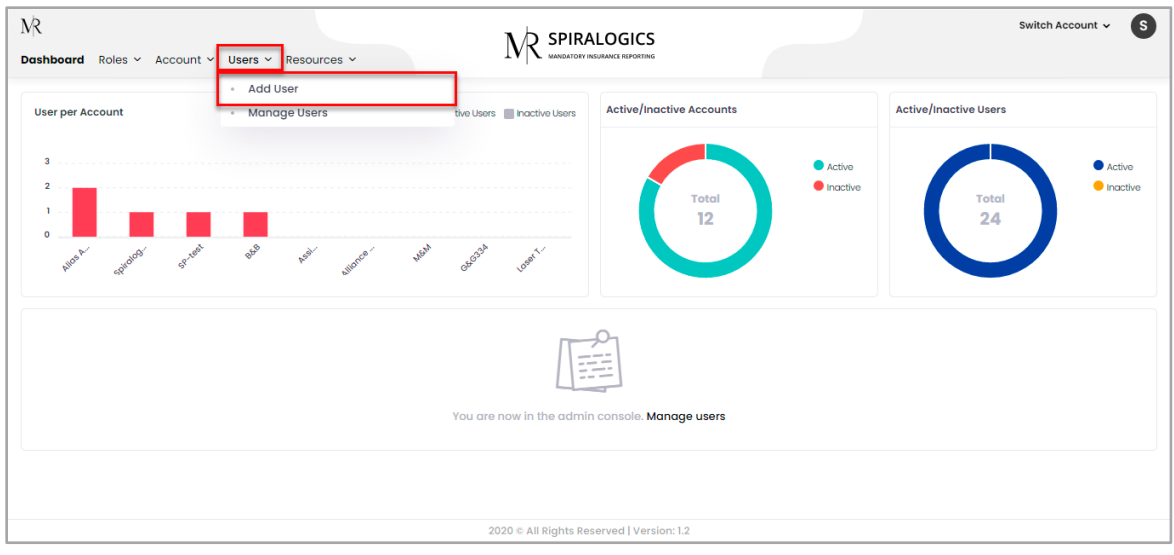

*Figure 12: Users Menu*

When you click on the 'Add User' button, you are provided with add user page with the following fields to be entered:

- First Name
- Last Name
- Email
- Phone No.
- Role
- Username
- Password

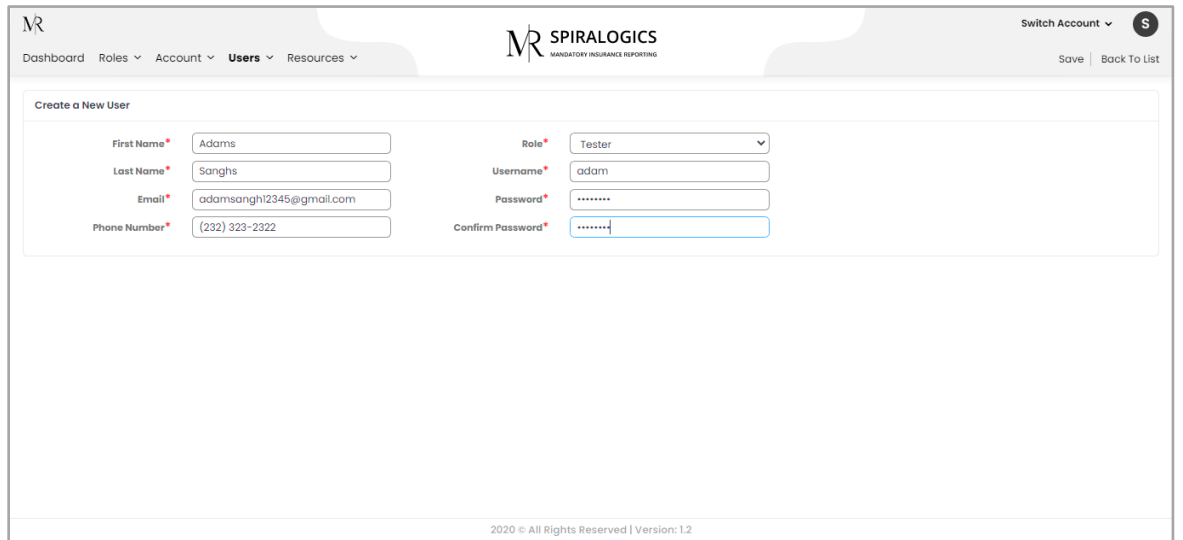

*Figure 13: Add User Page*

After providing the required and valid data and clicking on the Save button, a new user is added to the system and you are presented with the list of all users in the system.

| First Name   | <b>Last Name</b> | <b>Username</b> | Role                | Email                            | <b>Phone Number</b> | <b>Enable</b> | <b>Action</b> |
|--------------|------------------|-----------------|---------------------|----------------------------------|---------------------|---------------|---------------|
| Q            | Q                | Q               | Q                   | Q                                | Q                   | Q             |               |
| Adams        | Sanghs           | adam            | Tester              | adamsangh12345@gmail.com         | (232) 323-2322      | $\bigcirc$    | 00            |
| Aditya       | Ajjarapu         | aditya          | <b>System Admin</b> | aditya.ajjarapu@spiralogics.com  | $(999)$ 999-9999    | $\bigcirc$    | 00            |
| Bernie       | Gregorio         | Bernie          | <b>System Admin</b> | bernie.gregorio@spiralogics.com  | $(837)$ 487-4837    | $\bigcirc$    | 00            |
| David        | Wallace          | TT.             | <b>System Admin</b> | zzakariasadog@hamsemc.org        | $(123)$ 213-1231    | $\odot$       | 00            |
| David        | Wallace          | <b>MM</b>       | <b>System Admin</b> | axedo@mail.com                   | $(123)$ 213-1231    | $\bigcirc$    | 00            |
| Lumanti      | Tamrakar         | lumanti         | <b>System Admin</b> | lumanti.tamrakar@spiralogics.com | $(837)$ 487-4837    | $\bigcirc$    | 00            |
| Maninder     | Virk             | mvirk           | System Admin        | maninder.virk@spiralogics.com    | $(404)$ 409-9858    | $\bigcirc$    | 00            |
| <b>Nitin</b> | Garg             | <b>Nitin</b>    | <b>System Admin</b> | nitin.garg@spiralogics.com       | $(404)888 - 8888$   | $\bigcirc$    | 00            |
| Paula        | Muller           | Lum             | <b>System Admin</b> | lumantitamrakarl2@gmail.com      | $(837)$ 487-4837    | $\bigcirc$    | 00            |
| Paula        | Muller           | Paula           | Tester              | mail@mail.com                    | $(837)$ 487-4837    | $\bigcirc$    | 00            |

*Figure 14: New User Added*

Users in the list can be sorted in ascending or descending order on the basis of their details i.e. First Name, Last Name, Username, Role, Email, and Phone Number.

You can also use other filtering methods provided by the application to find the user you want.

Filtering Methods:

- Contains
- Does not Contain
- Starts With
- Ends With
- Equals
- Does not Equal

| <b>N</b>                         |                                 |                 | <b>SPIRALOGICS</b>                        |                                  |                     | Switch Account v          | (s)                            |
|----------------------------------|---------------------------------|-----------------|-------------------------------------------|----------------------------------|---------------------|---------------------------|--------------------------------|
| Dashboard<br>Roles $\vee$        | Account $\times$ Users $\times$ | Resources v     | MANDATORY INSURANCE REPORTING             |                                  |                     | Add User   View All Users |                                |
| <b>First Name</b>                | <b>Last Name</b>                | <b>Username</b> | Role                                      | Email                            | <b>Phone Number</b> | Enable                    | <b>Action</b>                  |
| Q                                | Q                               | Q               | Q                                         | Q                                | Q                   | Q                         |                                |
| <b>R</b> Contains                | Sanghs                          | adam            | Tester                                    | adamsangh12345@gmail.com         | $(232)$ 323-2322    | $\bigcirc$                | 00                             |
| <b>■ Does not contain</b>        | Ajjarapu                        | aditya          | <b>System Admin</b>                       | aditya.ajjarapu@spiralogics.com  | $(999)$ 999-9999    | $\odot$                   | 00                             |
| 图 Starts with                    | Gregorio                        | <b>Bernie</b>   | <b>System Admin</b>                       | bernie.gregorio@spiralogics.com  | $(837)$ 487-4837    | $\circlearrowright$       | 00                             |
| a Ends with                      | Wallace                         | TT              | <b>System Admin</b>                       | zzakariasadoq@hamsemc.org        | $(123)$ 213-1231    | $\odot$                   | 00                             |
| $=$ Equals                       | Wallace                         | <b>MM</b>       | <b>System Admin</b>                       | axedo@mail.com                   | $(123)$ 213-1231    | $\circlearrowright$       | 00                             |
| $\neq$ Does not equal<br>Q Reset | Tamrakar                        | lumanti         | <b>System Admin</b>                       | lumanti.tamrakar@spiralogics.com | $(837)$ 487-4837    | $\odot$                   | 00                             |
| <b>WEBSTERN</b>                  | Virk                            | mvirk           | <b>System Admin</b>                       | maninder.virk@spiralogics.com    | $(404)$ 409-9858    | ◯                         | 00                             |
| Nitin                            | Garg                            | Nitin           | <b>System Admin</b>                       | nitin.garg@spiralogics.com       | $(404)888 - 8888$   | $\odot$                   | 00                             |
| Paula                            | Muller                          | Lum             | <b>System Admin</b>                       | lumantitamrakarl2@gmail.com      | $(837)$ 487-4837    | $\bigcirc$                | 00                             |
| Paula                            | Muller                          | Paula           | Tester                                    | mail@mail.com                    | $(837)$ 487-4837    | $\bigcirc$                | 00                             |
| 10<br>30<br>20                   |                                 |                 |                                           |                                  |                     | Page 1 of 2 (20 items)    | $\mathbf{1}$<br>$\overline{2}$ |
|                                  |                                 |                 | 2020 C All Rights Reserved   Version: 1.2 |                                  |                     |                           |                                |

*Figure 15: Filter Methods*

Users receive an email from the application along with the credentials that they can use to log in to the system.

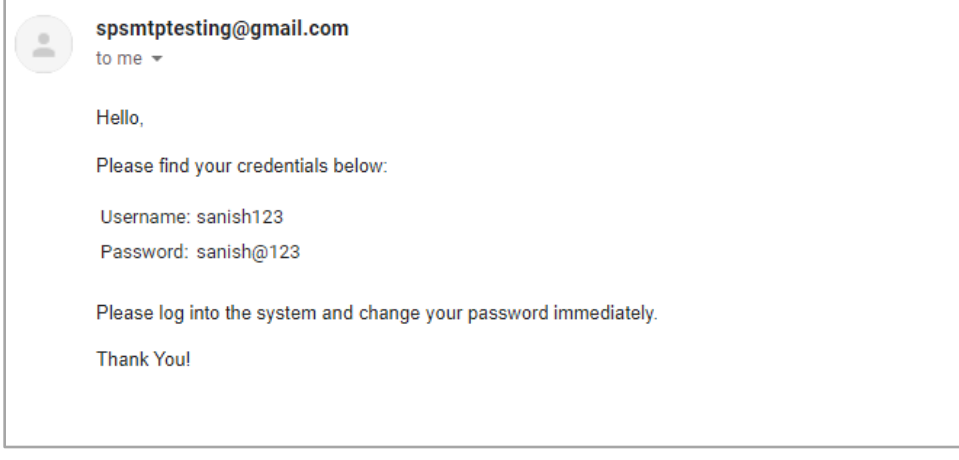

*Figure 16: Email Notification from Application for New User with Login Credentials*

#### **Password Complexity**

To ensure safe and secure authentication, you are requested to choose a strong password. The password must comply with the following conditions:

- The password must be at least 8 character long
- It should contain both Uppercase and Lowercase letter
- It should have at least one special symbol like  $(5, 8, \emptyset, \emptyset, \#)$
- Last 5 password can't be reused in the system

## <span id="page-13-0"></span>6.2 Enable/Disable User

You can enable or disable the user by clicking on a toggle button. Disabling the user will prevent that user from accessing the system and making any changes to the system.

You can click on the button, highlighted in the picture, to toggle between enable and disabled.

| First Name 1<br>$\alpha$ | <b>Last Name</b> | <b>Username</b> | Role                | Email                            | <b>Phone Number</b> | <b>Enable</b>        | <b>Action</b> |
|--------------------------|------------------|-----------------|---------------------|----------------------------------|---------------------|----------------------|---------------|
|                          |                  |                 |                     |                                  |                     |                      |               |
|                          | Q                | Q               | $\alpha$            | Q                                | Q                   | Q                    |               |
| Adams                    | Sanghs           | adam            | Tester              | adamsangh12345@gmail.com         | $(232)$ 323-2322    | $\circlearrowright$  | 00            |
| Aditya                   | Ajjarapu         | aditya          | <b>System Admin</b> | aditya.ajjarapu@spiralogics.com  | $(999)$ 999-9999    | $\overline{\bullet}$ | 00            |
| Bernie                   | Gregorio         | Bernie          | <b>System Admin</b> | bernie.gregorio@spiralogics.com  | $(837)$ 487-4837    | $\bigcirc$           | 00            |
| David                    | Wallace          | TT.             | <b>System Admin</b> | zzakariasadog@hamsemc.org        | $(123)$ 213-1231    | $\bigcirc$           | 00            |
| David                    | Wallace          | <b>MM</b>       | <b>System Admin</b> | axedo@mail.com                   | $(123)$ 213-1231    | $\bigcirc$           | 00            |
| Lumanti                  | Tamrakar         | lumanti         | <b>System Admin</b> | lumanti.tamrakar@spiralogics.com | $(837)$ 487-4837    | $\bigcirc$           | 00            |
| Maninder                 | Virk             | mvirk           | <b>System Admin</b> | maninder.virk@spiralogics.com    | $(404)$ 409-9858    | $\bigcirc$           | 00            |
| <b>Nitin</b>             | Garg             | <b>Nitin</b>    | <b>System Admin</b> | nitin.garg@spiralogics.com       | $(404)888 - 8888$   | $\bigcirc$           | 00            |
| Paula                    | Muller           | Lum             | <b>System Admin</b> | lumantitamrakarl2@gmail.com      | $(837)$ 487-4837    | $\bigcirc$           | 00            |
|                          |                  | Paula           | Tester              | mail@mail.com                    | $(837)$ 487-4837    | $\odot$              | 00            |

*Figure 17: Toggle Button to Enable/Disable Users*

When clicking, the application shows you the confirmation dialog box about disabling the user. You can click on 'Yes' to disable the user.

| $\mathbb{R}$              |                                               |               |                                                               |                                  |                     | Switch Account v       | ( s )                          |
|---------------------------|-----------------------------------------------|---------------|---------------------------------------------------------------|----------------------------------|---------------------|------------------------|--------------------------------|
| Dashboard<br>Roles $\vee$ | Account $\sim$<br>Resources v<br>Users $\vee$ |               | Deactivate User                                               | $\times$                         |                     | Add User               | View All Users                 |
|                           |                                               |               | Deactivated users will not be able to access the application. |                                  |                     |                        |                                |
| First Name 1              | <b>Last Name</b>                              | <b>Userno</b> | Are you sure you want to deactivate the user?                 |                                  | <b>Phone Number</b> | <b>Enable</b>          | <b>Action</b>                  |
| Q                         | Q                                             | Q             |                                                               | Cancel<br>Yes                    | $\alpha$            | $\alpha$               |                                |
| <b>Adams</b>              | Sanghs                                        | adam          |                                                               | com                              | $(232)$ 323-2322    | $\odot$                | 00                             |
| Aditya                    | Ajjarapu                                      | aditya        | <b>System Admin</b>                                           | aditya.ajjarapu@spiralogics.com  | $(999) 999 - 9999$  | $\bigcirc$             | 00                             |
| Bernie                    | Gregorio                                      | Bernie        | System Admin                                                  | bernie.gregorio@spiralogics.com  | $(837)$ 487-4837    | $\bigcirc$             | 00                             |
| David                     | Wallace                                       | TT.           | System Admin                                                  | zzakariasadog@hamsemc.org        | $(123)$ 213-1231    | $\bigcirc$             | 00                             |
| David                     | Wallace                                       | <b>MM</b>     | System Admin                                                  | axedo@mail.com                   | $(123)$ 213-1231    | $\bigcirc$             | 00                             |
| Lumanti                   | Tamrakar                                      | lumanti       | System Admin                                                  | lumanti.tamrakar@spiralogics.com | $(837)$ 487-4837    | $\odot$                | 00                             |
| Maninder                  | <b>Virk</b>                                   | mvirk         | System Admin                                                  | maninder.virk@spiralogics.com    | $(404)$ 409-9858    | $\bigcirc$             | 00                             |
| Nitin                     | Garg                                          | <b>Nitin</b>  | System Admin                                                  | nitin.garg@spiralogics.com       | $(404) 888 - 8888$  | $\odot$                | 00                             |
| Paula                     | Muller                                        | Lum           | System Admin                                                  | lumantitamrakarl2@gmail.com      | $(837)$ 487-4837    | $\bigcirc$             | 00                             |
| Paula                     | Muller                                        | Paula         | Tester                                                        | mail@mail.com                    | $(837)$ 487-4837    | $\bigcirc$             | 00                             |
| 30<br>20                  |                                               |               |                                                               |                                  |                     | Page 1 of 2 (20 items) | $\mathbf{1}$<br>$\overline{2}$ |
|                           |                                               |               | 2020 @ All Rights Reserved   Version: 1.2                     |                                  |                     |                        |                                |

*Figure 18: Deactivate Users Confirmation Dialog Box*

After the user is deactivated, the user is marked as disabled in the list and the toggle button is greyed out.

| Roles $\vee$<br>Dashboard    | Account $\vee$<br>Users $\vee$ | Resources v  | <b>SPIRALOGICS</b><br>MANDATORY INSURANCE REPORTING |                                 |                                       |                        |               |
|------------------------------|--------------------------------|--------------|-----------------------------------------------------|---------------------------------|---------------------------------------|------------------------|---------------|
|                              |                                |              |                                                     | ⊠                               | <b>User Deactivated Successfully!</b> |                        |               |
| <b>First Name</b>            | <b>Last Name</b>               | Username     | Role                                                | Email                           | <b>Phone Number</b>                   | Enable                 | <b>Action</b> |
| Q                            | Q                              | Q            | Q                                                   | $\alpha$                        | Q                                     | Q                      |               |
| Security                     | Security                       | security     | Tester                                              | test@gmail.com                  | (989) 987-9897                        | $\odot$                | 00            |
| Paula                        | Muller                         | Paula        | Tester                                              | mail@mail.com                   | $(837)$ 487-4837                      | $\bigcirc$             | 00            |
| SansGlobal                   | Maharjan                       | SansGlobal   | <b>System Admin</b>                                 | sansglobal@1234                 | (993) 847-3844                        | $\odot$                | 00            |
| <b>Nitin</b>                 | Garg                           | <b>Nitin</b> | <b>System Admin</b>                                 | nitin.garg@spiralogics.com      | $(404) 888 - 8888$                    | $\odot$                | 00            |
| <b>Bernie</b>                | Gregorio                       | Bernie       | <b>System Admin</b>                                 | bernie.gregorio@spiralogics.com | $(837)$ 487-4837                      | $\bigcirc$             | 00            |
| Test                         | Test                           | test         | System Admin                                        | test8@gmail.com                 | $(000) 000 - 0000$                    | $\bigcirc$             | 00            |
| Roshana                      | Bajracharya                    | Roshna       | Tester                                              | rosnabajracharya@gmail.com      | $(660)$ 429-9222                      | $\bigcirc$             | 00            |
| Spiralogics                  | Int                            | spiralogics  | System Admin                                        | spiralogics@gmail.com           | $(m)$ $m$ - $mn$                      | $\odot$                | 00            |
| Suman                        | Paudel                         | Suman        | <b>System Admin</b>                                 | suman.paudel@spiralogics.com    | $(231)$ $231 - 2312$                  | $\bigcirc$             | 00            |
| Adams                        | Sanghs                         | adam         | Tester                                              | adamsangh12345@gmail.com        | $(232)$ 323-2322                      | $\bigcirc$             |               |
| 10 <sub>10</sub><br>20<br>30 |                                |              |                                                     |                                 |                                       | Page 2 of 2 (20 items) | $\sqrt{2}$    |
|                              |                                |              |                                                     |                                 |                                       |                        |               |

*Figure 19: Deactivated User*

To enable the user, you can follow the same step of clicking the toggle button.

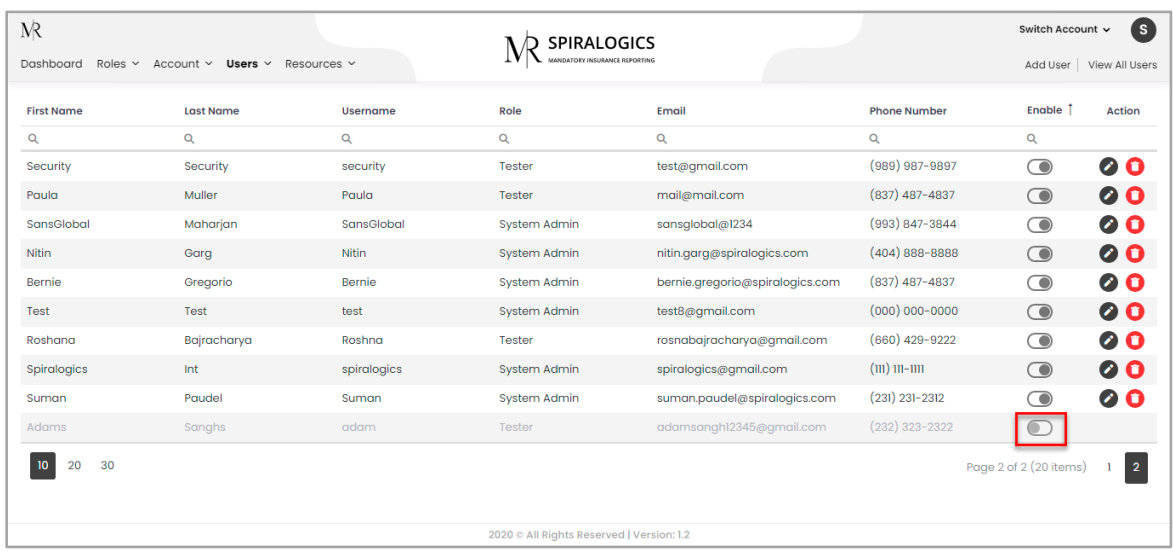

*Figure 20: Enable User*

Dialog Box Prompts to confirm the activation of the user.

| <b>N</b>                  |                                |                                          |                                              |                                 |                      | Switch Account v       | (s)                       |
|---------------------------|--------------------------------|------------------------------------------|----------------------------------------------|---------------------------------|----------------------|------------------------|---------------------------|
| Roles $\sim$<br>Dashboard | Account $\sim$<br>Users $\vee$ | <b>Activate User</b><br>Resources $\sim$ | Are you sure you want to activate this user? | $\times$                        |                      |                        | Add User   View All Users |
| <b>First Name</b>         | <b>Last Name</b>               | <b>Userno</b>                            |                                              | Yes<br>Cancel                   | <b>Phone Number</b>  | Enable 1               | <b>Action</b>             |
| $\alpha$                  | Q                              | Q                                        |                                              |                                 | Q                    | $\alpha$               |                           |
| Security                  | Security                       | security                                 | Tester                                       | test@gmail.com                  | (989) 987-9897       | $\bigcirc$             | 00                        |
| Paula                     | Muller                         | Paula                                    | Tester                                       | mail@mail.com                   | $(837)$ 487-4837     | $\odot$                | 00                        |
| SansGlobal                | Maharjan                       | SansGlobal                               | System Admin                                 | sansglobal@1234                 | (993) 847-3844       | $\odot$                | 00                        |
| Nitin                     | Garg                           | <b>Nitin</b>                             | System Admin                                 | nitin.garg@spiralogics.com      | $(404)888 - 8888$    | $\bigcirc$             | 00                        |
| <b>Bernie</b>             | Gregorio                       | Bernie                                   | System Admin                                 | bernie.gregorio@spiralogics.com | $(837)$ 487-4837     | $\odot$                | 00                        |
| Test                      | Test                           | test                                     | System Admin                                 | test8@gmail.com                 | $(000) 000 - 0000$   | $\odot$                | 00                        |
| Roshana                   | Bajracharya                    | Roshna                                   | Tester                                       | rosnabajracharya@gmail.com      | (660) 429-9222       | $\bigcirc$             | 00                        |
| Spiralogics               | Int                            | spiralogics                              | System Admin                                 | spiralogics@gmail.com           | $(m)$ $m$ - $mn$     | $\bigcirc$             | 00                        |
| Suman                     | Paudel                         | Suman                                    | System Admin                                 | suman.paudel@spiralogics.com    | $(231)$ $231 - 2312$ | $\odot$                | 00                        |
| Adams                     | Sanghs                         | adam                                     | Tester                                       | adamsangh12345@gmail.com        | $(232)$ 323-2322     | $\subset$              |                           |
| 30<br>20<br>10            |                                |                                          |                                              |                                 |                      | Page 2 of 2 (20 items) | $\overline{2}$            |
|                           |                                |                                          | 2020 @ All Rights Reserved   Version: 1.2    |                                 |                      |                        |                           |

*Figure 21: Activate User Confirmation Dialog Box*

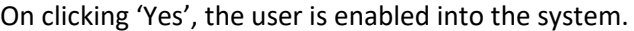

| <b>N</b>                    |                                |                 | <b>SPIRALOGICS</b>                        |                                  |                                     | Switch Account v       | (s)           |
|-----------------------------|--------------------------------|-----------------|-------------------------------------------|----------------------------------|-------------------------------------|------------------------|---------------|
| Roles $\vee$<br>Dashboard   | Account $\sim$<br>Users $\vee$ | Resources v     | MANDATORY INSURANCE REPORTING             | ☑                                | <b>User Activated Successfully!</b> |                        |               |
| First Name 1                | <b>Last Name</b>               | <b>Username</b> | Role                                      | Email                            | <b>Phone Number</b>                 | <b>Enable</b>          | <b>Action</b> |
| Q                           | Q                              | Q               | Q                                         | Q                                | Q                                   | Q                      |               |
| Adams                       | Sanghs                         | adam            | <b>Tester</b>                             | adamsangh12345@gmail.com         | $(232)$ 323-2322                    | $\bigcirc$             | 00            |
| Aditya                      | Ajjarapu                       | aditya          | <b>System Admin</b>                       | aditya.ajjarapu@spiralogics.com  | $(999)$ 999-9999                    | $\bigcirc$             | 00            |
| Bernie                      | Gregorio                       | Bernie          | <b>System Admin</b>                       | bernie.gregorio@spiralogics.com  | $(837)$ 487-4837                    | $\bigcirc$             | 00            |
| David                       | Wallace                        | TT.             | <b>System Admin</b>                       | zzakariasadog@hamsemc.org        | $(123)$ 213-1231                    | $\bigcirc$             | 00            |
| David                       | Wallace                        | <b>MM</b>       | <b>System Admin</b>                       | axedo@mail.com                   | $(123)$ 213-1231                    | $\bigcirc$             | 00            |
| Lumanti                     | Tamrakar                       | lumanti         | <b>System Admin</b>                       | lumanti.tamrakar@spiralogics.com | $(837)$ 487-4837                    | $\bigcirc$             | 00            |
| Maninder                    | Virk                           | mvirk           | <b>System Admin</b>                       | maninder.virk@spiralogics.com    | $(404)$ 409-9858                    | $\bigcirc$             | 00            |
| <b>Nitin</b>                | Garg                           | <b>Nitin</b>    | <b>System Admin</b>                       | nitin.garg@spiralogics.com       | $(404) 888 - 8888$                  | $\bigcirc$             | 00            |
| Paula                       | Muller                         | Lum             | <b>System Admin</b>                       | lumantitamrakarl2@gmail.com      | $(837)$ 487-4837                    | $\circ$                | 00            |
| Paula                       | Muller                         | Paula           | Tester                                    | mail@mail.com                    | $(837)$ 487-4837                    | $\bigcirc$             | 00            |
| 10 <sup>°</sup><br>30<br>20 |                                |                 |                                           |                                  |                                     | Page 1 of 2 (20 items) |               |
|                             |                                |                 | 2020 @ All Rights Reserved   Version: 1.2 |                                  |                                     |                        |               |

*Figure 22: User Activated*

# <span id="page-16-0"></span>6.3 Edit User Information

You can also edit the user's account information. You can click on the edit icon, located right next to the toggle button, to edit the user information.

| First Name 1 | <b>Last Name</b> | <b>Username</b> | Role                | Email                            | <b>Phone Number</b> | <b>Enable</b> | <b>Action</b> |
|--------------|------------------|-----------------|---------------------|----------------------------------|---------------------|---------------|---------------|
| Q            | $\alpha$         | $\alpha$        | $\mathsf Q$         | $\mathsf Q$                      | $\alpha$            | $\alpha$      |               |
| Adams        | Sanghs           | adam            | Tester              | adamsangh12345@gmail.com         | $(232)$ 323-2322    | $\bigcirc$    | Ø             |
| Aditya       | Ajjarapu         | aditya          | <b>System Admin</b> | aditya.ajjarapu@spiralogics.com  | $(999) 999 - 9999$  | $\odot$       | 00            |
| Bernie       | Gregorio         | Bernie          | <b>System Admin</b> | bernie.gregorio@spiralogics.com  | $(837)$ 487-4837    | ⌒             | 00            |
| David        | Wallace          | TT              | <b>System Admin</b> | zzakariasadoq@hamsemc.org        | $(123)$ 213-1231    | $\odot$       | 00            |
| David        | Wallace          | <b>MM</b>       | <b>System Admin</b> | axedo@mail.com                   | $(123)$ 213-1231    | ⌒             | 00            |
| Lumanti      | Tamrakar         | lumanti         | <b>System Admin</b> | lumanti.tamrakar@spiralogics.com | $(837)$ 487-4837    | $\odot$       | 00            |
| Maninder     | Virk             | mvirk           | <b>System Admin</b> | maninder.virk@spiralogics.com    | $(404)$ 409-9858    | ⌒             | 00            |
| Nitin        | Garg             | <b>Nitin</b>    | <b>System Admin</b> | nitin.garg@spiralogics.com       | $(404) 888 - 8888$  | $\odot$       | 00            |
| Paula        | Muller           | Lum             | <b>System Admin</b> | lumantitamrakarl2@gmail.com      | $(837)$ 487-4837    | ⌒             | 00            |
| Paula        | Muller           | Paula           | Tester              | mail@mail.com                    | $(837)$ 487-4837    | $\odot$       | 00            |

*Figure 23: Edit User Button*

After clicking the edit button, you can update the information about the user and click on Save.

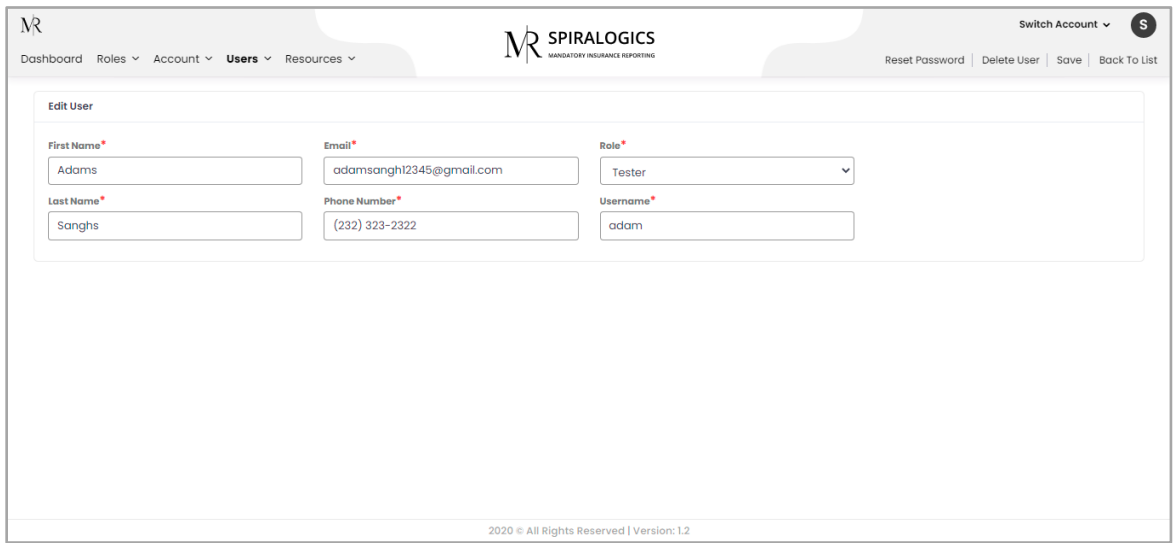

*Figure 24: Edit User Page*

On clicking 'Save', the information of the user is updated into the system.

# <span id="page-17-0"></span>6.4 Delete User

You can also delete the user from the system.

You can use the delete icon, located right next to the edit icon to delete the user from the system.

| First Name 1 | <b>Last Name</b> | <b>Username</b> | Role                | Email                            | <b>Phone Number</b> | <b>Enable</b> | <b>Action</b> |
|--------------|------------------|-----------------|---------------------|----------------------------------|---------------------|---------------|---------------|
| Q            | $\alpha$         | $\alpha$        | $\mathsf Q$         | $\mathsf Q$                      | $\alpha$            | $\alpha$      |               |
| Adams        | Sanghs           | adam            | Tester              | adamsangh12345@gmail.com         | $(232)$ 323-2322    | $\bigcirc$    | lO            |
| Aditya       | Ajjarapu         | aditya          | <b>System Admin</b> | aditya.ajjarapu@spiralogics.com  | $(999) 999 - 9999$  | $\odot$       | 00            |
| Bernie       | Gregorio         | Bernie          | <b>System Admin</b> | bernie.gregorio@spiralogics.com  | $(837)$ 487-4837    | ⌒             | 00            |
| David        | Wallace          | TT              | <b>System Admin</b> | zzakariasadoq@hamsemc.org        | $(123)$ 213-1231    | $\odot$       | 00            |
| David        | Wallace          | <b>MM</b>       | <b>System Admin</b> | axedo@mail.com                   | $(123)$ 213-1231    | ⌒             | 00            |
| Lumanti      | Tamrakar         | lumanti         | <b>System Admin</b> | lumanti.tamrakar@spiralogics.com | $(837)$ 487-4837    | $\odot$       | 00            |
| Maninder     | Virk             | mvirk           | <b>System Admin</b> | maninder.virk@spiralogics.com    | $(404)$ 409-9858    | ⌒             | 00            |
| Nitin        | Garg             | <b>Nitin</b>    | <b>System Admin</b> | nitin.garg@spiralogics.com       | $(404) 888 - 8888$  | $\odot$       | 00            |
| Paula        | Muller           | Lum             | <b>System Admin</b> | lumantitamrakarl2@gmail.com      | $(837)$ 487-4837    | ⌒             | 00            |
| Paula        | Muller           | Paula           | Tester              | mail@mail.com                    | $(837)$ 487-4837    | $\odot$       | 00            |

*Figure 25: Delete User Button*

Or you can also delete a user from 'Edit User' and click on 'Delete User' as highlighted below:

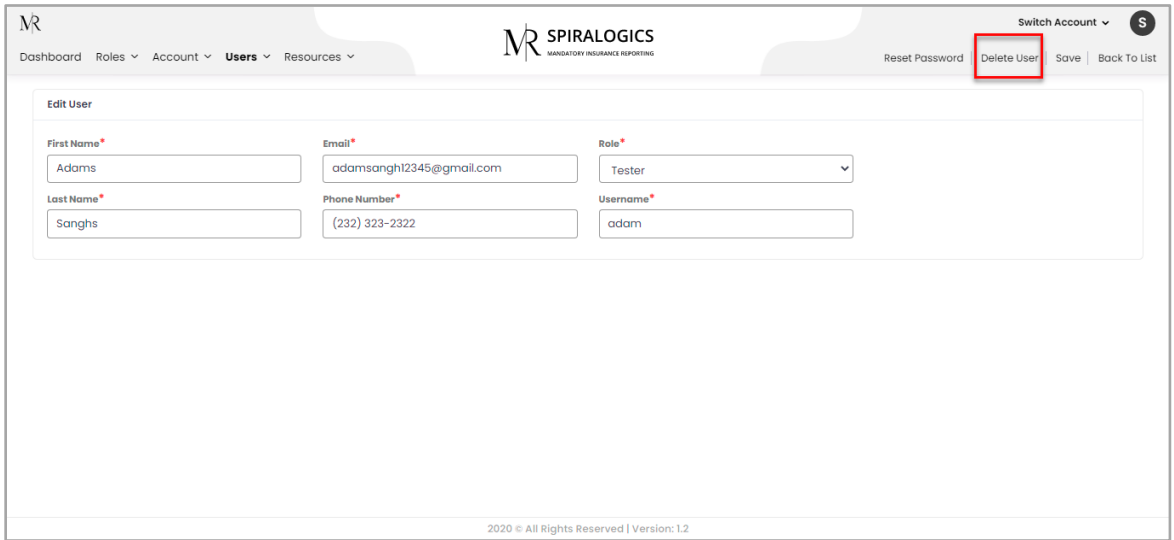

*Figure 26: Delete User Button in Edit User Page*

You are presented with a delete user confirmation dialog box from either of delete user button. You need to confirm your deletion by clicking 'Yes' in the confirmation dialog box.

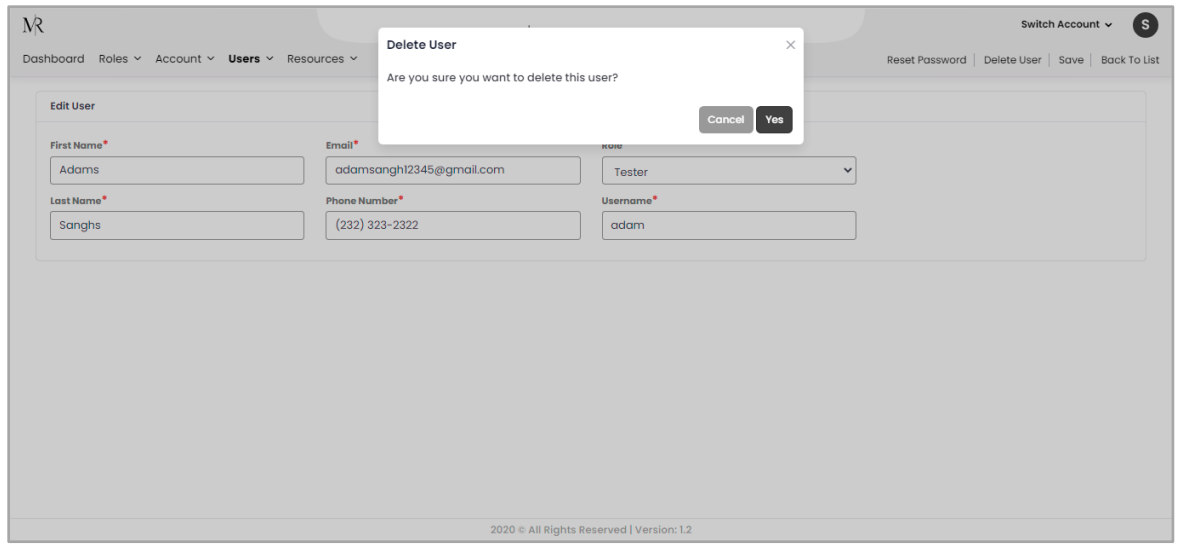

*Figure 27: Delete User Confirmation Dialog Box*

On clicking 'Yes', the user is deleted from the system.

## <span id="page-19-0"></span>6.5 Reset User Password

You can reset password from 'Edit User' and click on 'Reset Password' as highlighted below:

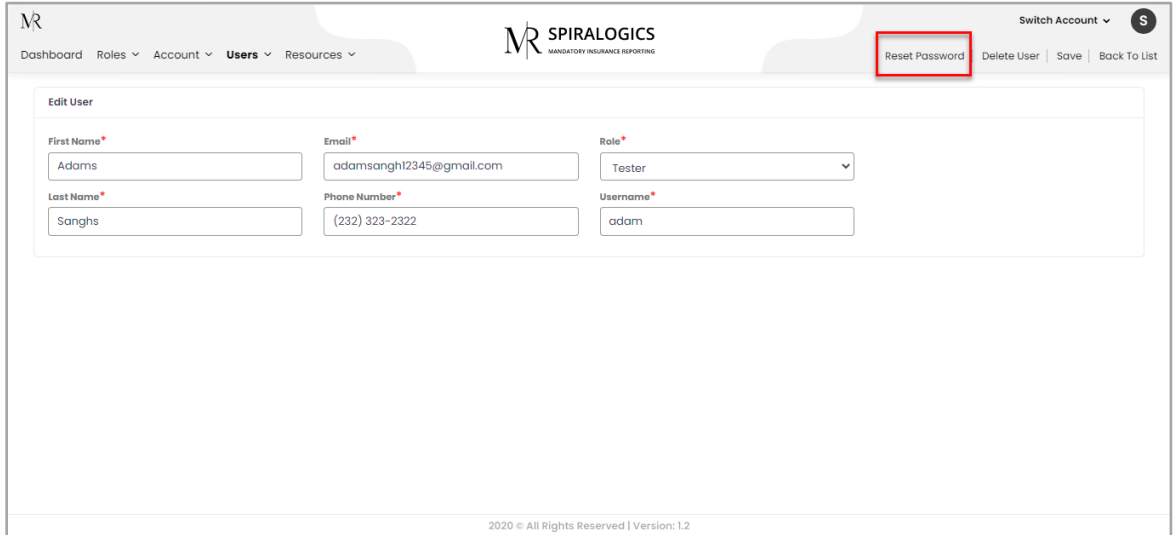

*Figure 28: Reset Password Button in Edit User Page*

You are presented with a change password popup to enter a new password.

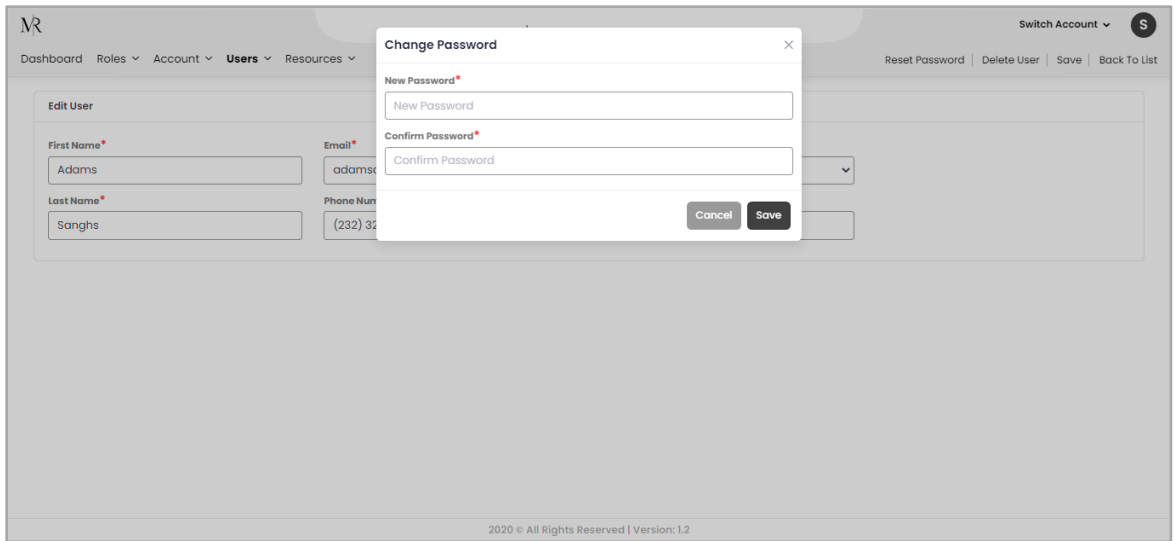

*Figure 29: Change Password Popup Box*

E-mail is also sent to the corresponding user after the password has been reset by admin.

The screenshot below provides a sample of such email notification.

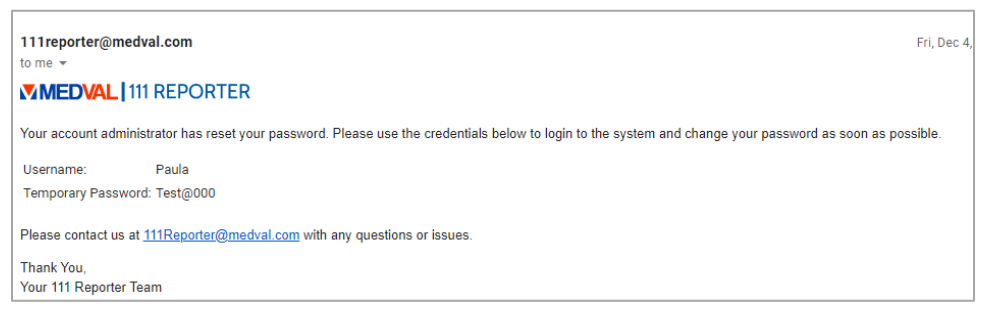

*Figure 30: Email Notification for Password Reset by Admin*

# <span id="page-20-0"></span>6.6 View All User

You can view all the users of the system including the users who are deleted from the system by clicking on the highlighted button.

| Resources $\vee$<br><b>Username</b><br>Q<br>aditya<br>Sagun<br>mvirk<br>sans123 | MANDATORY INSURANCE REPORTING<br>Role<br>Q<br>System Admin<br><b>System Admin</b><br><b>System Admin</b><br>System Admin | Email<br>$\alpha$<br>aditya.ajjarapu@spiralogics.com<br>sagun.shrestha@spiralogics.com<br>maninder.virk@spiralogics.com | <b>Phone Number</b><br>Q<br>$(999)$ 999-9999<br>$(980)$ 399-4183<br>$(404)$ 409-9858 | Add User<br>Enable<br>$\alpha$<br>$\bigcirc$<br>$\odot$<br>$\bigcirc$ | View All Users<br><b>Action</b><br>00<br>00                         |
|---------------------------------------------------------------------------------|----------------------------------------------------------------------------------------------------|----------------------------------------------------------------------------------------------------|--------------------------------------------------------------------------------------|-----------------------------------------------------------------------|---------------------------------------------------------------------|
|                                                                                 |                                                                                                    |                                                                                                    |                                                                                      |                                                                       |                                                                     |
|                                                                                 |                                                                                                    |                                                                                                    |                                                                                      |                                                                       |                                                                     |
|                                                                                 |                                                                                                    |                                                                                                    |                                                                                      |                                                                       |                                                                     |
|                                                                                 |                                                                                                    |                                                                                                    |                                                                                      |                                                                       |                                                                     |
|                                                                                 |                                                                                                    |                                                                                                    |                                                                                      |                                                                       |                                                                     |
|                                                                                 |                                                                                                    |                                                                                                    |                                                                                      |                                                                       | 00                                                                  |
|                                                                                 |                                                                                                    | sanish.maharjan@spiralogics.com                                                                                         | $(987) 654 - 3210$                                                                   | $\odot$                                                               | 00                                                                  |
| TT                                                                              | <b>System Admin</b>                                                                                                    | zzakariasadog@hamsemc.org                                                                                               | $(123)$ 213-1231                                                                     | $\bigcirc$                                                            | 00                                                                  |
| Sayuz                                                                           | smoke role test                                                                                                    | sayuzshikhrakar@gmail.com                                                                                               | $(977)$ 984-9126                                                                     | $\odot$                                                               | 00                                                                  |
| <b>MM</b>                                                                       | <b>System Admin</b>                                                                                                    | axedo@mail.com                                                                                                    | $(123)$ 213-1231                                                                     | $\bigcirc$                                                            | 00                                                                  |
| lumanti                                                                         | <b>System Admin</b>                                                                                                    | lumanti.tamrakar@spiralogics.com                                                                                        | $(837)$ 487-4837                                                                     | $\odot$                                                               | 00                                                                  |
| Roshana                                                                         | <b>System Admin</b>                                                                                                    | roshana.bajracharya@spiralogics.c<br><b>om</b>                                                                          | $(660)$ 429-9222                                                                     | $\bigcirc$                                                            | 00                                                                  |
| Lum                                                                             | <b>System Admin</b>                                                                                                    | lumantitamrakarl2@gmail.com                                                                                             | $(837)$ 487-4837                                                                     | $\odot$                                                               | 00                                                                  |
|                                                                                 |                                                                                                    |                                                                                                    |                                                                                      |                                                                       | n.<br>$\overline{2}$                                                |
|                                                                                 |                                                                                                    |                                                                                                    |                                                                                      |                                                                       | Page 1 of 2 (20 items)<br>2020 @ All Rights Reserved   Version: 1.2 |

*Figure 31: View All Users Button*

After you click the button, you can see the list of all users of the system as shown below:

| <b>N</b><br>Dashboard<br>Roles $\sim$ | Account $\sim$<br>Users $\sim$ | Resources $\vee$ |                     | <b>SPIRALOGICS</b><br>MANDATORY INSURANCE REPORTING |                     |                        | Switch Account v | S.                  |
|---------------------------------------|--------------------------------|------------------|---------------------|-----------------------------------------------------|---------------------|------------------------|------------------|---------------------|
| <b>First Name</b>                     | <b>Last Name</b>               | <b>Username</b>  | Role                | Email                                               | <b>Phone Number</b> | <b>Account Name</b>    | Enable 1         | <b>Action</b>       |
| $\alpha$                              | $\alpha$                       | Q                | Q                   | $\alpha$                                            | Q                   | $\alpha$               | Q                |                     |
| Aditya                                | Ajjarapu                       | aditya           | <b>System Admin</b> | aditya.ajjarapu@spiralogics.com                     | $(999)$ 999-9999    | Global Account         | ⌒                | $\bullet$           |
| Sagun                                 | Shrestha                       | Sagun            | <b>System Admin</b> | sagun.shrestha@spiralogics.com                      | $(980)$ 399-4183    | Global Account         | ⌒                | $\bullet$           |
| Maninder                              | <b>Virk</b>                    | mvirk            | System Admin        | maninder.virk@spiralogics.com                       | $(404)$ 409-9858    | Global Account         | $\bigcirc$       | $\bullet$           |
| Dr. Achecart                          | Sanghe                         | <b>xxuser</b>    | roletesting         | workerscotmpschedulers@resurgens.com                | $(770)$ 963-4300    | Alias Acc.             | $\odot$          | $\bullet$           |
| Sanish                                | Maharjan                       | sans123          | <b>System Admin</b> | sanish.maharjan@spiralogics.com                     | (987) 654-3210      | Global Account         | $\bigcirc$       | $\bullet$           |
| David                                 | Wallace                        | TT.              | System Admin        | zzakariasadog@hamsemc.org                           | $(123)$ 213-1231    | Global Account         | ◯                | $\bullet$           |
| Sayuz                                 | Shikhrakar                     | Sayuz            | smoke role test     | sayuzshikhrakar@gmail.com                           | $(977)$ 984-9126    | Global Account         | ⌒                | $\bullet$           |
| David                                 | Wallace                        | <b>MM</b>        | System Admin        | axedo@mail.com                                      | $(123)$ 213-1231    | Global Account         | ◯                | $\bullet$           |
| Lumanti                               | Tamrakar                       | lumanti          | System Admin        | lumanti.tamrakar@spiralogics.com                    | $(837)$ 487-4837    | Global Account         | $\bigcirc$       | $\bullet$           |
| Peter                                 | Park                           | Peter            | roletesting         | sagunlalshresthal@gmail.com                         | $(980)$ 399-4183    | Spiralogics            | ◯                | $\bullet$           |
| 30<br>10<br>20                        |                                |                  |                     |                                                     |                     | Page 1 of 3 (25 items) |                  | $\overline{2}$<br>3 |
|                                       |                                |                  |                     | 2020 @ All Rights Reserved   Version: 1.2           |                     |                        |                  |                     |

*Figure 32: View All Users Page*

# <span id="page-21-0"></span>7. Account Management

Accounts are responsible for submitting the claims and managing the reports. You can navigate to account management by clicking on the 'Account' menu as shown in the picture below.

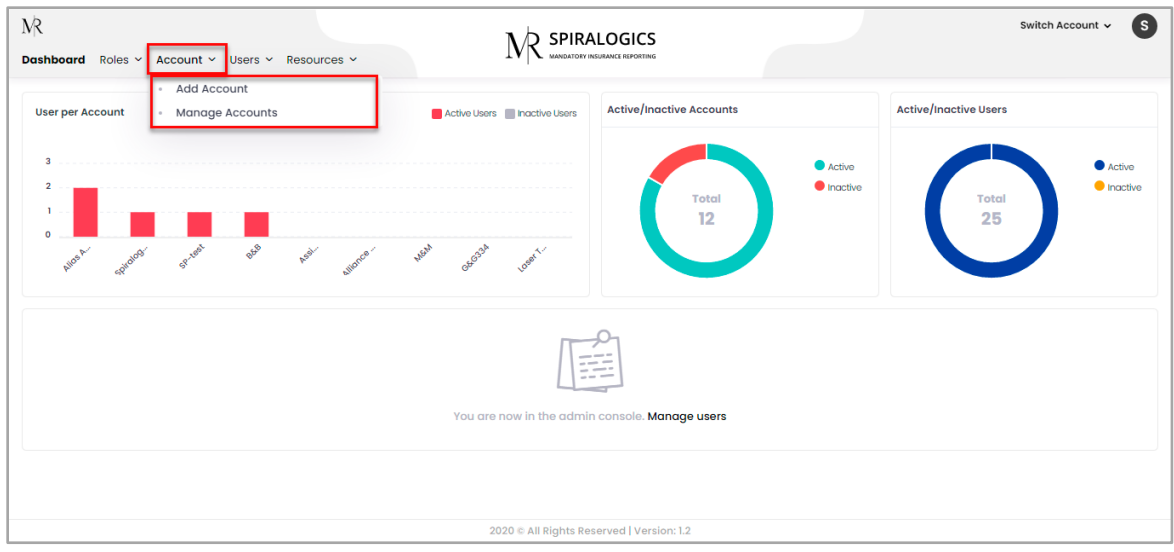

*Figure 33: Account Management Menu*

# <span id="page-22-0"></span>7.1 Add Account

You can add new account in the application by clicking on the 'Add Account' button as highlighted in the picture below.

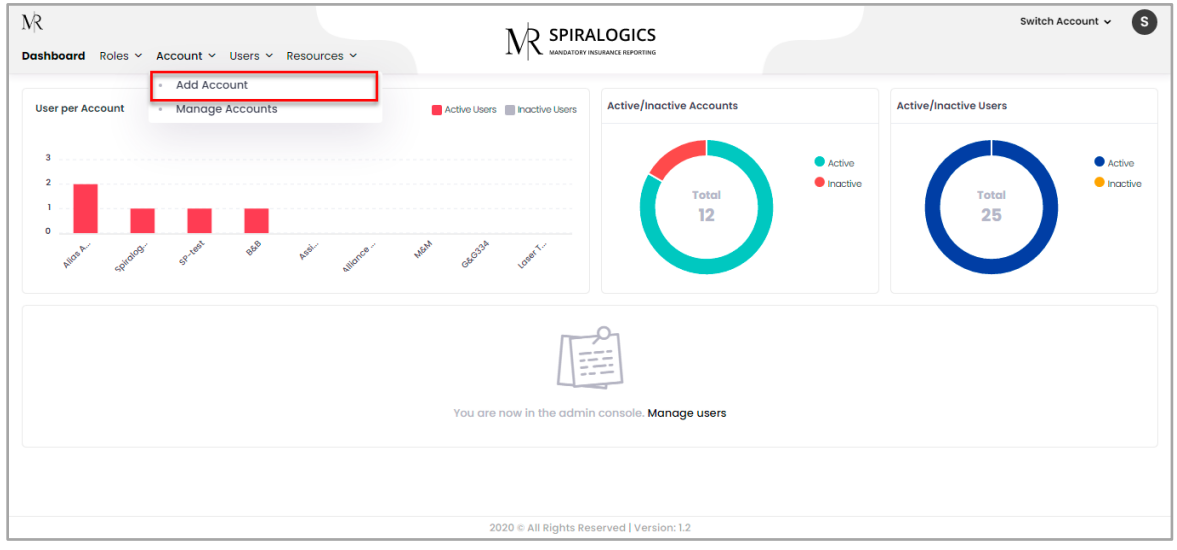

*Figure 34: Add Account* 

On clicking the 'Add Account' button, the application displays a form where you can fill in the information related to new accounts and click on 'Save'.

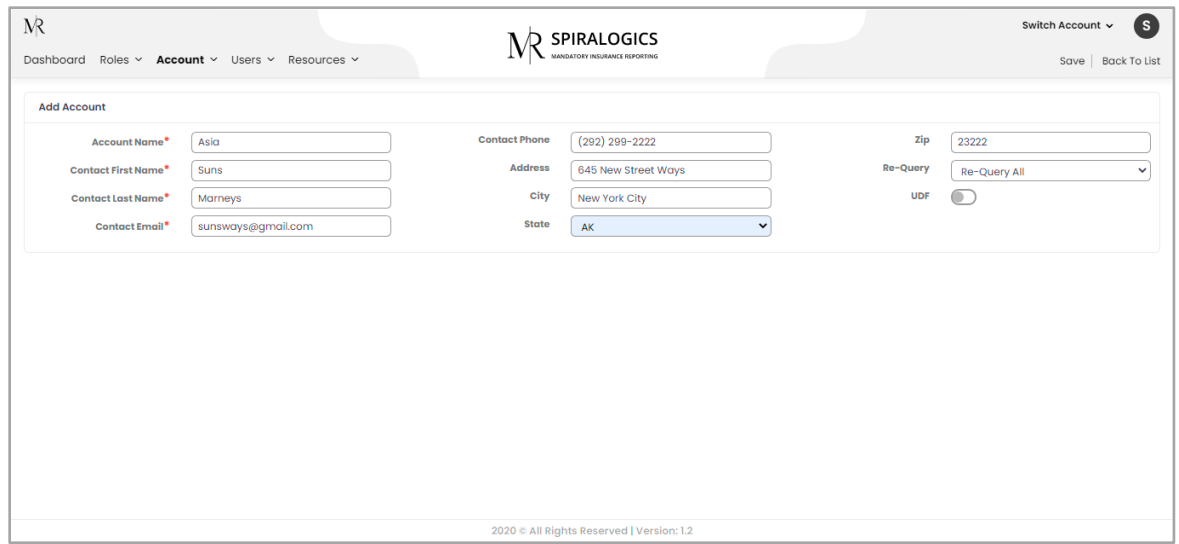

*Figure 35: Add Account Popup Box*

You can also add additional fields as required by enabling the UDF toggle button as highlighted below:

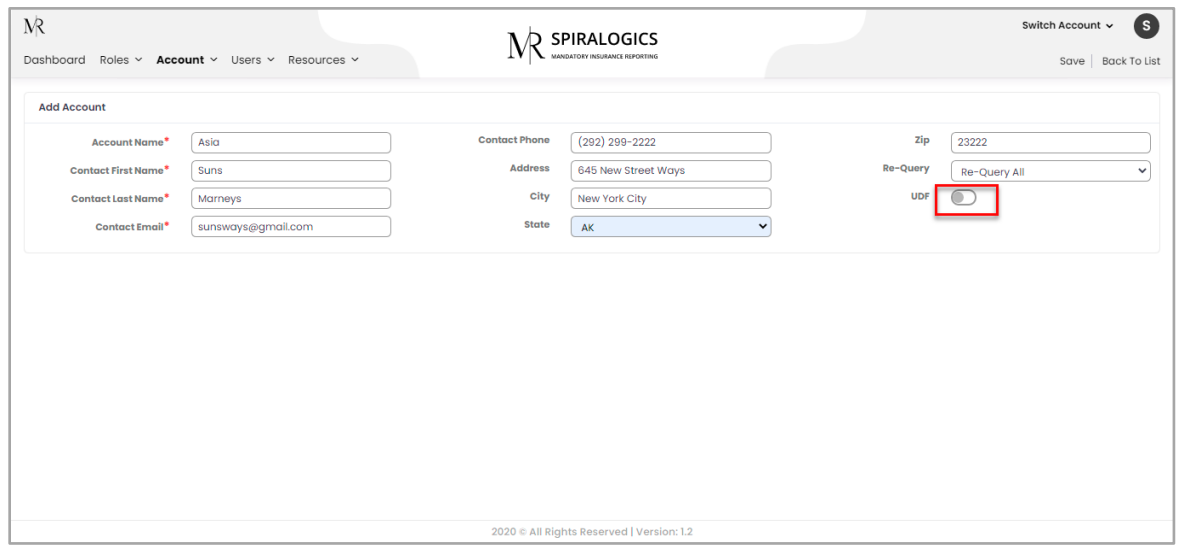

*Figure 36: UDF Toggle Button*

When UDF toggle button is enabled, you can add 10 other additional fields in UDF 1-10 fields as shown in screenshot below:

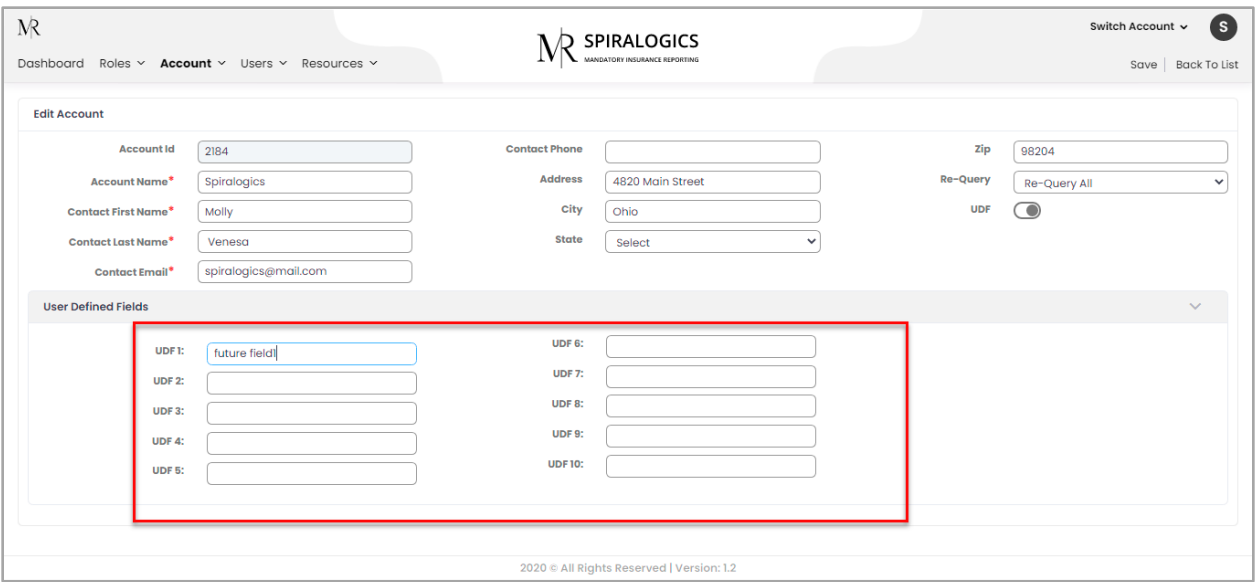

*Figure 37: User Defined Fields*

UDF fields added will be displayed as headers under new tab 'UDF' in respective account's claim file.

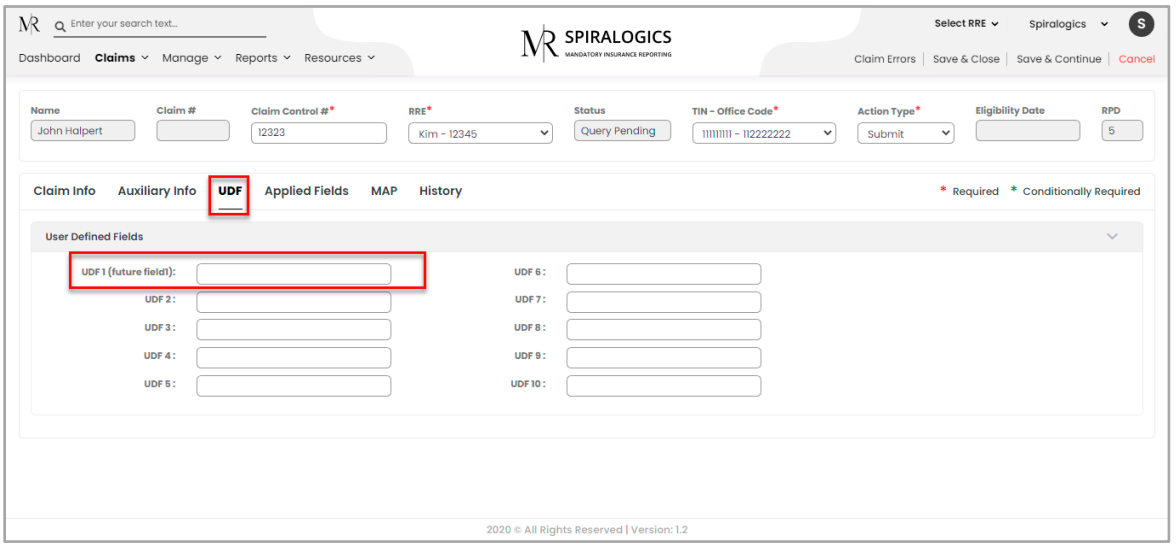

*Figure 38: UDF added displayed under UDF tab in respective Account's Claim File*

When you add a new account to the system, the system automatically redirects to add a new user in order to associate a user to that account.

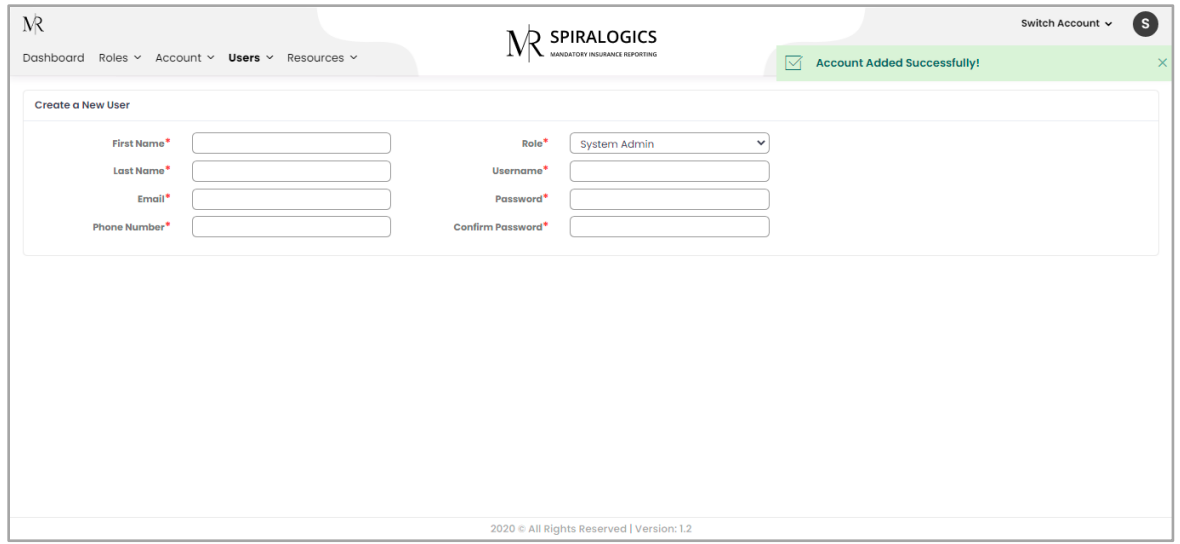

*Figure 39: Add New User Page*

After providing the required and valid data, a new user is added to the system and then displays the lists of available users.

| <b>N</b>                    |                                |             | <b>SPIRALOGICS</b>                        |                                         |                               | Switch Account v            | $\mathbf{s}$        |
|-----------------------------|--------------------------------|-------------|-------------------------------------------|-----------------------------------------|-------------------------------|-----------------------------|---------------------|
| Dashboard<br>Roles $\vee$   | Account $\sim$<br>Users $\vee$ | Resources v | MANDATORY INSURANCE REPORTING             | 1M                                      | Successfully added user: john |                             | $\times$            |
| <b>First Name</b>           | <b>Last Name</b>               | Username    | Role                                      | Email                                   | <b>Phone Number</b>           | Enable                      | <b>Action</b>       |
| Q                           | Q                              | Q           | $\mathsf Q$                               | $\alpha$                                | Q                             | $\alpha$                    |                     |
| Aditya                      | Ajjarapu                       | aditya      | <b>System Admin</b>                       | aditya.ajjarapu@spiralogics.com         | $(999)$ 999-9999              | $\bigcirc$                  | 00                  |
| Sagun                       | Shrestha                       | Sagun       | System Admin                              | sagun.shrestha@spiralogics.com          | $(980)$ 399-4183              | $\bigcirc$                  | 00                  |
| Maninder                    | Virk                           | mvirk       | <b>System Admin</b>                       | maninder.virk@spiralogics.com           | $(404)$ 409-9858              | $\bigcirc$                  | 00                  |
| Sanish                      | Maharjan                       | sans123     | System Admin                              | sanish.maharjan@spiralogics.com         | $(987) 654 - 3210$            | $\bigcirc$                  | 00                  |
| David                       | Wallace                        | TT          | <b>System Admin</b>                       | zzakariasadog@hamsemc.org               | $(123)$ 213-1231              | $\bigcirc$                  | 00                  |
| <b>John</b>                 | <b>Jin</b>                     | john        | <b>Role View</b>                          | john@gmail.com                          | $(232)$ 323-2222              | $\bigcirc$                  | 00                  |
| Sayuz                       | Shikhrakar                     | Sayuz       | smoke role test                           | sayuzshikhrakar@gmail.com               | (977) 984-9126                | $\bigcirc$                  | $\bullet$<br>ο      |
| David                       | Wallace                        | <b>MM</b>   | System Admin                              | axedo@mail.com                          | $(123)$ 213-1231              | $\bigcirc$                  | 00                  |
| Lumanti                     | Tamrakar                       | lumanti     | <b>System Admin</b>                       | lumanti.tamrakar@spiralogics.com        | $(837)$ 487-4837              | $\bigcirc$                  | 00                  |
| Roshana                     | Bajracharya                    | Roshana     | <b>System Admin</b>                       | roshana.bajracharya@spiralogics.c<br>om | $(660)$ 429-9222              | $\bigcirc$                  | 00                  |
| 10 <sup>°</sup><br>30<br>20 |                                |             |                                           |                                         |                               | Page 1 of 3 (21 items)<br>n | $\overline{2}$<br>3 |
|                             |                                |             | 2020 @ All Rights Reserved   Version: 1.2 |                                         |                               |                             |                     |

*Figure 40: New User Added*

# <span id="page-25-0"></span>7.2 Manage Accounts

You can manage the accounts that are in the system. To manage any account, click on 'Manage Account' button as highlighted below:

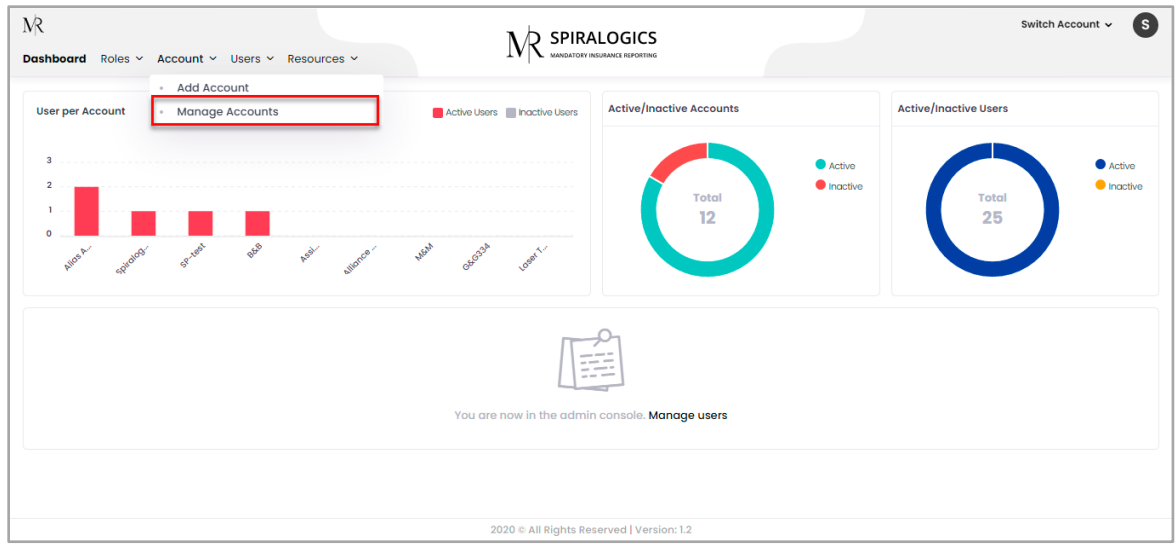

*Figure 41: Manage Account Menu*

You are taken to the following screen which displays all the accounts present in the system.

| <b>N</b>  |                                                        |                                                                  | <b>SPIRALOGICS</b>             |                       | Switch Account v       | (s)                            |
|-----------|--------------------------------------------------------|------------------------------------------------------------------|--------------------------------|-----------------------|------------------------|--------------------------------|
| Dashboard | Roles $\vee$<br><b>Account</b> $\times$ Users $\times$ | Resources v                                                      | MANDATORY INSURANCE REPORTING  |                       |                        | Add Account                    |
|           | <b>Account Id Account Name</b>                         | <b>Address</b>                                                   | Email                          | <b>Contact Number</b> | Enable 1               | <b>Action</b>                  |
| $\alpha$  | Q                                                      | Q                                                                | $\alpha$                       | $\alpha$              | $\alpha$               |                                |
| 1038      | <b>B&amp;B</b>                                         | 135 park lane, Arzona, 99833                                     | jeremy@mailme.com              | $(123)$ 466-7888      | ⌒                      | 00                             |
|           | 1068 Laser Tech                                        | Some city in Delaware, Some city, Delaware, 12345                | sagunlalshresthal@gmail.com    | $(980)$ 399-4183      | $\odot$                | 00                             |
|           | 1071 Alias Acc.                                        | Flander's Street, Homer Town, 54871                              | alias@alias.com                | $(676)$ 434-3333      | ಾ                      | 00                             |
|           | 2172 G&G334                                            | 134 park lane, Arzona, Arkansas, 99833                           | george@mailme.com              | $(222)$ 876-2522      | $\bigcirc$             | 00                             |
| 2183      | <b>M&amp;M</b>                                         | 14220 SE 38th St, BELLEVUE, Washington, 98006                    | rosnabajracharya@gmail.com     | (660) 429-9111        | ⌒                      | 00                             |
|           | 2184 Spiralogics                                       | 4820 Main Street, Ohio, 98204                                    | spiralogics@mail.com           |                       | $\odot$                | 00                             |
| 2185      | <b>Parser Test</b>                                     | 12 th Dragon St, Redwood, OH, 98764                              | sagun.shrestha@spiralogics.com | $(980)$ 399-4183      | ⌒                      | 00                             |
|           | 2186 Alliance Med                                      | 4820 Main Street, Everett, 98204                                 | jim@abc.xom                    | $(837)$ 487-4837      | $\bigcirc$             | 00                             |
|           | 3209 SP-test                                           | Adarshanagar, Sunwal-6, Nawalparsi, Nepal, Sunwa<br>I, AK, 33000 | suman@qmail.com                | $(986) 614 - 2700$    | ಾ                      | 00                             |
|           | 4210 Assignment                                        | Sanfransico, LA, TX, 12345                                       | admin@gmail.com                | $(986) 512 - 3212$    | ⌒                      | 00                             |
| 10<br>20  | 30                                                     |                                                                  |                                |                       | Page 1 of 2 (13 items) | $\mathbf{1}$<br>$\overline{2}$ |
|           |                                                        | 2020 C All Rights Reserved   Version: 1.2                        |                                |                       |                        |                                |

*Figure 42: All Account List*

You can also add a new account from manage account page by clicking on 'Add Account' page as highlighted below:

|          | <b>Account Id Account Name</b> | <b>Address</b>                                                   | Email                          | <b>Contact Number</b> | Enable                 | <b>Action</b>        |
|----------|--------------------------------|------------------------------------------------------------------|--------------------------------|-----------------------|------------------------|----------------------|
|          | Q                              | Q                                                                | Q                              | $\alpha$              | Q                      |                      |
| 1038     | <b>B&amp;B</b>                 | 135 park lane, Arzona, 99833                                     | jeremy@mailme.com              | $(123)$ 466-7888      | $\odot$                | 00                   |
|          | 1068 Laser Tech                | Some city in Delaware, Some city, Delaware, 12345                | sagunlalshresthal@gmail.com    | $(980)$ 399-4183      | $\odot$                | 00                   |
|          | 1071 Alias Acc.                | Flander's Street, Homer Town, 54871                              | alias@alias.com                | $(676)$ 434-3333      | ⌒                      | 00                   |
|          | 2172 G&G334                    | 134 park lane, Arzona, Arkansas, 99833                           | george@mailme.com              | $(222)$ 876-2522      | $\bigcirc$             | 00                   |
| 2183     | <b>M&amp;M</b>                 | 14220 SE 38th St, BELLEVUE, Washington, 98006                    | rosnabajracharya@gmail.com     | $(660)$ 429-9111      | ⌒                      | 00                   |
|          | 2184 Spiralogics               | 4820 Main Street, Ohio, 98204                                    | spiralogics@mail.com           |                       | $\odot$                | 00                   |
| 2185     | <b>Parser Test</b>             | 12 th Dragon St, Redwood, OH, 98764                              | sagun.shrestha@spiralogics.com | $(980)$ 399-4183      | $\bigcirc$             | 00                   |
|          | 2186 Alliance Med              | 4820 Main Street, Everett, 98204                                 | jim@abc.xom                    | $(837)$ 487-4837      | $\odot$                | 00                   |
|          | 3209 SP-test                   | Adarshanagar, Sunwal-6, Nawalparsi, Nepal, Sunwa<br>I, AK, 33000 | suman@qmail.com                | (986) 614-2700        | $\bigcirc$             | 00                   |
|          | 4210 Assignment                | Sanfransico, LA, TX, 12345                                       | admin@gmail.com                | $(986) 512 - 3212$    | ⌒                      | 00                   |
| 20<br>10 | 30                             |                                                                  |                                |                       | Page 1 of 2 (13 items) | n.<br>$\overline{2}$ |

*Figure 43: Add Account Button*

Accounts in the list can be sorted in ascending or descending order on the basis of their details i.e., Account Name, Address, Email and Contact Number.

You can also use other filtering method provided by the application to find the account you want.

Filtering Methods:

- Contains
- Does not Contain
- Starts With
- Ends With
- Equals
- Does not Equal

| <b>N</b>                                                                              |                                                                  | <b>SPIRALOGICS</b>                        |                       | Switch Account v       | (s)            |
|---------------------------------------------------------------------------------------|------------------------------------------------------------------|-------------------------------------------|-----------------------|------------------------|----------------|
| Dashboard<br>Roles $\times$ <b>Account</b> $\times$ Users $\times$ Resources $\times$ |                                                                  | MANDATORY INSURANCE REPORTING             |                       |                        | Add Account    |
| <b>Account Id</b> Account Name                                                        | <b>Address</b>                                                   | Email                                     | <b>Contact Number</b> | Enable 1               | <b>Action</b>  |
| $\alpha$<br>Q                                                                         | Q                                                                | Q                                         | $\alpha$              | Q                      |                |
| $=$ Equals                                                                            | 135 park lane, Arzona, 99833                                     | jeremy@mailme.com                         | $(123)$ 466-7888      | $\bigcirc$             | 00             |
| $\neq$ Does not equal                                                                 | Some city in Delaware, Some city, Delaware, 12345                | sagunlaishresthal@gmail.com               | $(980)$ 399-4183      | $\bigcirc$             | 00             |
| $<$ Less than                                                                         | Flander's Street, Homer Town, 54871                              | alias@alias.com                           | $(676)$ 434-3333      | $\bigcirc$             | 00             |
| $\ge$ Greater than                                                                    | 134 park lane, Arzona, Arkansas, 99833                           | george@mailme.com                         | $(222)$ 876-2522      | $\odot$                | 00             |
| $\leq$ Less than or equal to                                                          | 14220 SE 38th St, BELLEVUE, Washington, 98006                    | rosnabajracharya@gmail.com                | $(660)$ 429-9111      | $\bigcirc$             | 00             |
| $\geqslant$ Greater than or equal to<br>Between<br>н.                                 | 4820 Main Street, Ohio, 98204                                    | spiralogics@mail.com                      |                       | $\odot$                | 00             |
| Q Reset                                                                               | 12 th Dragon St, Redwood, OH, 98764                              | sagun.shrestha@spiralogics.com            | $(980)$ 399-4183      | $\bigcirc$             | 00             |
| 2186 Alliance Med                                                                     | 4820 Main Street, Everett, 98204                                 | jim@abc.xom                               | $(837)$ 487-4837      | $\odot$                | 00             |
| 3209 SP-test                                                                          | Adarshanagar, Sunwal-6, Nawalparsi, Nepal, Sunwa<br>I, AK, 33000 | suman@gmail.com                           | $(986) 614 - 2700$    | $\bigcirc$             | 00             |
| 4210 Assignment                                                                       | Sanfransico, LA, TX, 12345                                       | admin@gmail.com                           | $(986) 512 - 3212$    | $\odot$                | 00             |
| 30<br>20                                                                              |                                                                  |                                           |                       | Page 1 of 2 (13 items) | $\overline{2}$ |
|                                                                                       |                                                                  | 2020 C All Rights Reserved   Version: 1.2 |                       |                        |                |

*Figure 44: Filter Methods*

#### <span id="page-28-0"></span>7.2.1 Enable/Disable Account

You can enable or disable each account. Disabling the account prevents the account from making any claims and accessing the system.

You can disable the account by clicking on the toggle button located after the account information.

| <b>N</b>  |      |                                                |                                                                  | <b>SPIRALOGICS</b>             |                       | Switch Account v       | (s)                  |
|-----------|------|------------------------------------------------|------------------------------------------------------------------|--------------------------------|-----------------------|------------------------|----------------------|
| Dashboard |      | Roles $\vee$<br>Account $\vee$<br>Users $\vee$ | Resources v                                                      | MANDATORY INSURANCE REPORTING  |                       |                        | Add Account          |
|           |      | <b>Account Id Account Name</b>                 | <b>Address</b>                                                   | Email                          | <b>Contact Number</b> | Enable 1               | <b>Action</b>        |
| $\alpha$  |      | $\alpha$                                       | Q                                                                | Q                              | $\alpha$              | Q                      |                      |
|           | 1038 | <b>B&amp;B</b>                                 | 135 park lane, Arzona, 99833                                     | jeremy@mailme.com              | $(123)$ 466-7888      | $\bullet$              | 00                   |
|           |      | 1068 Laser Tech                                | Some city in Delaware, Some city, Delaware, 12345                | sagunlalshresthal@gmail.com    | $(980)$ 399-4183      | $\bullet$              | 00                   |
|           |      | 1071 Alias Acc.                                | Flander's Street, Homer Town, 54871                              | alias@alias.com                | $(676)$ 434-3333      | $\bigcirc$             | 00                   |
|           |      | 2172 G&G334                                    | 134 park lane, Arzona, Arkansas, 99833                           | george@mailme.com              | $(222)$ 876-2522      | $\odot$                | 00                   |
|           |      | 2183 M&M                                       | 14220 SE 38th St, BELLEVUE, Washington, 98006                    | rosnabajracharya@gmail.com     | $(660)$ 429-9111      | ⌒                      | 90                   |
|           |      | 2184 Spiralogics                               | 4820 Main Street, Ohio, 98204                                    | spiralogics@mail.com           |                       | $\bigcirc$             | 00                   |
|           |      | 2185 Parser Test                               | 12 th Dragon St, Redwood, OH, 98764                              | sagun.shrestha@spiralogics.com | $(980)$ 399-4183      | $\bigcirc$             | 00                   |
|           |      | 2186 Alliance Med                              | 4820 Main Street, Everett, 98204                                 | jim@abc.xom                    | $(837)$ 487-4837      | $\odot$                | 00                   |
|           |      | 3209 SP-test                                   | Adarshanagar, Sunwal-6, Nawalparsi, Nepal, Sunwa<br>I, AK, 33000 | suman@qmail.com                | (986) 614-2700        | ಾ                      | 00                   |
|           |      | 4210 Assignment                                | Sanfransico, LA, TX, 12345                                       | admin@gmail.com                | $(986) 512 - 3212$    | $\odot$                | 00                   |
|           | 20   | 30                                             |                                                                  |                                |                       | Page 1 of 2 (13 items) | $\overline{2}$<br>H. |
|           |      |                                                | 2020 @ All Rights Reserved   Version: 1.2                        |                                |                       |                        |                      |

*Figure 45: Toggle Button for Enable/Disable Account*

After clicking on the toggle button, you need to confirm your decision by clicking 'Yes' in the confirmation dialog box.

| N <sup>2</sup> |                                                |                |                                                                                                    |                                |                       | Switch Account v       | s `           |
|----------------|------------------------------------------------|----------------|----------------------------------------------------------------------------------------------------|--------------------------------|-----------------------|------------------------|---------------|
| Dashboard      | Roles $\sim$<br>Account $\vee$<br>Users $\sim$ | Resources v    | <b>Deactivate Account</b><br>Deactivating the account will disable all the users associated with the                  | $\times$                       |                       |                        | Add Account   |
|                | Account Id Account Name                        | <b>Address</b> | account and the users will not be able to access the application.<br>Are you sure you want to deactivate the account? |                                | <b>Contact Number</b> | Enable                 | <b>Action</b> |
| $\alpha$       | $\alpha$                                       | $\alpha$       |                                                                                                    |                                |                       |                        |               |
|                | 2083 accountname2                              |                |                                                                                                    | Yes<br>Cancel                  |                       | $\circ$                |               |
|                | 1071 Alias Acc.                                |                | Flander's Street, Homer Town, 54871                                                                                   | alias@alias.com                | $(676)$ 434-3333      | ( ●                    | 00            |
| 2186           | Alliance Med                                   |                | 4820 Main Street, Everett, 98204                                                                                      | jim@abc.xom                    | $(837)$ 487-4837      | $\odot$                | 00            |
|                | 4211 Asia                                      |                | 645 New Street Ways, New York City, AK, 23222                                                                         | sunsways@gmail.com             | $(292)$ 299-2222      | $\bigcirc$             | 00            |
|                | 4210 Assignment                                |                | Sanfransico, LA, TX, 12345                                                                                            | admin@gmail.com                | $(986) 512 - 3212$    | $\odot$                | 00            |
|                | 1038 B&B                                       |                | 135 park lane, Arzona, 99833                                                                                          | jeremy@mailme.com              | $(123)$ 466-7888      | $\odot$                | 00            |
|                | 2172 G&G334                                    |                | 134 park lane, Arzona, Arkansas, 99833                                                                                | george@mailme.com              | $(222)$ 876-2522      | $\bigcirc$             | 00            |
|                | 1068 Laser Tech                                |                | Some city in Delaware, Some city, Delaware, 12345                                                                     | sagunlalshresthal@gmail.com    | $(980)$ 399-4183      | $\bigcirc$             | 00            |
|                | 2183 M&M                                       |                | 14220 SE 38th St, BELLEVUE, Washington, 98006                                                                         | rosnabajracharya@gmail.com     | $(660)$ 429-9111      | 0                      | 00            |
|                | 2185 Parser Test                               |                | 12 th Dragon St, Redwood, OH, 98764                                                                                   | sagun.shrestha@spiralogics.com | $(980)$ 399-4183      | 0                      | 00            |
| 20             | 30                                             |                | 2020 @ All Rights Reserved   Version: 1.2                                                                             |                                |                       | Page 1 of 2 (13 items) |               |

*Figure 46: Deactivate Account Confirmation Dialog Box*

**NOTE:** Deactivating the account will disable all the users associated with the account and the users will not able to access the application.

After clicking 'Save', the account is disabled which can be confirmed by seeing the toggle button turned off.

| N <sup>2</sup>  |    |                                                 |                                               | <b>SPIRALOGICS</b>                        |                                               | (s)<br>Switch Account v |                   |  |
|-----------------|----|-------------------------------------------------|-----------------------------------------------|-------------------------------------------|-----------------------------------------------|-------------------------|-------------------|--|
|                 |    | Dashboard Roles v Account v Users v Resources v |                                               | MANDATORY INSURANCE REPORTING             | ⊠<br><b>Account Deactivated Successfully!</b> |                         | $\times$          |  |
|                 |    | <b>Account Id Account Name</b>                  | <b>Address</b>                                | Email                                     | <b>Contact Number</b>                         | Enable 1                | <b>Action</b>     |  |
| Q               |    | $\mathsf Q$                                     | $\mathsf Q$                                   | $\alpha$                                  | $\alpha$                                      | Q                       |                   |  |
|                 |    | 1013 Spiral99                                   | 134 park lane, Arzona, Arkansas, 99833        | george@mailme.com                         | $(567)888 - 8888$                             | $\overline{\mathbb{C}}$ |                   |  |
|                 |    | 2083 accountname2                               |                                               | accountName2@gmail.com                    |                                               | $\bigcirc$              |                   |  |
|                 |    | 4211 Asia                                       | 645 New Street Ways, New York City, AK, 23222 | sunsways@gmail.com                        | $(292)$ 299-2222                              | $\bigcirc$              |                   |  |
|                 |    |                                                 |                                               |                                           |                                               |                         |                   |  |
| 10 <sup>°</sup> | 20 | 30                                              |                                               |                                           |                                               | Page 2 of 2 (13 items)  | $\vert$ 2 $\vert$ |  |
|                 |    |                                                 |                                               | 2020 @ All Rights Reserved   Version: 1.2 |                                               |                         |                   |  |

*Figure 47: Disabled Account*

You can re-enable the account by toggling the switch back to enable, which presents a confirmation dialog box to enable the account.

| $\mathbb{R}$ |                                                 |                |                                                                            |                                           | Switch Account v      | (s)                    |               |
|--------------|-------------------------------------------------|----------------|----------------------------------------------------------------------------|-------------------------------------------|-----------------------|------------------------|---------------|
|              | Dashboard Roles v Account v Users v Resources v |                | <b>Activate Account</b><br>Are you sure you want to activate this Account? | $\times$                                  |                       |                        | Add Account   |
|              | <b>Account Id</b> Account Name                  | <b>Address</b> |                                                                            |                                           | <b>Contact Number</b> | Enable 1               | <b>Action</b> |
| Q            | Q                                               | $\mathsf Q$    |                                                                            | Yes<br>Cancel                             | $\alpha$              | Q                      |               |
|              | 1013 Spiral99                                   |                | 134 park lane, Arzona, Arkansas, 99833                                     | george@mailme.com                         | $(567)888 - 8888$     | $\subset$              |               |
|              | 2083 accountname2                               |                |                                                                            | accountName2@gmail.com                    |                       | $\circ$                |               |
|              | 4211 Asia                                       |                | 645 New Street Ways, New York City, AK, 23222                              | sunsways@gmail.com                        | $(292)$ 299-2222      | $\odot$                |               |
| 20           | 30                                              |                |                                                                            |                                           |                       | Page 2 of 2 (13 items) | $\vert$ 2     |
|              |                                                 |                |                                                                            | 2020 C All Rights Reserved   Version: 1.2 |                       |                        |               |

*Figure 48: Activate Account Confirmation Dialog Box*

After clicking on 'Yes', the account is enabled.

| Dashboard | Roles $\times$ <b>Account</b> $\times$<br>Users $\vee$ | Resources v                                       | MANDATORY INSURANCE REPORTING<br><b>Account Activated Successfully!</b><br>⊠ |                       |                        |                     |
|-----------|--------------------------------------------------------|---------------------------------------------------|------------------------------------------------------------------------------|-----------------------|------------------------|---------------------|
|           | Account Id Account Name 1                              | <b>Address</b>                                    | Email                                                                        | <b>Contact Number</b> | Engble                 | <b>Action</b>       |
| Q         | $\alpha$                                               | Q                                                 | $\alpha$                                                                     | $\alpha$              | Q                      |                     |
| 2083      | accountname2                                           |                                                   | accountName2@gmail.com                                                       |                       | $\subset$              |                     |
|           | 1071 Alias Acc.                                        | Flander's Street, Homer Town, 54871               | alias@alias.com                                                              | $(676)$ 434-3333      | $\odot$                | 00                  |
|           | 2186 Alliance Med                                      | 4820 Main Street, Everett, 98204                  | jim@abc.xom                                                                  | $(837)$ 487-4837      | $\bigcirc$             | 00                  |
|           | 4211 Asia                                              | 645 New Street Ways, New York City, AK, 23222     | sunsways@gmail.com                                                           | $(292)$ 299-2222      | $\odot$                | 00                  |
|           | 4210 Assignment                                        | Sanfransico, LA, TX, 12345                        | admin@gmail.com                                                              | (986) 512-3212        | ಾ                      | $\bullet$<br>O      |
|           | 1038 B&B                                               | 135 park lane, Arzona, 99833                      | jeremy@mailme.com                                                            | $(123)$ 466-7888      | $\odot$                | 00                  |
|           | 2172 G&G334                                            | 134 park lane, Arzona, Arkansas, 99833            | george@mailme.com                                                            | $(222)$ 876-2522      | ⌒                      | 00                  |
|           | 1068 Laser Tech                                        | Some city in Delaware, Some city, Delaware, 12345 | sagunlalshresthal@gmail.com                                                  | $(980)$ 399-4183      | $\odot$                | 00                  |
| 2183      | <b>M&amp;M</b>                                         | 14220 SE 38th St, BELLEVUE, Washington, 98006     | rosnabajracharya@gmail.com                                                   | $(660)$ 429-9111      | ಾ                      | 00                  |
|           | 2185 Parser Test                                       | 12 th Dragon St, Redwood, OH, 98764               | sagun.shrestha@spiralogics.com                                               | $(980)$ 399-4183      | $\bigcirc$             | 00                  |
| 20        | 30                                                     |                                                   |                                                                              |                       | Page 1 of 2 (13 items) | $\overline{2}$<br>n |

*Figure 49: User Activated*

# <span id="page-30-0"></span>7.2.2 Edit Account Information

You can edit the information associated with each account.

You can click on the edit icon, located right next to the toggle button, to edit the information associated with that account.

| <b>N</b> |                                     |                                                   | <b>SPIRALOGICS</b>             |                       | Switch Account v       | (si            |
|----------|-------------------------------------|---------------------------------------------------|--------------------------------|-----------------------|------------------------|----------------|
|          | Dashboard Roles v Account v Users v | Resources v                                       | MANDATORY INSURANCE REPORTING  |                       |                        | Add Account    |
|          | Account Id Account Name 1           | <b>Address</b>                                    | Email                          | <b>Contact Number</b> | Engble                 | <b>Action</b>  |
| Q        | $\alpha$                            | Q                                                 | Q                              | Q                     | Q                      |                |
| 2083     | accountname2                        |                                                   | accountName2@gmail.com         |                       | $\subset$              |                |
|          | 1071 Alias Acc.                     | Flander's Street, Homer Town, 54871               | alias@alias.com                | $(676)$ 434-3333      | $\odot$                |                |
|          | 2186 Alliance Med                   | 4820 Main Street, Everett, 98204                  | jim@abc.xom                    | $(837)$ 487-4837      | $\bigcirc$             | o              |
|          | 4211 Asia                           | 645 New Street Ways, New York City, AK, 23222     | sunsways@gmail.com             | $(292)$ 299-2222      | $\odot$                | 00             |
| 4210     | Assignment                          | Sanfransico, LA, TX, 12345                        | admin@gmail.com                | (986) 512-3212        | $\bigcirc$             | 00             |
|          | 1038 B&B                            | 135 park lane, Arzona, 99833                      | jeremy@mailme.com              | $(123)$ 466-7888      | $\bigcirc$             | 00             |
|          | 2172 G&G334                         | 134 park lane, Arzona, Arkansas, 99833            | george@mailme.com              | $(222)$ 876-2522      | $\bigcirc$             | 00             |
|          | 1068 Laser Tech                     | Some city in Delaware, Some city, Delaware, 12345 | sagunlalshresthal@gmail.com    | $(980)$ 399-4183      | $\bigcirc$             | 00             |
|          | 2183 M&M                            | 14220 SE 38th St, BELLEVUE, Washington, 98006     | rosnabajracharya@gmail.com     | $(660)$ 429-9111      | $\circ$                | 00             |
|          | 2185 Parser Test                    | 12 th Dragon St, Redwood, OH, 98764               | sagun.shrestha@spiralogics.com | $(980)$ 399-4183      | $\odot$                | 00             |
| 20       | 30                                  |                                                   |                                |                       | Page 1 of 2 (13 items) | $\overline{2}$ |
|          |                                     | 2020 @ All Rights Reserved   Version: 1.2         |                                |                       |                        |                |

*Figure 50: Edit Account Button*

Application presents you with a form where you can make the necessary changes to the account information.

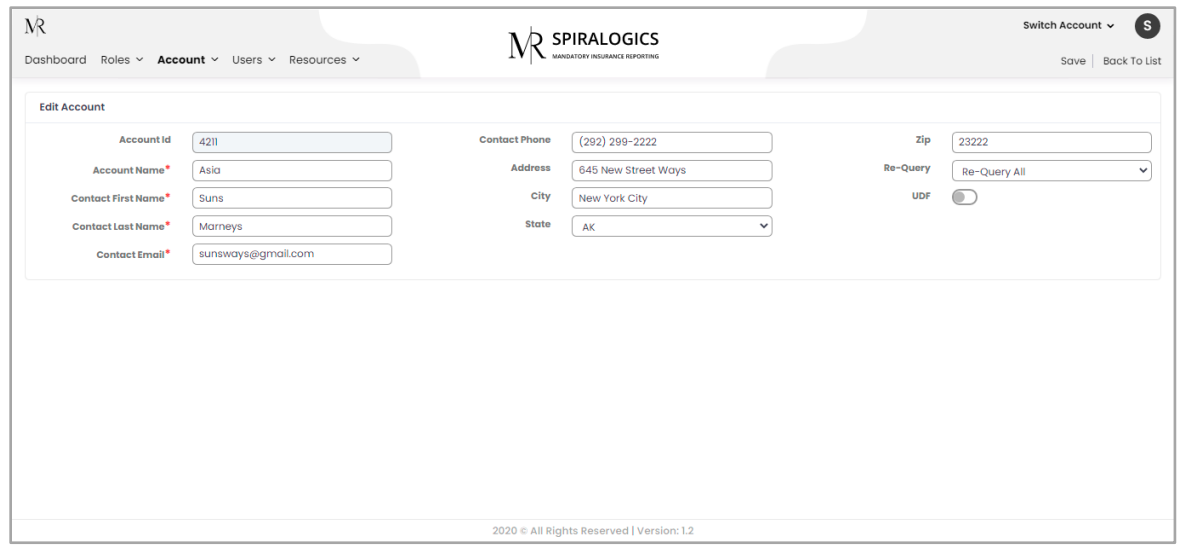

*Figure 51: Edit Account Popup Box*

After clicking on 'Save', all the information about that account is updated into the system.

You can click on 'Back to List' button to go back to manage account page.

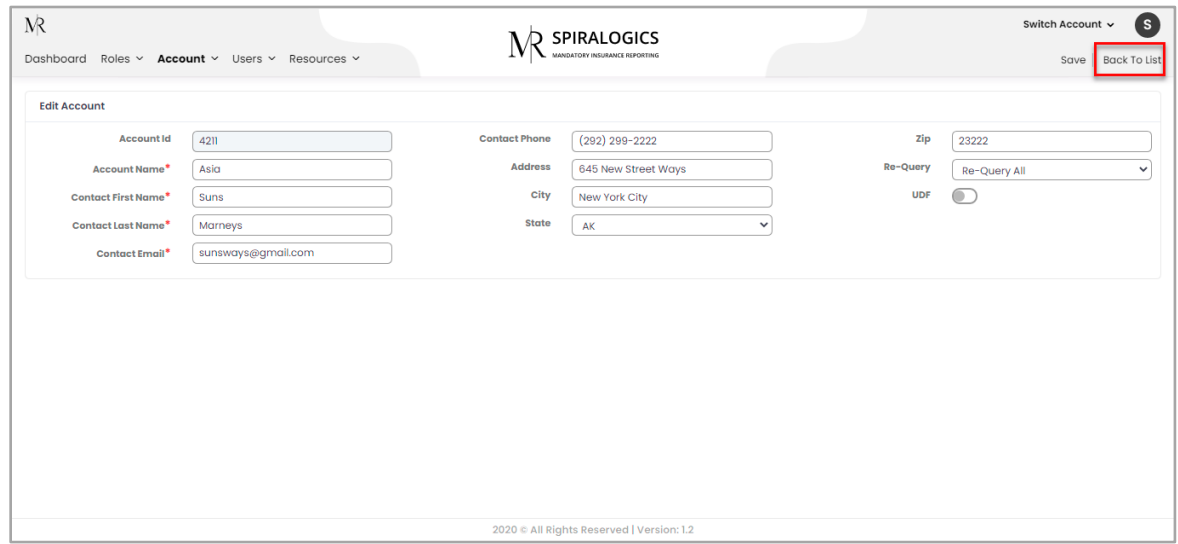

*Figure 52: Back to List Button*

## <span id="page-31-0"></span>7.2.3 Delete Account

You can delete an account from the system. Deleting an account from the system completely removes the account and all its information, including claims from the system.

To do so, you can click on the delete icon located right next to the edit button.

|      | Account Id Account Name | <b>Address</b>                                    | Email                          | <b>Contact Number</b> | <b>Enable</b> | <b>Action</b> |
|------|-------------------------|---------------------------------------------------|--------------------------------|-----------------------|---------------|---------------|
| Q    | Q                       | Q                                                 | Q                              | $\alpha$              | $\alpha$      |               |
| 2083 | accountname2            |                                                   | accountName2@gmail.com         |                       | $\subset$     |               |
|      | 1071 Alias Acc.         | Flander's Street, Homer Town, 54871               | alias@alias.com                | $(676)$ 434-3333      | $\odot$       |               |
| 2186 | Alliance Med            | 4820 Main Street, Everett, 98204                  | jim@abc.xom                    | $(837)$ 487-4837      | ⌒             |               |
|      | 4211 Asia               | 645 New Street Ways, New York City, AK, 23222     | sunsways@gmail.com             | $(292)$ 299-2222      | $\odot$       | 00            |
|      | 4210 Assignment         | Sanfransico, LA, TX, 12345                        | admin@gmail.com                | $(986) 512 - 3212$    | ಾ             | 00            |
|      | 1038 B&B                | 135 park lane, Arzona, 99833                      | jeremy@mailme.com              | $(123)$ 466-7888      | ◯             | 00            |
|      | 2172 G&G334             | 134 park lane, Arzona, Arkansas, 99833            | george@mailme.com              | $(222)$ 876-2522      | ಾ             | 00            |
|      | 1068 Laser Tech         | Some city in Delaware, Some city, Delaware, 12345 | sagunlalshresthal@gmail.com    | $(980)$ 399-4183      | ◯             | 00            |
|      | 2183 M&M                | 14220 SE 38th St, BELLEVUE, Washington, 98006     | rosnabajracharya@gmail.com     | $(660)$ 429-9111      | $\bigcirc$    | 00            |
|      | 2185 Parser Test        | 12 th Dragon St, Redwood, OH, 98764               | sagun.shrestha@spiralogics.com | $(980)$ 399-4183      | ⌒             | 00            |

*Figure 53: Delete Account Button*

On clicking this button, a confirmation dialog box appears on the screen.

| <b>N</b>  |                                             |                            |                                                                       |                                |                       | Switch Account v       | s              |
|-----------|---------------------------------------------|----------------------------|-----------------------------------------------------------------------|--------------------------------|-----------------------|------------------------|----------------|
| Dashboard | Roles $\sim$<br>Account $\vee$ Users $\vee$ | Resources v                | Delete Account                                                        | $\times$                       |                       |                        | Add Account    |
|           |                                             |                            | Deleting the account will delete all associated users and the claims. |                                |                       |                        |                |
|           | <b>Account Id</b> Account Name              | <b>Address</b>             | Are you sure you want to proceed?                                     |                                | <b>Contact Number</b> | Enable 1               | <b>Action</b>  |
| $\alpha$  | $\alpha$                                    | Q                          |                                                                       | Yes<br>Cancel                  | Q                     | $\alpha$               |                |
|           | 1038 B&B                                    | 135 park lane              |                                                                       |                                | $(123)$ 466-7888      | $\bigcirc$             | 00             |
|           | 1068 Laser Tech                             |                            | Some city in Delaware, Some city, Delaware, 12345                     | sagunlalshresthal@gmail.com    | $(980)$ 399-4183      | $\odot$                | 00             |
|           | 1071 Alias Acc.                             |                            | Flander's Street, Homer Town, 54871                                   | alias@alias.com                | $(676)$ 434-3333      | ⌒                      | 00             |
|           | 2172 G&G334                                 |                            | 134 park lane, Arzona, Arkansas, 99833                                | george@mailme.com              | $(222)$ 876-2522      | ) ⊙                    | 00             |
|           | 2183<br><b>M&amp;M</b>                      |                            | 14220 SE 38th St, BELLEVUE, Washington, 98006                         | rosnabajracharya@gmail.com     | (660) 429-9111        | ⌒                      | 00             |
|           | 2184 Spiralogics                            |                            | 4820 Main Street, Ohio, 98204                                         | spiralogics@mail.com           |                       | )                      | 00             |
|           | <b>Parser Test</b><br>2185                  |                            | 12 th Dragon St, Redwood, OH, 98764                                   | sagun.shrestha@spiralogics.com | $(980)$ 399-4183      | ⌒                      | 00             |
|           | 2186 Alliance Med                           |                            | 4820 Main Street, Everett, 98204                                      | jim@abc.xom                    | $(837)$ 487-4837      | )                      | 00             |
|           | 3209 SP-test                                | I. AK. 33000               | Adarshanagar, Sunwal-6, Nawalparsi, Nepal, Sunwa                      | suman@gmail.com                | $(986)$ 614-2700      | ⌒                      | 00             |
|           | 4210 Assignment                             | Sanfransico, LA, TX, 12345 |                                                                       | admin@gmail.com                | $(986) 512 - 3212$    | $\bigcirc$             | 00             |
| 20        | 30                                          |                            |                                                                       |                                |                       | Page 1 of 2 (13 items) | $\overline{2}$ |
|           |                                             |                            | 2020 @ All Rights Reserved   Version: 1.2                             |                                |                       |                        |                |

*Figure 54: Delete Account Confirmation Dialog Box*

# <span id="page-32-0"></span>8. Roles

Each user in the application is assigned a particular role. Roles decide the type of access the user has on each module of the application.

#### <span id="page-32-1"></span>8.1 Add Roles

You can add new roles to the system. Each role can be created to give specific access to each module of the application.

You can add new role by clicking on 'Roles' menu located in the navbar which is shown in the picture below.

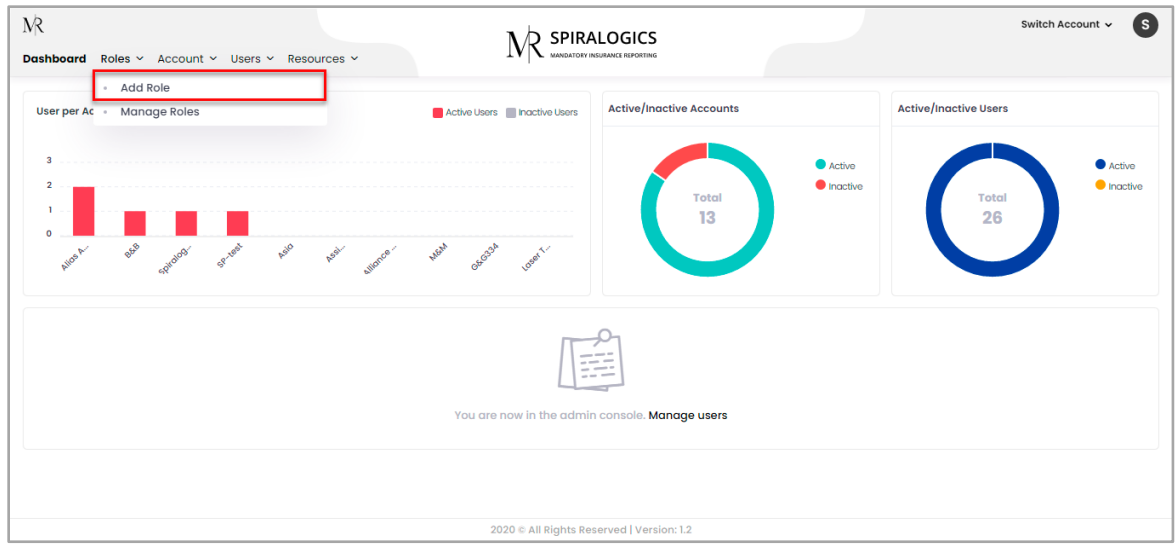

*Figure 55: Add Role Menu*

After clicking on 'Add Role', you can fill the form to give specific access to the role you create**.**

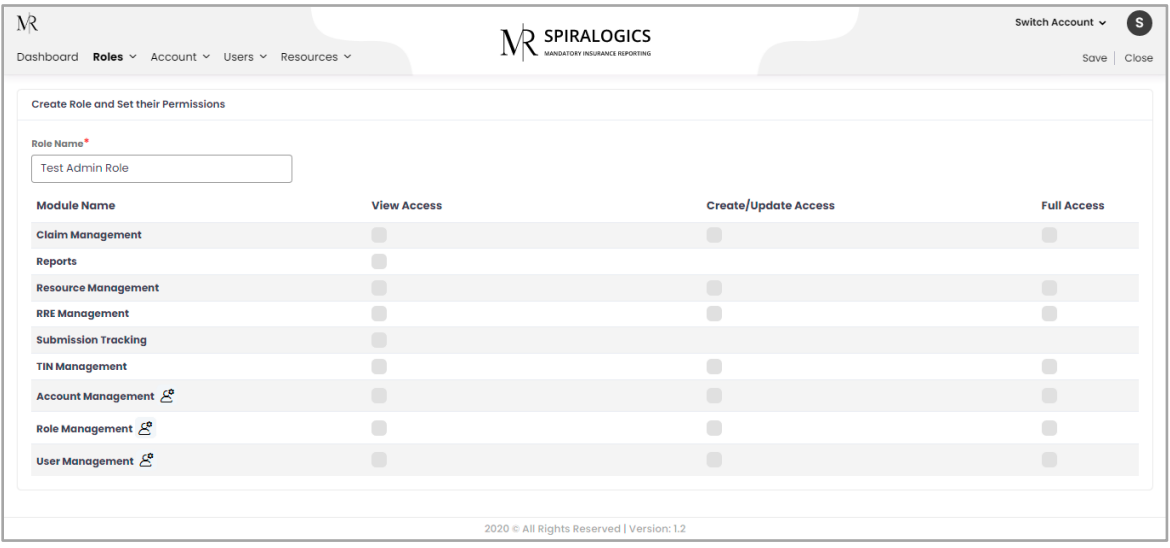

*Figure 56: Add Role Page*

If you add a new role without providing access to any module then the role is not added.

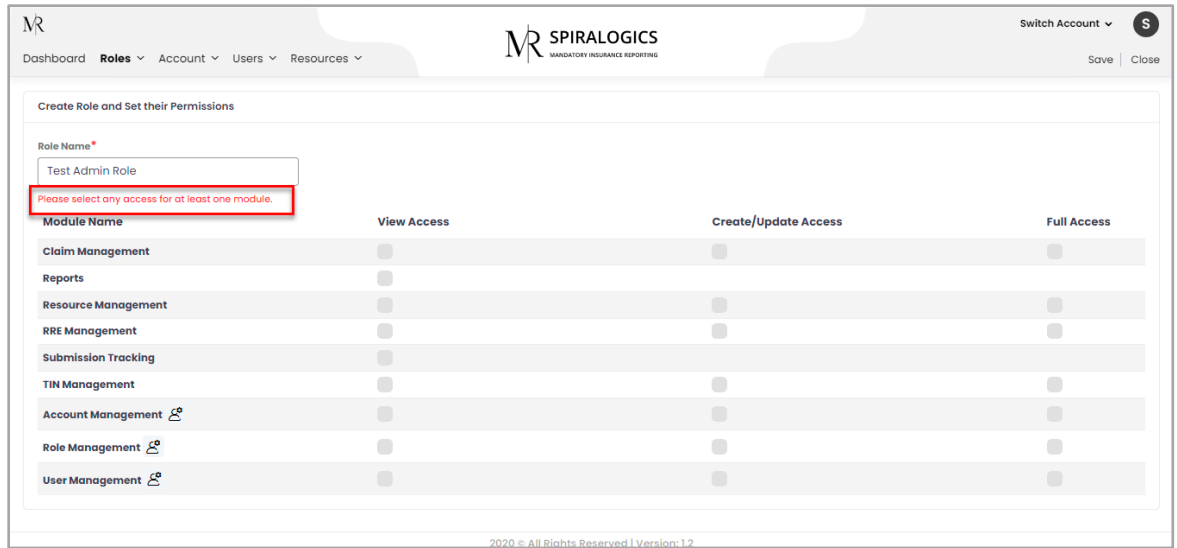

*Figure 57: Error Notification for Add Role*

After a new role is added, then you are re-directed to manage role page along with newly added role.

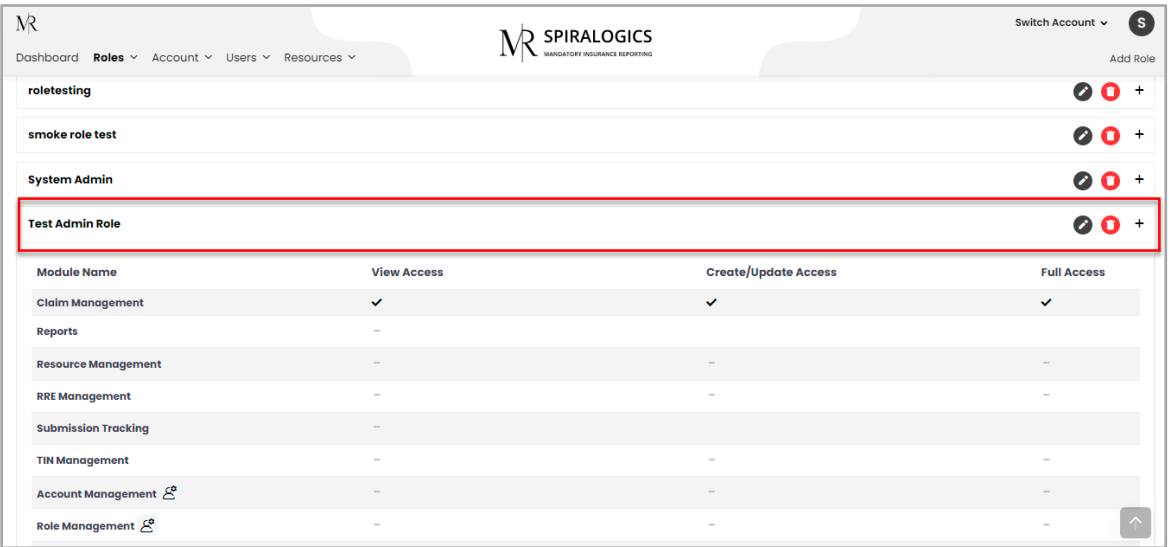

*Figure 58: New Role Added*

# <span id="page-34-0"></span>8.2 Manage Roles

You can manage all the roles there are in the system. Each role can be managed to give specific access to each module of the application.

You can manage roles by clicking on 'Roles' menu located in the navbar and selecting the 'Manage Roles' which is shown in the picture below.

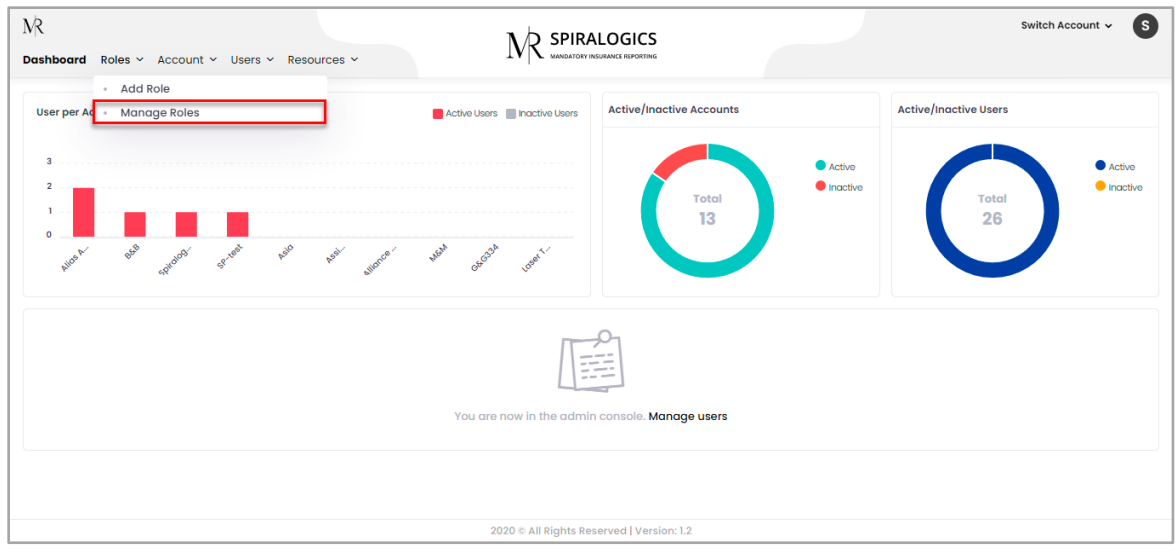

*Figure 59: Manage Roles Menu*

By clicking on manage roles, following role list page is displayed:

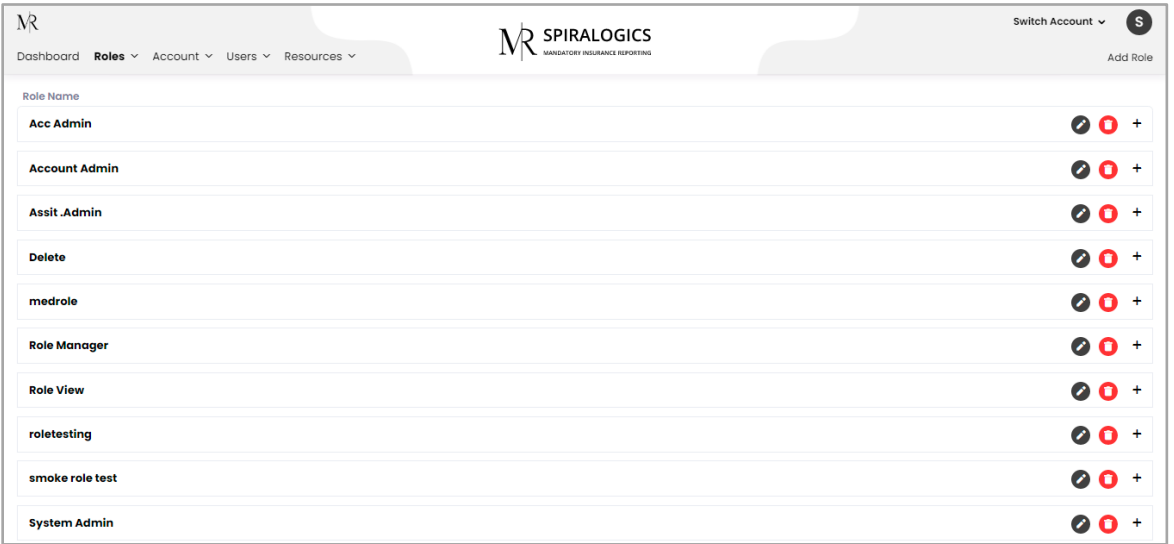

*Figure 60: Role List*

#### <span id="page-35-0"></span>8.2.1 Edit Role

You can view the access of role provided to each module by clicking on required role name's '+' which expands the access provided to different module.

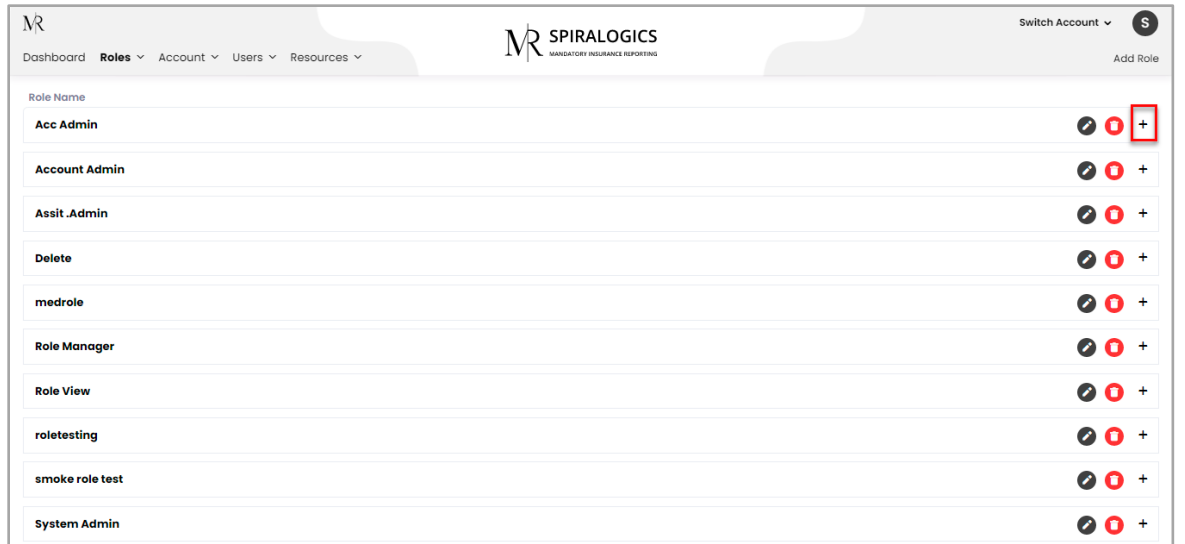

*Figure 61: Role Expand Button*

The roles with the icons next to it indicate that those are the admin roles, as highlighted in the following screenshot. If the users are already assigned to other non-admin roles, then they cannot be given the admin role. All the users must first be removed from the other non-admin roles, then only admin roles can be assigned to it.

| $\mathcal{N}$                                   |                    | SPIRALOGICS                   | S)<br>Switch Account v |
|-------------------------------------------------|--------------------|-------------------------------|------------------------|
| Dashboard Roles v Account v Users v Resources v |                    | MANDATORY INSURANCE REPORTING | Add Role               |
| <b>Role Name</b>                                |                    |                               |                        |
| <b>Acc Admin</b>                                |                    |                               | $00 -$                 |
| <b>Module Name</b>                              | <b>View Access</b> | <b>Create/Update Access</b>   | <b>Full Access</b>     |
| <b>Claim Management</b>                         |                    |                               |                        |
| <b>Reports</b>                                  | $\sim$             |                               |                        |
| <b>Resource Management</b>                      |                    |                               |                        |
| <b>RRE Management</b>                           | $\checkmark$       | $\overline{\phantom{a}}$      |                        |
| <b>Submission Tracking</b>                      |                    |                               |                        |
| <b>TIN Management</b>                           | ۰                  | ٠                             |                        |
| Account Management &                            |                    |                               |                        |
| Role Management $\mathcal{E}^{\bullet}$         | ۰                  | -                             |                        |
| User Management $\mathcal{E}$                   |                    | $\overline{\phantom{a}}$      |                        |
| <b>Account Admin</b>                            |                    |                               | 00<br>$\ddot{}$        |

*Figure 62: Admin Roles* 

You can edit the role by clicking on the edit icon as highlighted in the picture below.

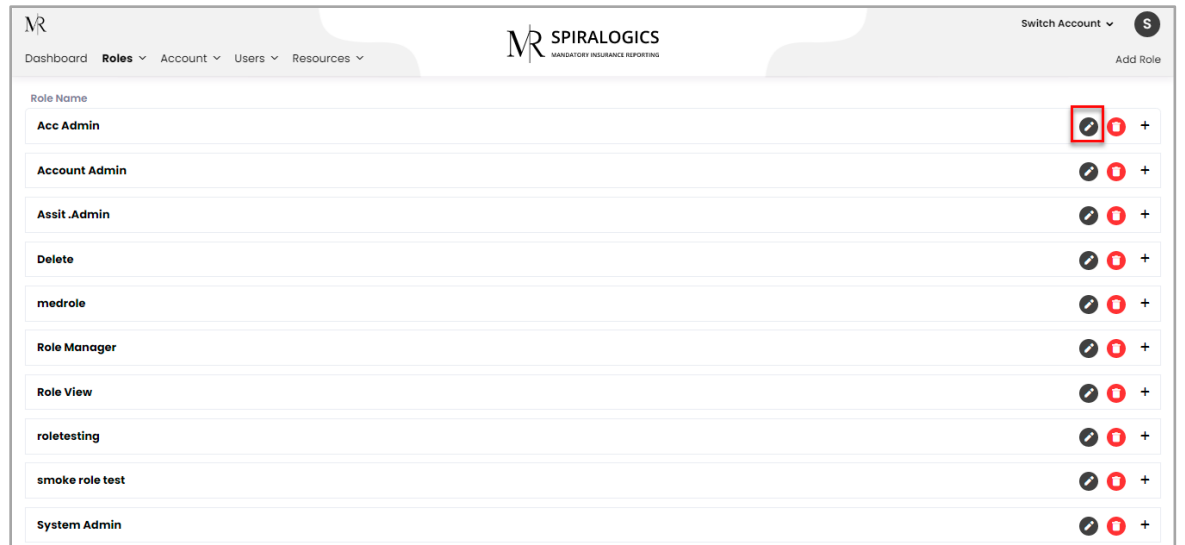

*Figure 63: Edit Role Button*

You can edit the type of access the role has in each part of the application.

| $\mathcal{N}$                                   |                       | <b>SPIRALOGICS</b>                        |                                       | S)<br>Switch Account v |
|-------------------------------------------------|-----------------------|-------------------------------------------|---------------------------------------|------------------------|
| Dashboard Roles v Account v Users v Resources v |                       | MANDATORY INSURANCE REPORTING             |                                       | Close<br>Save          |
| <b>Update Role and Set their Permissions</b>    |                       |                                           |                                       |                        |
| Role Name*                                      |                       |                                           |                                       |                        |
| <b>Test Admin Role</b>                          |                       |                                           |                                       |                        |
| <b>Module Name</b>                              | <b>View Access</b>    |                                           | <b>Create/Update Access</b>           | <b>Full Access</b>     |
| <b>Claim Management</b>                         | $\boldsymbol{\omega}$ |                                           | $\sim$                                | $\bullet$              |
| <b>Reports</b>                                  | n                     |                                           |                                       |                        |
| <b>Resource Management</b>                      | $\blacksquare$        |                                           | $\blacksquare$                        | O                      |
| <b>RRE Management</b>                           | $\Box$                |                                           | ⊆                                     |                        |
| <b>Submission Tracking</b>                      | $\Box$                |                                           |                                       |                        |
| <b>TIN Management</b>                           | $\Box$                |                                           | ⊆                                     |                        |
| Account Management $\mathcal{E}$                | $\Box$                |                                           | $\Box$                                | $\Box$                 |
| Role Management &                               | n                     |                                           |                                       |                        |
| User Management $\mathcal{E}^{\bullet}$         | $\Box$                |                                           | $\begin{array}{c} \hline \end{array}$ | O                      |
|                                                 |                       |                                           |                                       |                        |
|                                                 |                       | 2020 @ All Rights Reserved   Version: 1.2 |                                       |                        |

*Figure 64: Edit Role Page*

On clicking 'Save', the access of each role is changed.

#### <span id="page-37-0"></span>8.2.2 Delete Roles

You can also delete a role present in the system. If a role has an existing user in it then it cannot be deleted.

You can delete a role from the system by clicking on the delete icon located right after the edit icon.

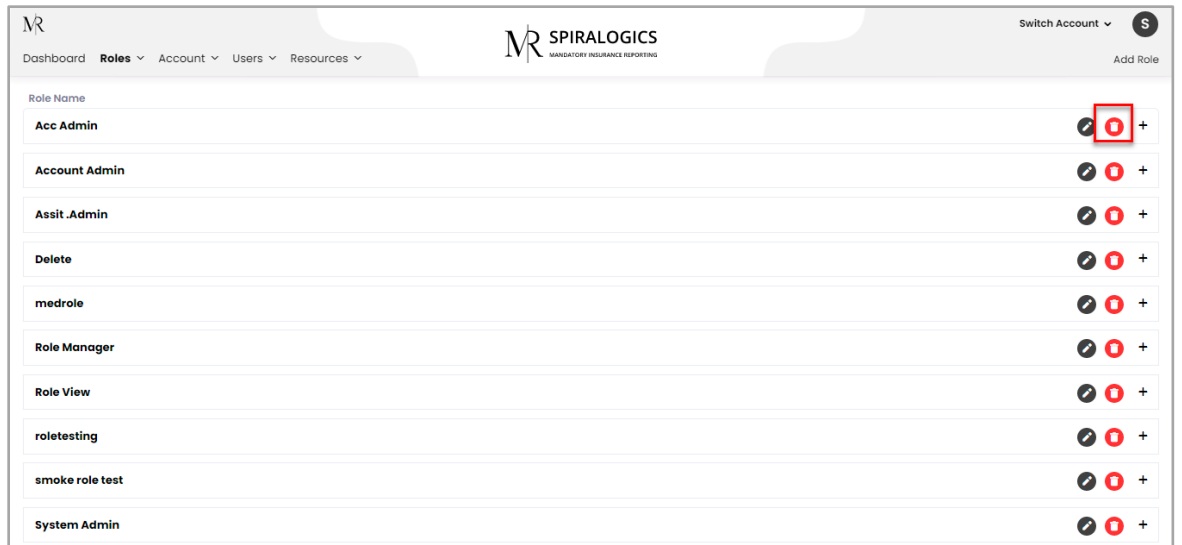

*Figure 65: Delete Role Button*

You need to confirm the deletion of the role by clicki006Eg 'Yes' in the confirmation dialog box.

| $\mathbb{R}$<br>Dashboard Roles v Account v Users v Resources v<br><b>System Admin</b> | Delete Role<br>Are you sure you want to delete this role? | $\times$<br>Cancel<br>Yes   | (s)<br>Switch Account v<br>Add Role<br>$00 +$ |
|----------------------------------------------------------------------------------------|-----------------------------------------------------------|-----------------------------|-----------------------------------------------|
| <b>Test Admin Role</b>                                                                 |                                                           |                             | $00 +$                                        |
| <b>Module Name</b>                                                                     | <b>View Access</b>                                        | <b>Create/Update Access</b> | <b>Full Access</b>                            |
| <b>Claim Management</b>                                                                | $\checkmark$                                              | $\checkmark$                | $\checkmark$                                  |
| <b>Reports</b>                                                                         |                                                           |                             |                                               |
| <b>Resource Management</b>                                                             | -                                                         | -                           |                                               |
| <b>RRE Management</b>                                                                  |                                                           |                             |                                               |
| <b>Submission Tracking</b>                                                             | -                                                         |                             |                                               |
| <b>TIN Management</b>                                                                  | $\overline{\phantom{a}}$                                  | $\overline{\phantom{a}}$    | $\overline{\phantom{a}}$                      |
| Account Management $\mathcal{E}$                                                       | $\overline{\phantom{a}}$                                  | $\overline{\phantom{a}}$    | $\sim$                                        |
| Role Management &                                                                      |                                                           |                             |                                               |
| User Management &                                                                      | -                                                         | $\overline{\phantom{a}}$    | -                                             |
| <b>Tester</b>                                                                          |                                                           |                             |                                               |

*Figure 66: Delete Role Confirmation Dialog Box*

On clicking 'Yes', the selected role is removed from the system.

## <span id="page-38-0"></span>9. Resources

This feature that allows a user to upload files into the system. A user can upload document and store it in the system so that other users of the system can download it for their reference.

## <span id="page-38-1"></span>9.1 Add Resource

You can add new resource by clicking on the 'Resource' menu and selecting add new resource.

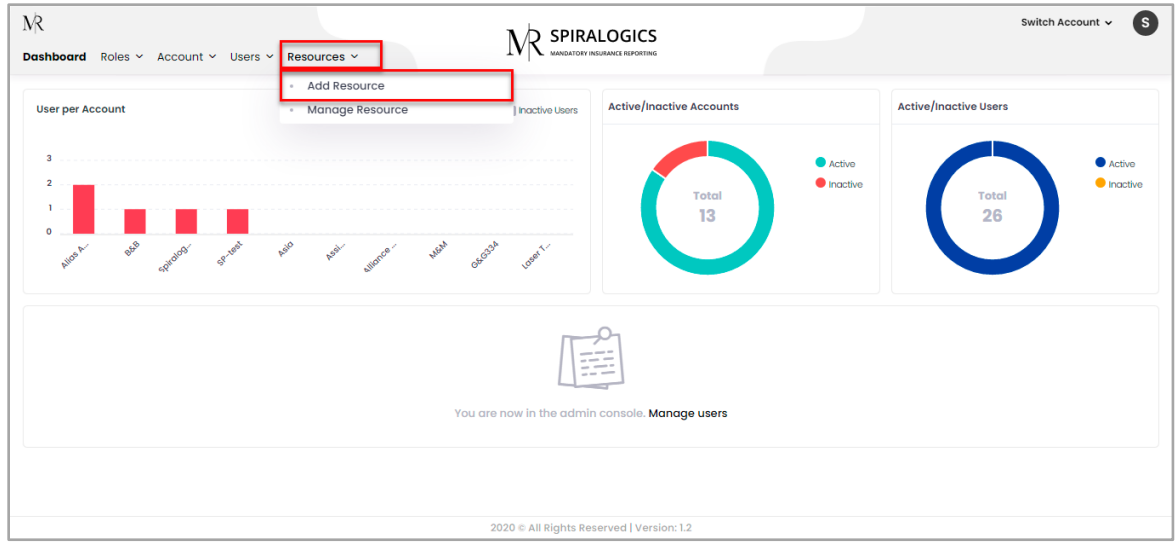

*Figure 67: Add Resource Menu*

After clicking add resource, you are presented with an 'Add Resource' popup box in which you can add either:

• **Upload File**: When 'Upload File' radio button is selected, then you need to choose file to upload from your local device with extensions doc, docx, xls ,xlsx, ppt, pptx, pdf, txt, png, jpeg, jpg, gif, tiff, mp4, mov. The max doc file size is 50MB and max video file size is 100MB.

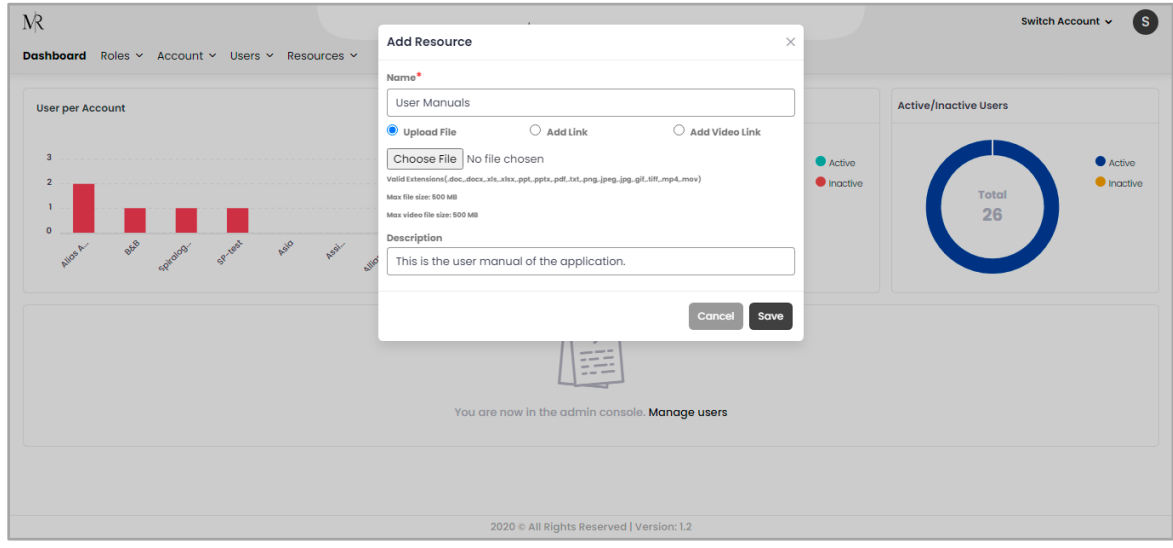

*Figure 68: Upload File in Add Resource Popup*

• **Add Link:** You can add external links in resource by selecting 'Add Link' radio button along with name, resource link and description.

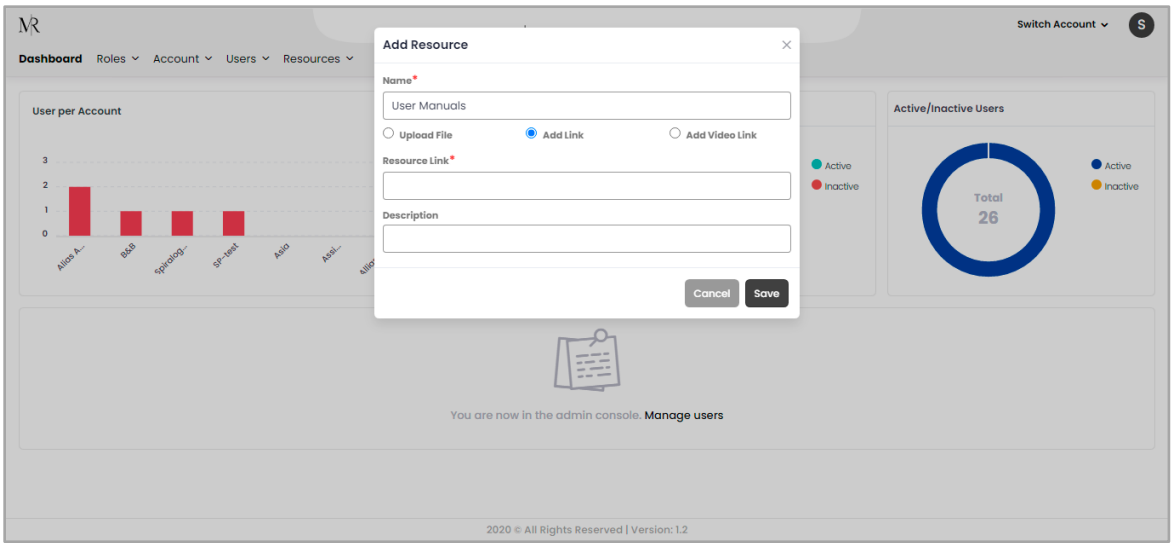

*Figure 69: Add Link in Add Resource Popup*

• **Add Video Link:** You can also add YouTube video links by selecting 'Add Video Link' radio button along with name, resource link and description.

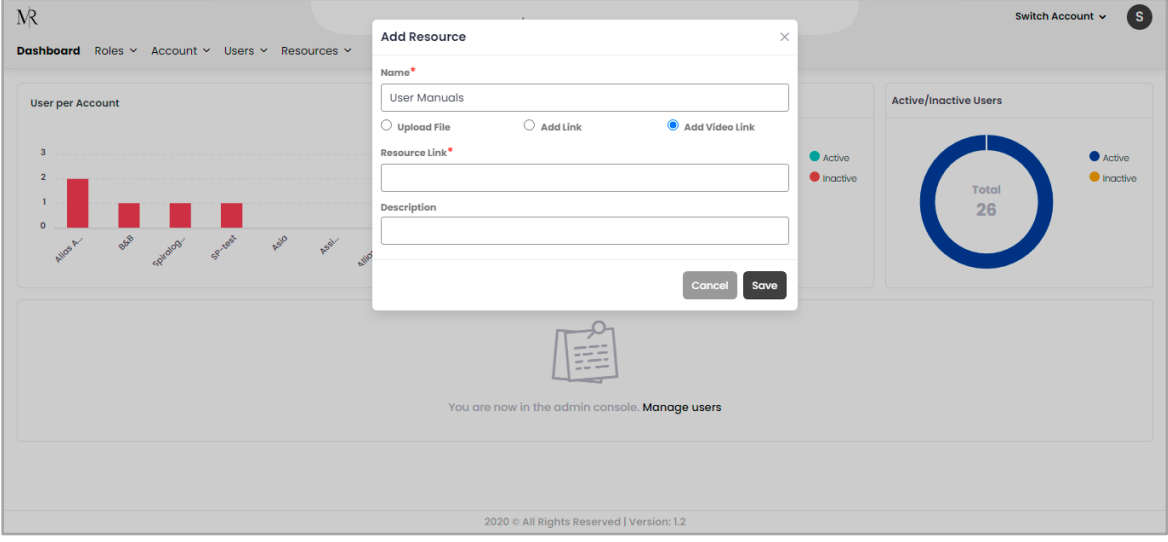

*Figure 70: Add Video Link in Add Resource Popup*

Click on 'Save' button uploads the document, link or video link into the system.

• **Search Resources:** You can search for any resource in resource list by its name or description by entering keywords in search bar as highlighted below:

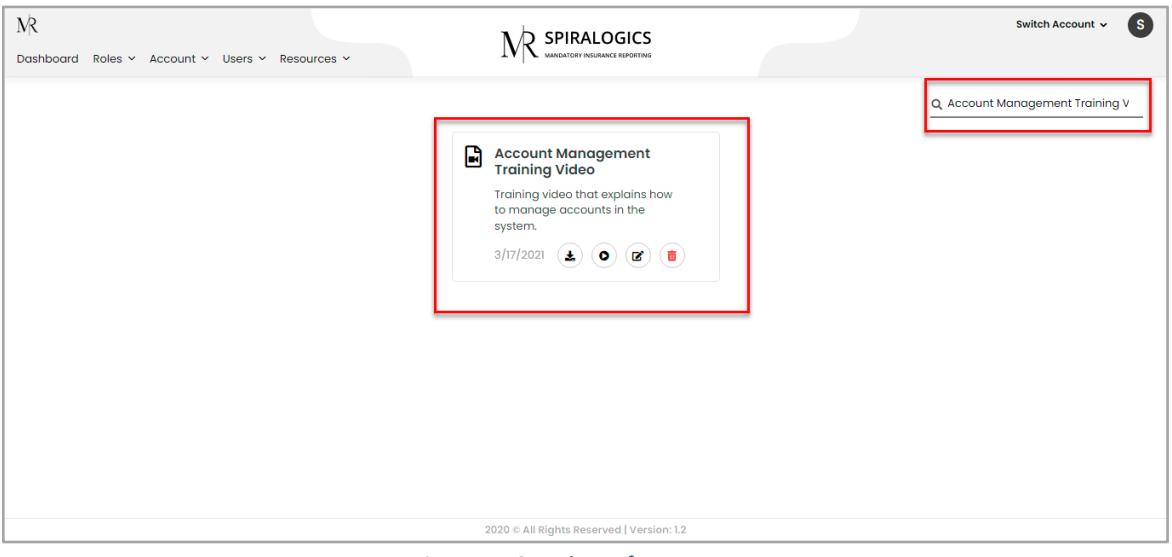

*Figure 71: Search Bar for Resource*

# <span id="page-41-0"></span>9.2 Manage Resources

You can manage all the available resource in the system. To manage any resource, click on 'Manage Resource' button which display following screen.

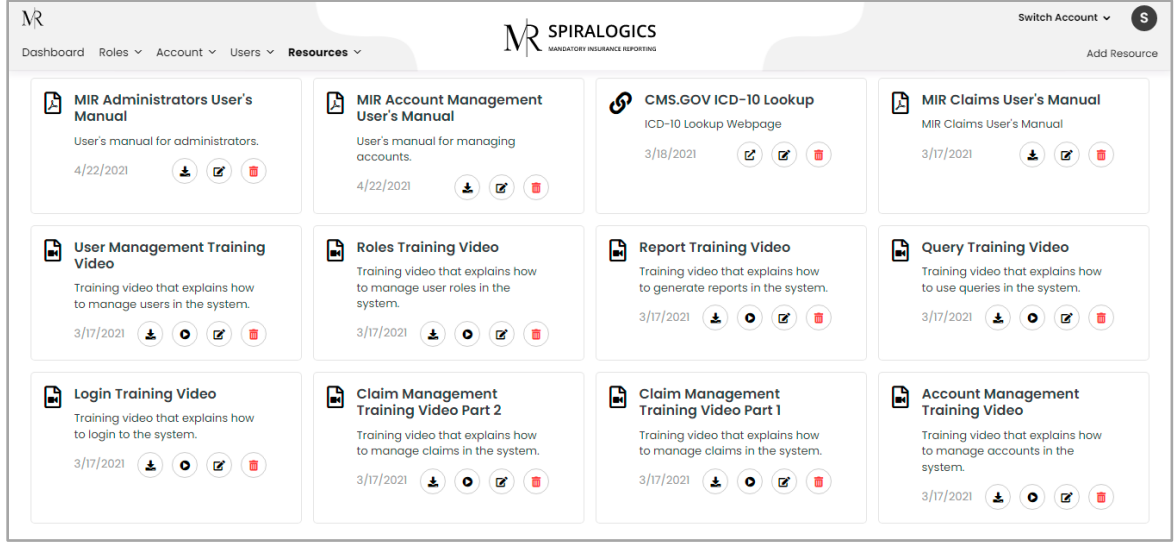

*Figure 72: Manage Resources Page*

You can also new resource by in manage resources page by clicking on 'Add Resource' page as highlighted below:

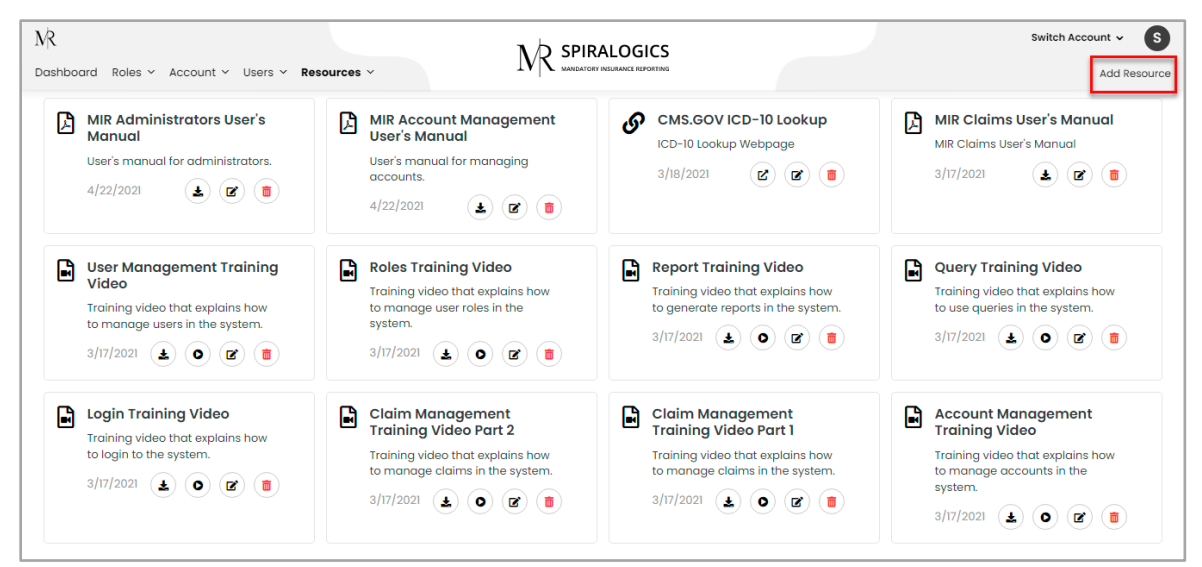

*Figure 73: Add Resource Button in Manage Resource Page*

Based on the resources uploaded you can manage resources accordingly.

• **Redirect to Link:** If a link is added in a resource file, then you can click on 'Redirect Link' icon as highlighted below which opens the link in new tab.

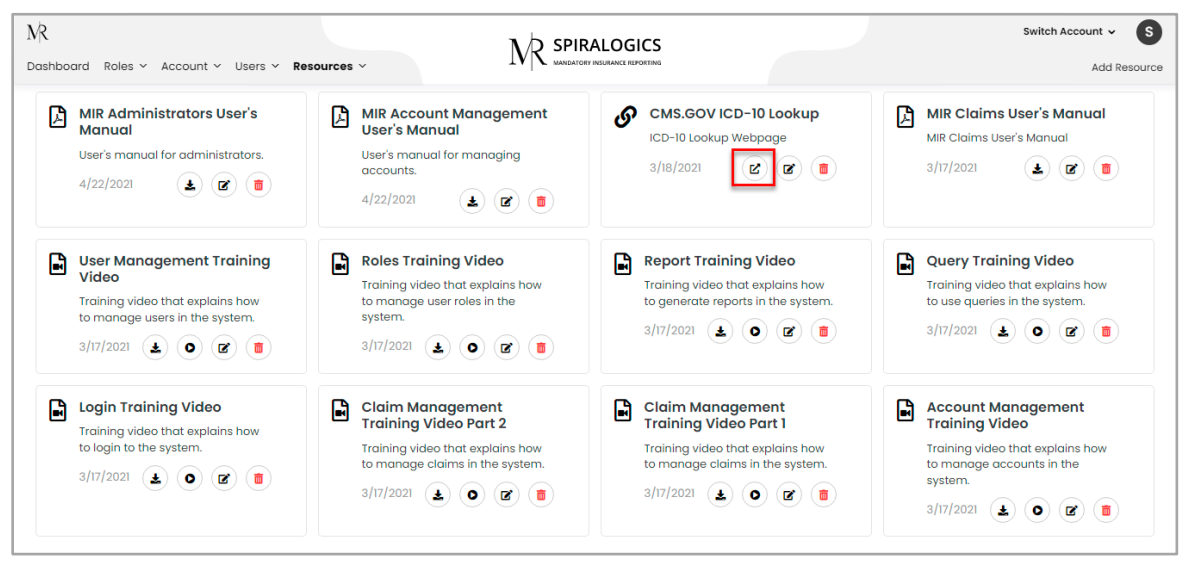

*Figure 74: Redirect to Link Button*

• **Edit Resource:** To edit a resource click on 'Edit' icon as highlighted below:

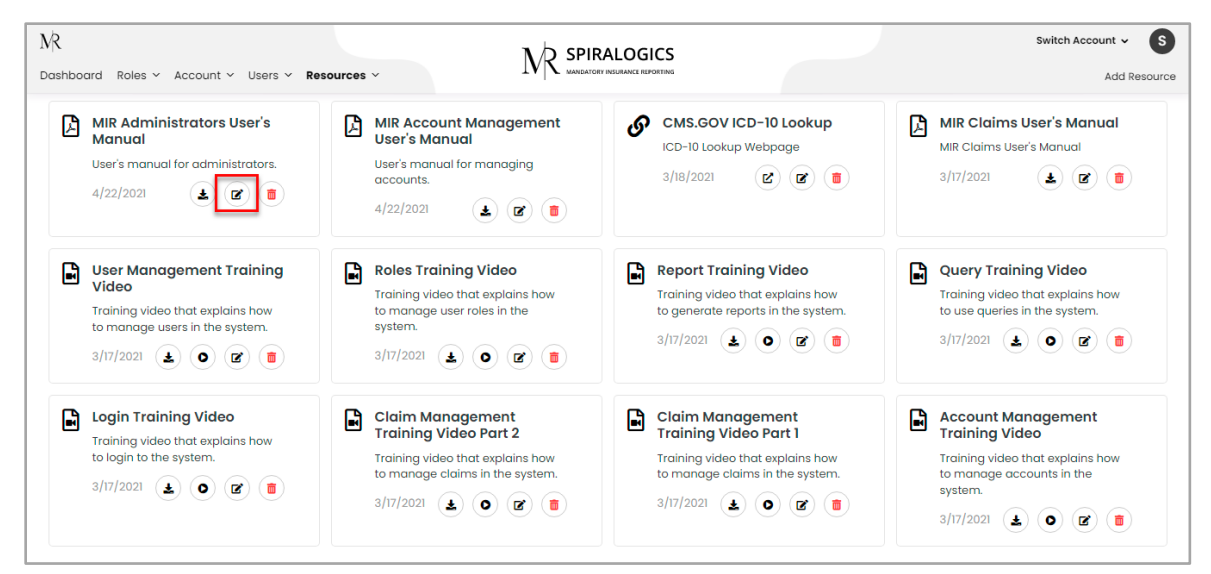

*Figure 75: Edit Resource Button*

Once you click on the 'Edit Resource' button, edit resource popup is displayed as follows to update the resource information:

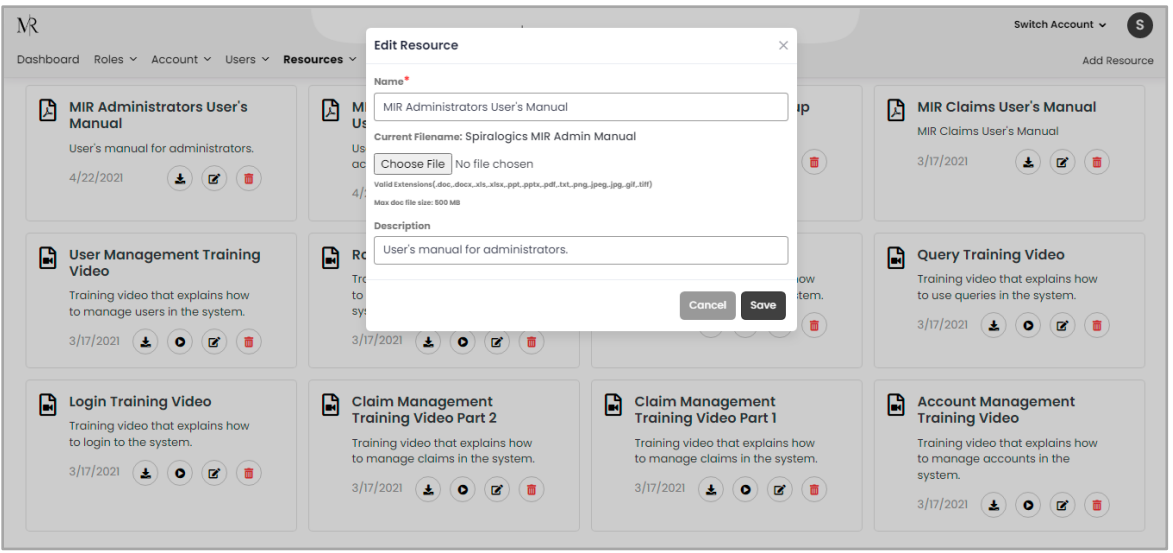

*Figure 76: Edit Resource Popup*

• **Download Resource:** You can download resource file or video uploaded to application by clicking on 'Download' button as highlighted below:

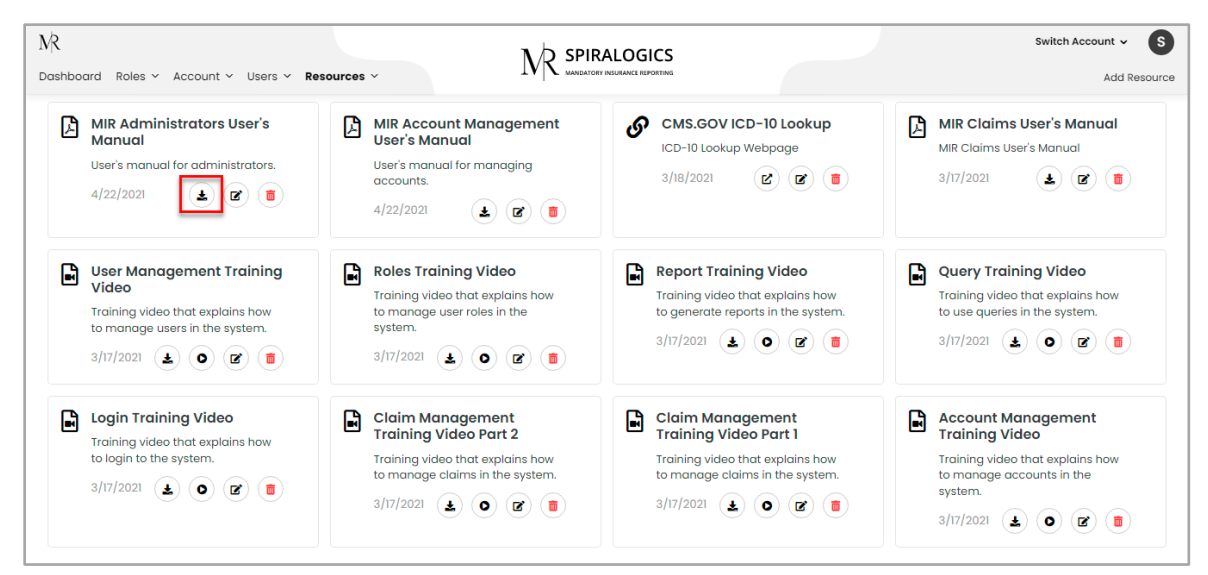

*Figure 77: Download Resource Button*

Once you click on the download button, the respective file or video is downloaded to your local device.

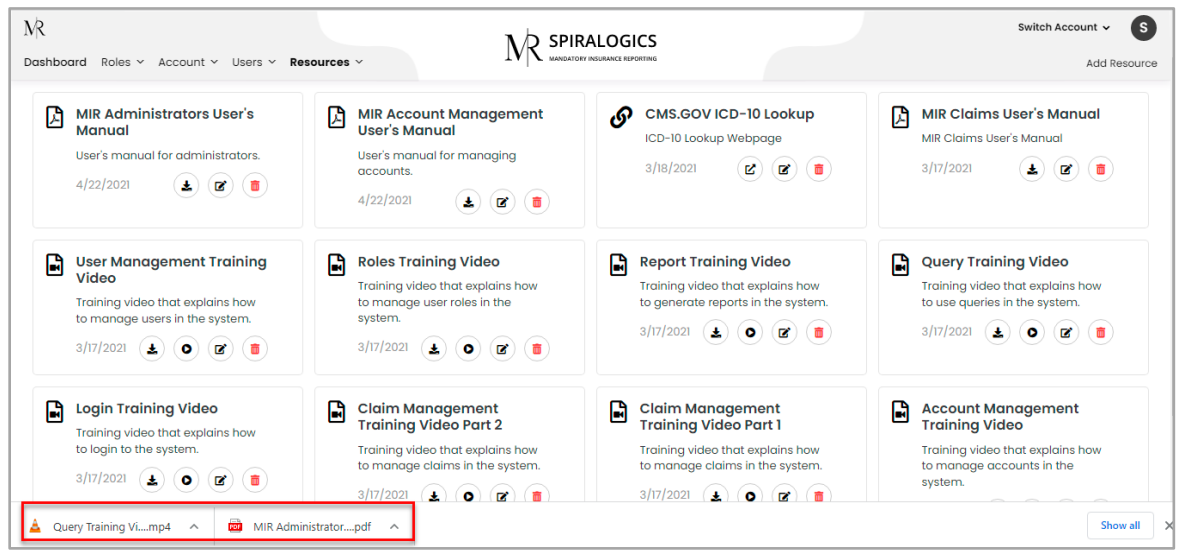

*Figure 78: Resources Downloaded to Local Device*

• **Play Video:** As videos can also be uploaded in resource, you can play the uploaded video by clicking on play button as highlighted below:

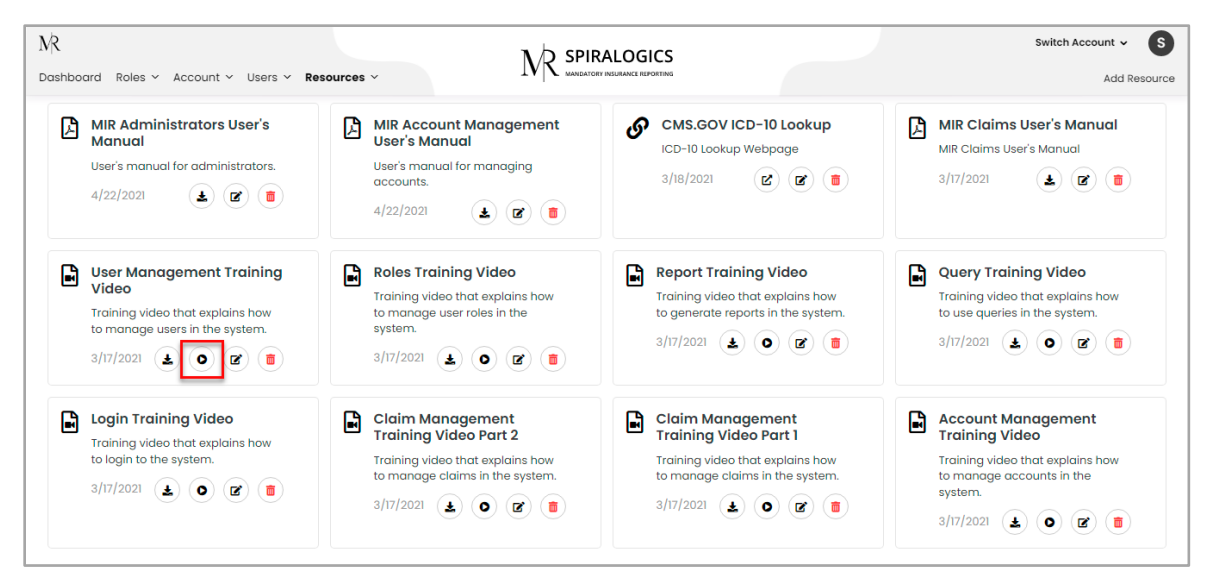

*Figure 79: Play Video Button*

Once you click on the 'Play' button, video is played on the same page where you can easily manage video settings such as pause, play, full screen, volume, playback speed and download.

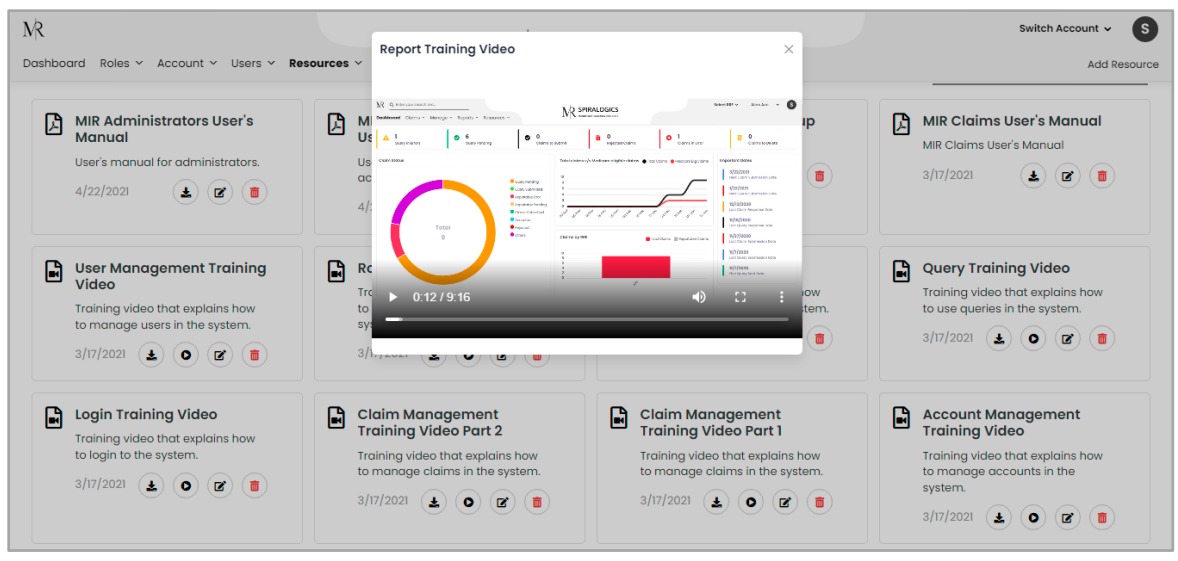

*Figure 80: Resource Video Settings*

• **Delete Resource:** To delete a resource, click on 'Delete' resource button as highlighted below:

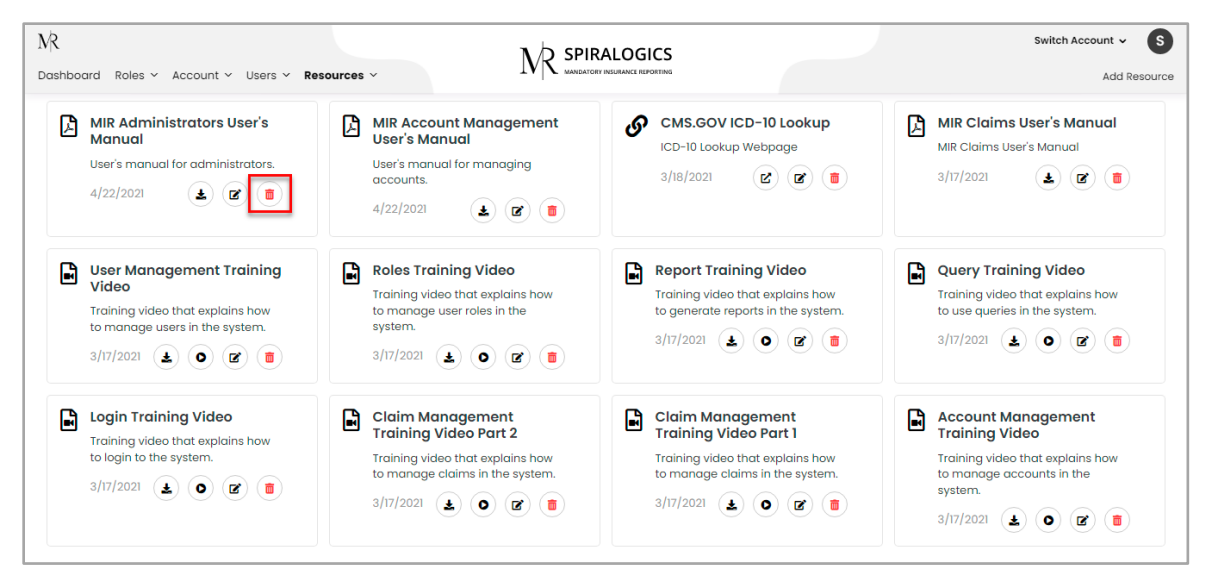

*Figure 81: Delete Resource Button*

Once you click on the delete resource button, a delete confirmation dialog box is displayed as follows:

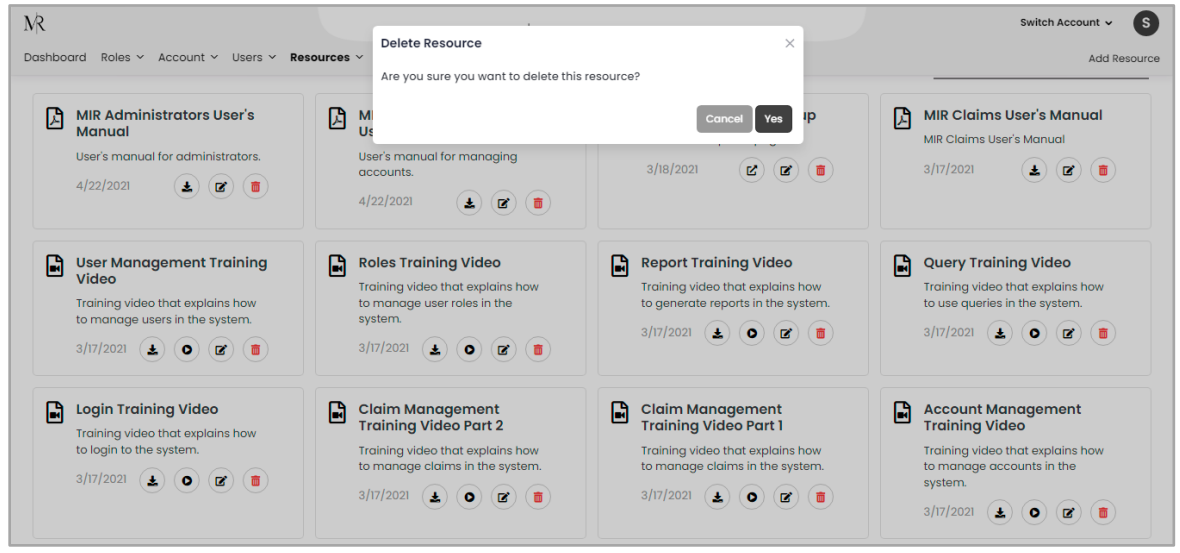

*Figure 82: Delete Resource Confirmation Dialog Box*

Click on 'Yes' button to delete the selected resource or click on 'Cancel' to cancel deletion of the resource.

## <span id="page-46-0"></span>10. Switch Account

You can switch between the different accounts by clicking on the 'Switch Account' dropdown and selecting one of the accounts from the list.

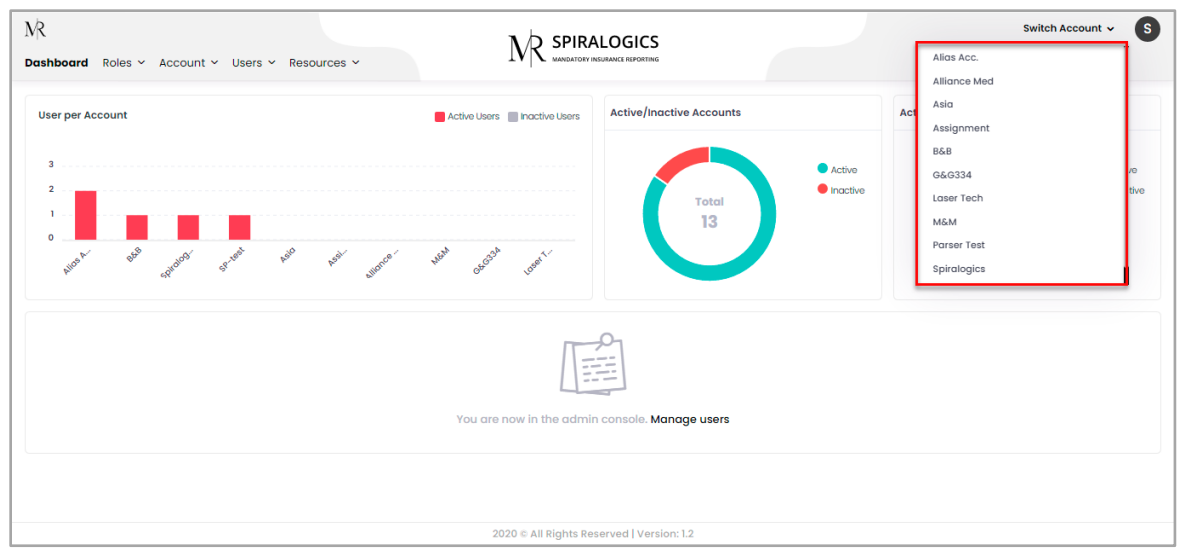

*Figure 83: Switch Account Dropdown*

Once the account is switched, it displays all the information related to that account.

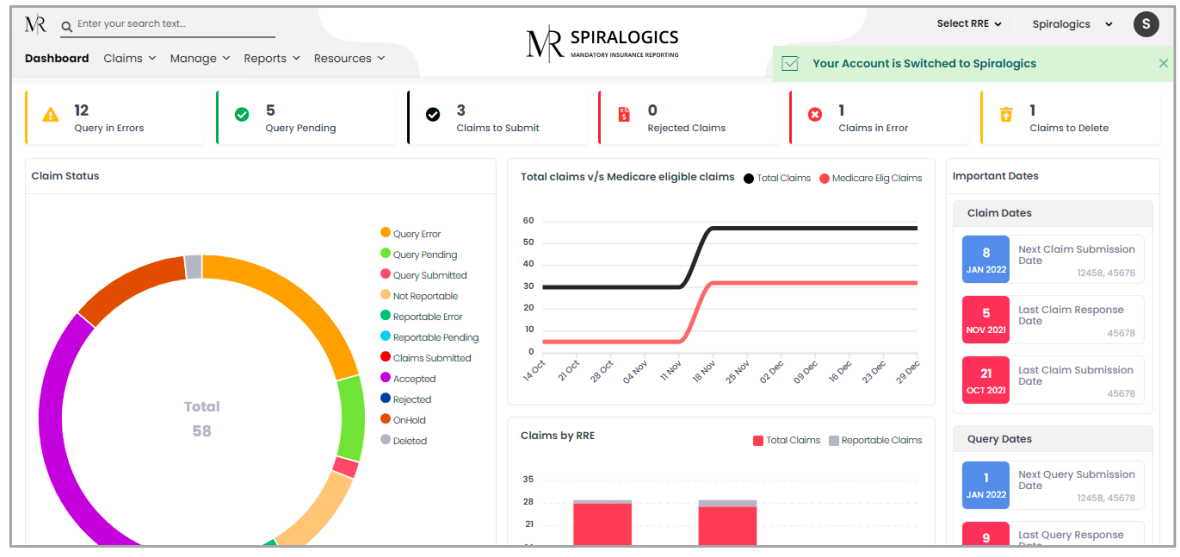

*Figure 84: Switched to selected Account Dashboard*

# <span id="page-47-0"></span>11. User Profile

You can view your profile or log out of the system by clicking on the user icon that displays your (the user's) initials. This is located on the top right of the page, right next to the switch account dropdown.

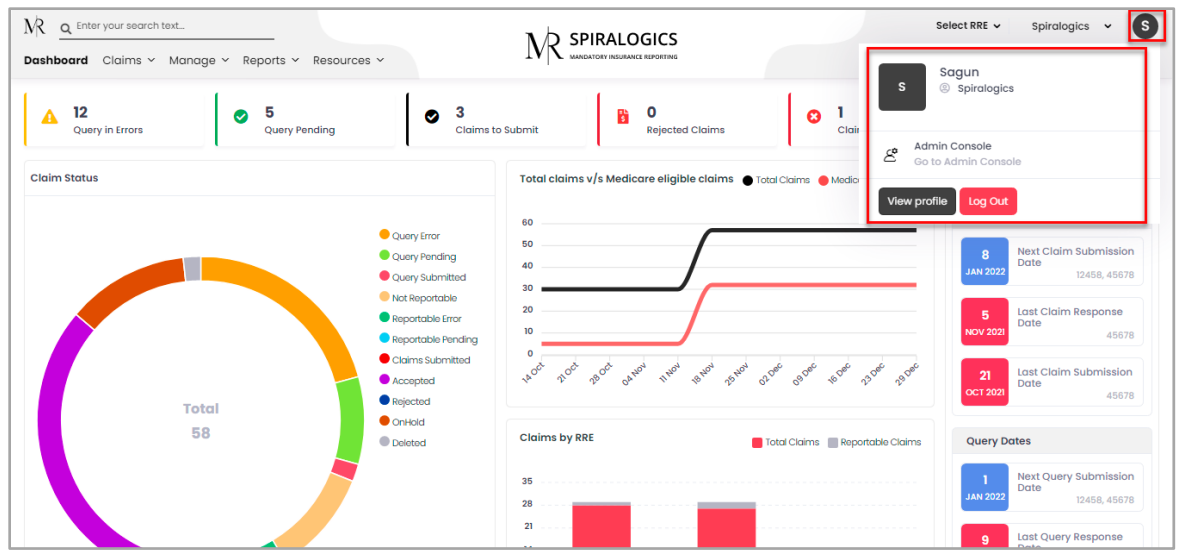

*Figure 85: User Profile Section*

You can switched to admin dashboard by clicking on 'Admin Console' button as highlighted below:

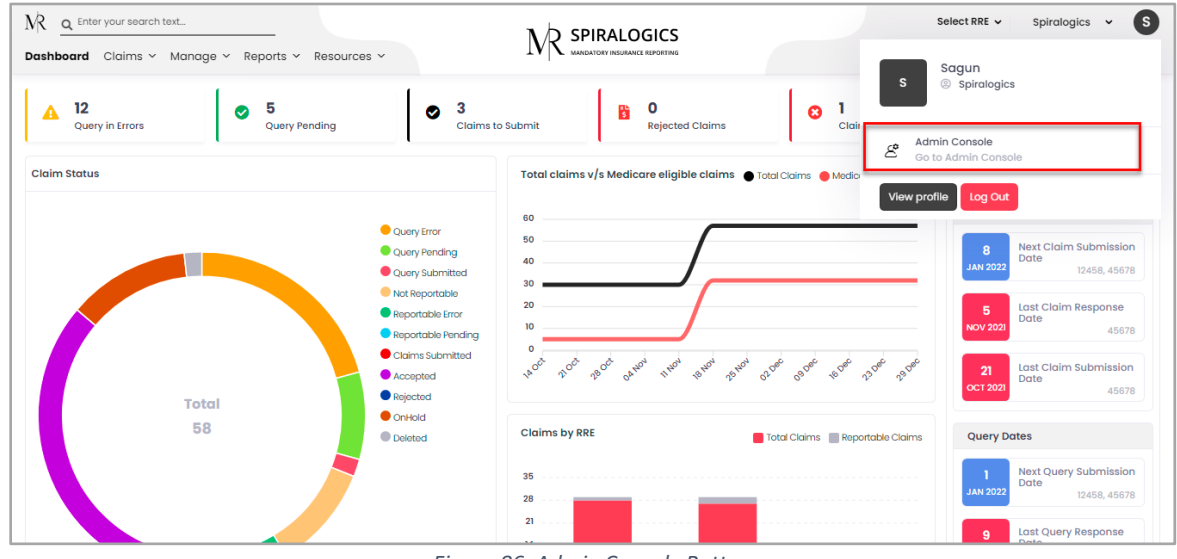

*Figure 86: Admin Console Button*

Once you click on the admin console, you are switched to admin dashboard.

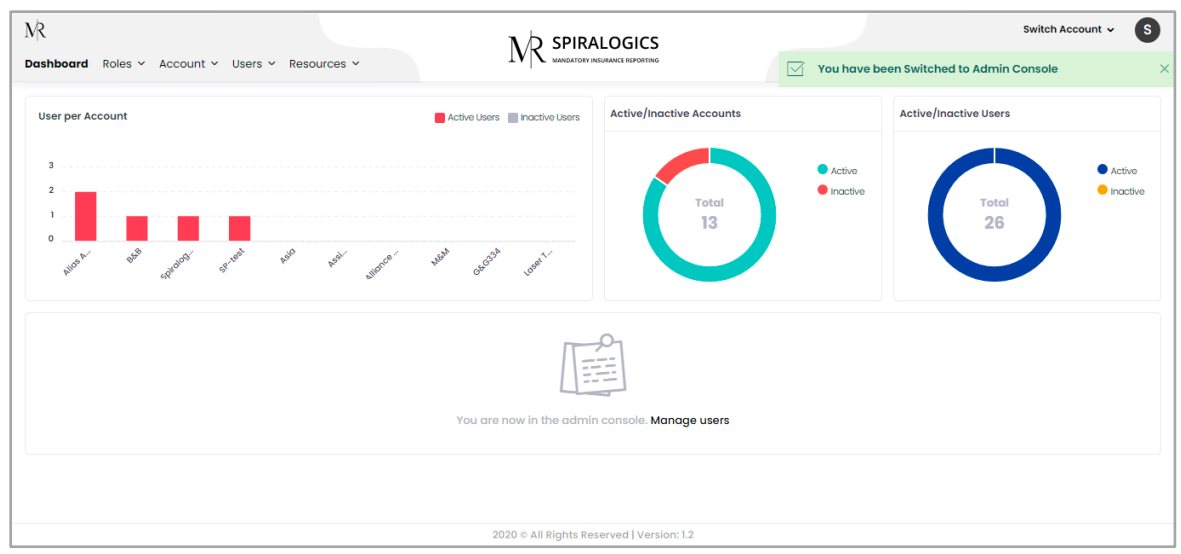

*Figure 87: Switched to Admin Console*

# <span id="page-49-0"></span>11.1 User Information

You can view your information by clicking on the 'View Profile' button as shown below.

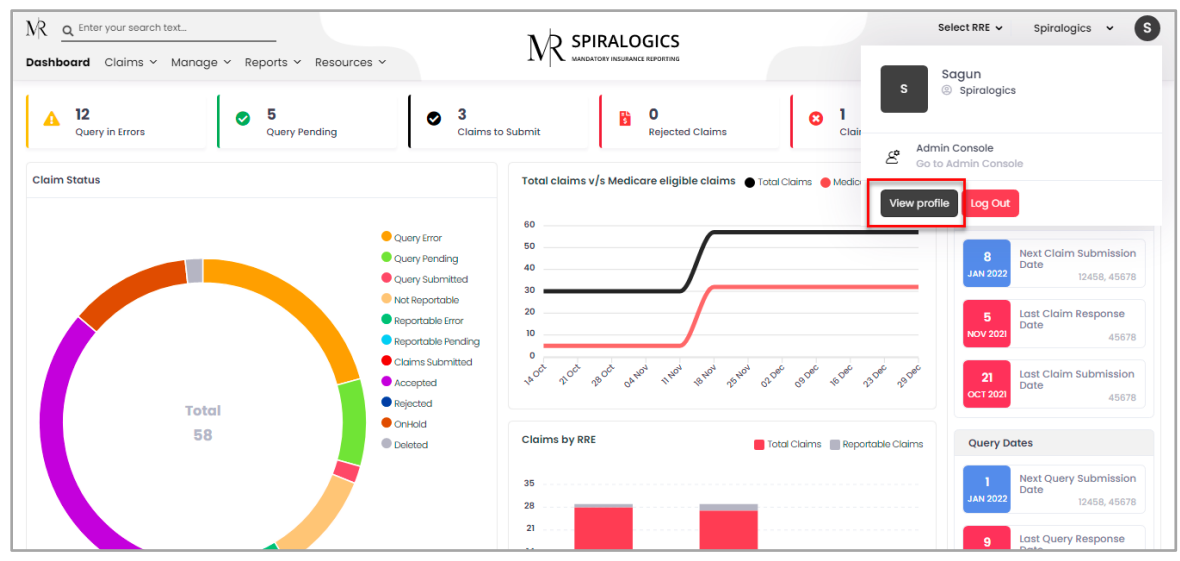

*Figure 88: View Profile Button*

By clicking on the view profile button, the following information of the logged-in user is displayed.

- Username
- Role
- Phone Number
- Email

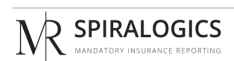

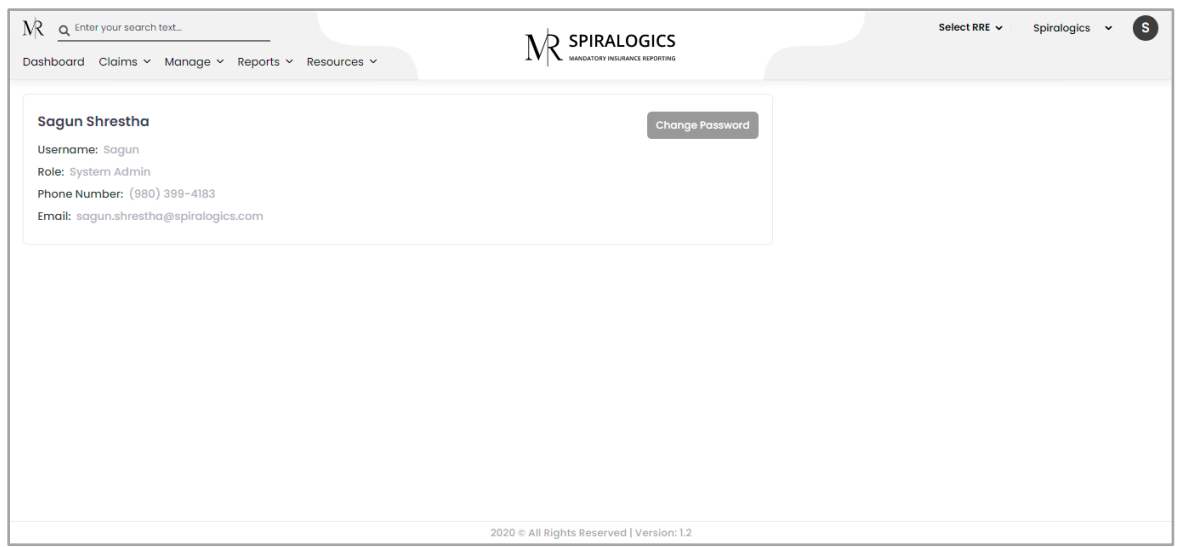

*Figure 89: View Profile Page*

# <span id="page-50-0"></span>11.2 Change Password

You can change your log in password by clicking on the 'Change Password' button which is highlighted in the screenshot below.

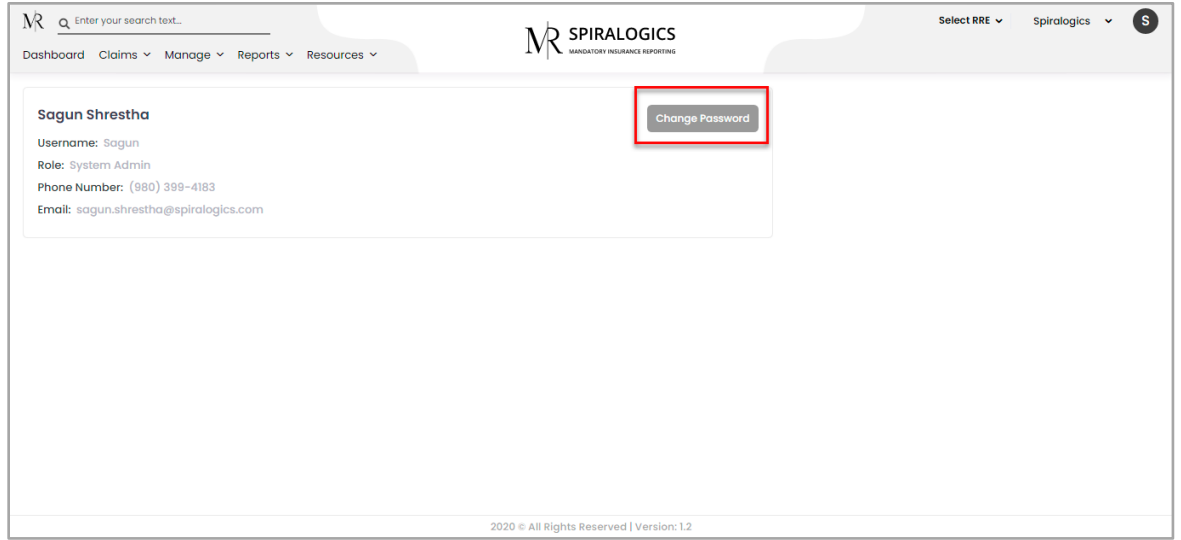

*Figure 90: Change Password Button*

Clicking on the change password button displays a popup with the fields that need to be filled up in order to change the password.

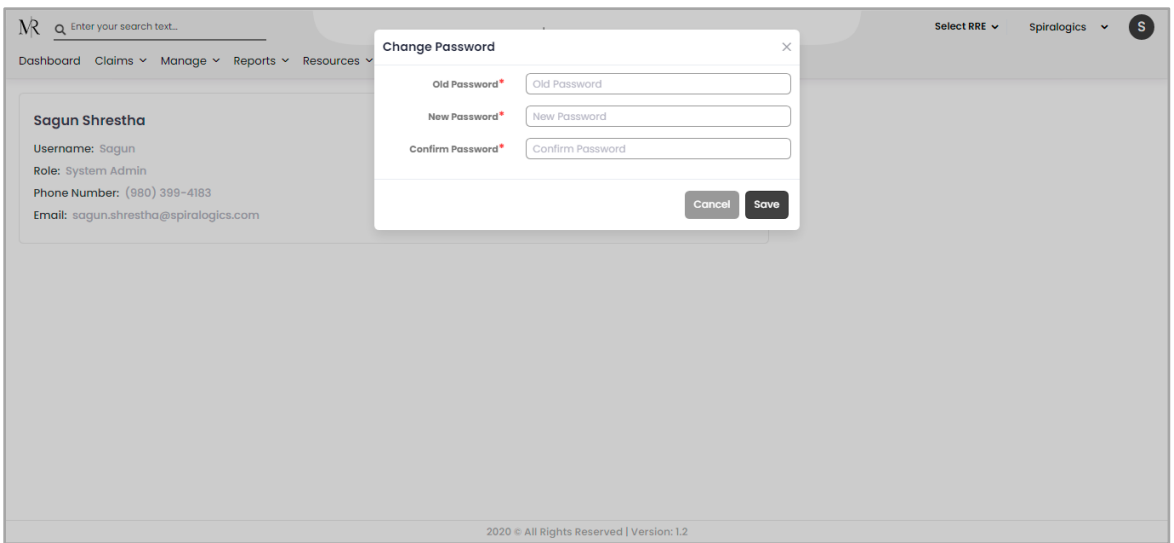

*Figure 91: Change Password Button*

# <span id="page-51-0"></span>11.3 Log Out

To log out of the application, click on 'Log Out' button as highlighted below:

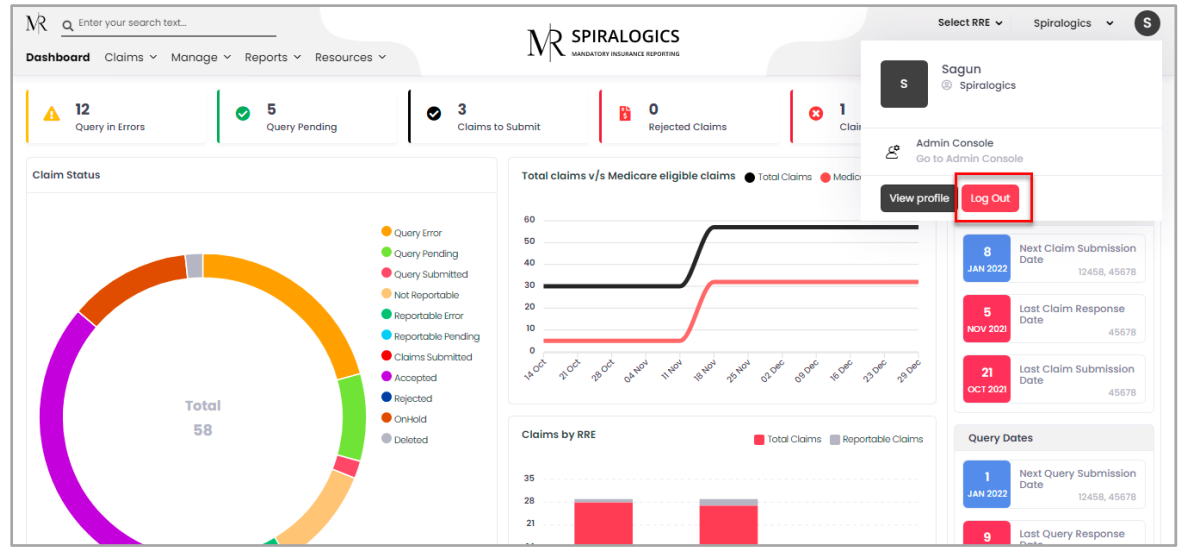

*Figure 92: Log Out Button*

## <span id="page-51-1"></span>12. Session Timeout

This is a feature of idle session timeout in the application for security related concerns. Any user who is logged into the system is automatically logged out after 30 min of inactivity in the application.

The user is prompted with a pop-up screen after 28 minutes with the option to continue the session or log out of the session. If users choose to continue, the session continues. If there is no response from the user, the user is logged out automatically and the session ends.

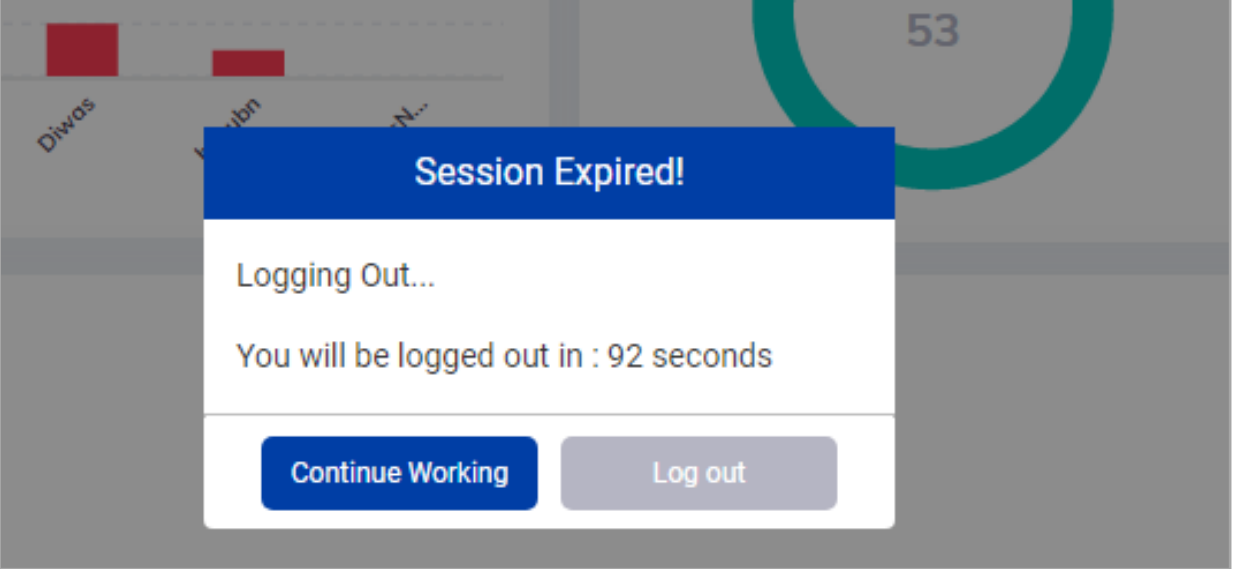

*Figure 93: Session Timeout*